## Vigor 2200 Router Serie

- [Einführung](#page-1-0)
- [Über dieses Handbuch](#page-2-0)
- [Sicherheitshinweise](#page-3-0)
- [Wie werden Sie registrierter Benutzer](#page-4-0)
- [CE Zeichen](#page-4-0)
- [Garantie](#page-4-0)
- [Jahr2000 Kompatibilität](#page-4-0)
- [Vergleichsübersicht der Vigor2200 Serie](#page-5-0)
- [Lieferumfang des Vigor 2200 Routers](#page-5-0)
- [LED Indikatoren und Rückseite des Vigor2200](#page-6-0)
- [Haupt-Features der Vigor2200 Serie](#page-11-0)
- **[Spezifikationen](#page-13-0)**
- [Hinweise vor der Installation sowie Setup](#page-14-0)
- [Hardware Installation](#page-16-0)
- [Konfiguration des Management PC`s](#page-17-0)
- [Konfiguration des Netzwerkes in Bezug auf DHCP](#page-18-0)
- [Konfiguration des Netzwerkes unter Verwendung von festen IP`s](#page-26-0)
- [Verwendung des Smart-Start-Wizards](#page-33-0)
- [Konfiguration des Vigor 2200 unter MAC OS](#page-37-0)
- [Konfiguration des Vigor 2200 unter Win OS](#page-40-0)
- [Nutzung des Webkonfigurators um den Vigor 2200 einzurichten](#page-40-0)
- [Erster Schritt: Einrichten des Administrator Passwortes](#page-42-0)
- [Zugriff auf den Router erlauben/unterbinden](#page-53-0)
- [NAT Setup](#page-54-0)
- [DMZ Host Setup](#page-56-0)
- [Konfiguration der Firewall bzw. Filterregelungen](#page-63-0)
- [Verwendung der Telnet Terminal Kommandos](#page-84-0)
- [Verbinden zweier Router über ISDN \(LAN zu LAN Verbindung\)](#page-90-0)
- [Der Virtual TA des Vigor2200](#page-69-0)
- [Firmware Upgrade des Vigor 2200](#page-102-0)
- [Mini FAQ und Troubleshooting](#page-109-0)
- [Keinen Zugriff auf den Router ???](#page-108-0)

## <span id="page-1-0"></span>Einführung:

Die Vigor 2200 Serie besteht aus dem Vigor 2200, Vigor 2200X sowie Vigor 2200E. Abweichend von den anderen Routern verfügt der Vigor 2200E über kein ISDN-Interface. Daraus resultiert das alle ISDN Funktionen der anderen Router nicht für den Vigro2200E zutreffen und somit auch die Konfiguration einige Unterschiede aufweist wie z.B. das er kein ISDN dial-backup unterstützt.

Aus technischer Sicht sind der Vigor 2200 sowie Vigor 2200X Breitband DSL/Kabel Router mit einem weiteren WAN Interface  $\rightarrow$  dem ISDN BRI.

Das ISDN Interface unterstützt die Funktionen wie Remote Access (Ferneinwahl). LAN-zu-LAN Access (Verbindung von Netzwerken via ISDN), Virtual TA Applikationen sowie der ISDN dialbackup Funktion. Der Vigor 2200E ist ein reiner DSL/Kabel Router.

Die Vigor 2200 Serie bietet einer großen Anzahl von Benutzern die Möglichkeit über einen einzigen ISDN bzw. DSL/Kable-Anschluß Service wie Internet, E-Mail, Web Surfen,File Transfer u.s.w.

Das Breitband Verbindungsprotokoll unterstützt PPPoE, PPTP, Dynamische IP(DHCP) sowie Statische IP.

Für die traditionellen ISDN Funktionen verfügt der Vigor 2200 und Vigor 2200X über einen integrierten Virtual TA Server (Remote Capi) welcher die Verwendung von ISDN Software anderer Hersteller erlaubt für die Realisierung von Fax, Daten Transfer u.s.w.

### <span id="page-2-0"></span>**Über dieses Handbuch**

Dieses Installationshandbuch soll den Benutzern des DrayTek Vigor 2200 Hilfe leisten. Die Informationen in dieser Dokumentation wurden mit Sorgfalt auf Korrektheit überprüft. Eine Garantie für die Korrektheit des Inhalts kann jedoch nicht gegeben werden. Die Informationen in dieser Dokumentation können ohne besondere Ankündigung geändert werden.

### **Revision**

JAN , 2001

### **Copyright**

Diese Dokumentation enthält Informationen, die urheberrechtlich geschützt sind. Diese Dokumentation darf ohne die schriftliche Zustimmung der Eigentümer weder ganz noch teilweise in irgendeiner Form reproduziert, übertragen, vervielfältigt, in elektronischen Systemen gespeichert oder in eine andere Sprache übersetzt werden.

### **Copyright © 2000**

TwoCom®. Alle Rechte vorbehalten

#### **Warenzeichen**

Microsoft ist eingetragenes Warenzeichen der Microsoft Corporation. Windows, Windows 95, Windows 98 und Windows NT sind Warenzeichen der Microsoft Corporation. Alle anderen Warenzeichen und eingetragene Warenzeichen, auf die in dieser Dokumentation hingewiesen wird, sind das Eigentum der jeweiligen Besitzer.

### <span id="page-3-0"></span>**Sicherheitshinweise:**

Ihr neuer Vigor 2200 ist ein elektronisches Präzisionsgerät. Wie bei den übrigen Komponenten Ihres Computersystems auch, ist während der Installation und der Benutzung ein gewisses Maß an Sorgfalt erforderlich.

Lesen Sie dieses Handbuch bitte aufmerksam durch und bewahren Sie es griffbereit auf. Benutzen Sie es bei der Installation und beim Betrieb.

Sie dürfen den Vigor 2200 auf keinen Fall öffnen. Es befinden sich keinerlei Teile im Geräteinnern, die für den Normalbetrieb benötigt werden.

Stecken Sie keine Fremdkörper in den Vigor 2200, dadurch kann die hochwertige Elektronik beschädigt werden.

Lassen Sie den Vigor 2200 nicht fallen und vermeiden Sie Stoßeinwirkungen.

Reinigen Sie den Vigor 2200 mit einem weichen Tuch . Bringen Sie den Vigor 2200 nicht in Kontakt mit Feuchtigkeit oder Flüssigkeiten, einschließlich Wasser, Reinigungsflüssigkeiten oder Lösungsmitteln. Verdünner, Benzin oder alkoholische Lösungsmittel können die Oberfläche des Vigor 2200 angreifen.

Stellen Sie keine mit Flüssigkeiten gefüllten Gefäße (Vasen oder ähnliches) auf den Vigor 2200.

Schützen Sie das Gerät vor Feuchtigkeit und extremer Hitze.

Für Schäden, die durch unsachgemäße Eingriffe entstehen übernimmt der Hersteller keine Garantie.

Für Reparaturen wenden Sie sich bitten an Ihren Fachhändler oder an den technischen Dienst von DrayTek.

### <span id="page-4-0"></span>**Wie werden Sie registrierter Benutzer?**

Wir empfehlen Ihnen die Online-Registrierung. Bitte besuchen Sie dafür diese Webseite: [http://www.2-com.de](http://www.2-com.de/) 

### **Garantie:**

Die Firma DrayTek Corp. garantiert dem Käufer, das der Vigor 2200 frei von Produktionsfehlern oder Materialfehlern für einen Zeitraum von zwei Jahren ab Kaufdatum vom Händler ist.

Bitte verwahren Sie Ihren Kaufbeleg an einem sicheren Ort auf, da dieser als Beweis für den Zeitpunkt des Erwerbs dient.

Von der Garantie ausgenommen sind Schäden aufgrund von unsachgemäßem Gebrauch, Verschleiß oder Eingriffen Dritter. Die Garantie umfasst keine Verbrauchsmaterialien und Mängel, die den Wert oder die Gebrauchstauglichkeit nur unerheblich beeinträchtigen.

Diese Garantie umfasst nicht die mitgelieferte, lizensierte Software anderer Hersteller.

### **Jahr 2000 Kompatibilität**

Wir gewährleisten, das der Vigor 2200 das Jahr 2000 als ein Schaltjahr und den 29.02.2000 als ein gültiges Datum betrachtet. Die mathematische und logische Funktionalität sowie die Präzision des Vigor 2200 wird vom Jahrtausendwechsel nicht beeinträchtigt**.** 

### **CE-Zeichen: europäische Normenverträglichkeit**

Der DrayTek Vigor 2200 ist für die Verbindung zu Öffentlichen Telekommunikationsnetzen zugelassen, die nach der ITU-TSS-Empfehlung I.430 kompatible Vermittlungsstellen eingesetzt werden (Basic Rate ISDN User Access). Der DrayTek Vigor 2200 erfüllt die Anforderungen der folgenden EU-Richtlinien:

1. 89/336/EWG Richtlinie des Rates vom 3. Mai 1989 zur Angleichung der Rechtsvorschriften der Mitgliedsstaaten über die elektromagnetische Verträglichkeit.

2. 92/31/EWG Richtlinie des Rates vom 28. April 1992 zur Änderung der Richtlinie zur Angleichung der Rechtsvorschriften der Mitgliedsstaaten über die elektromagnetische Verträglichkeit.

3. 91/263/EWG Richtlinie des Rates vom 29. April 1991 zur Angleichung der Rechtsvorschriften der Mitgliedsstaaten über die Telekommunikationsendgeräte.

4. 93/68/EWG vom 22. Juli 1993 zur Änderung der Richtlinien 89/336/EWG, 91/263/EWG und 92/31/EWG.

73/23/EWG und 93/68/EWG Richtlinien des Rates vom 26. Dezember 1996 zur Angleichung der Rechtsvorschriften der Mitgliedsstaaten über elektrische Betriebsmittel zur Verwendung innerhalb bestimmter Spannungsgrenzen.

## <span id="page-5-0"></span>Vergleichsübersicht der Vigor 2200 Serie:

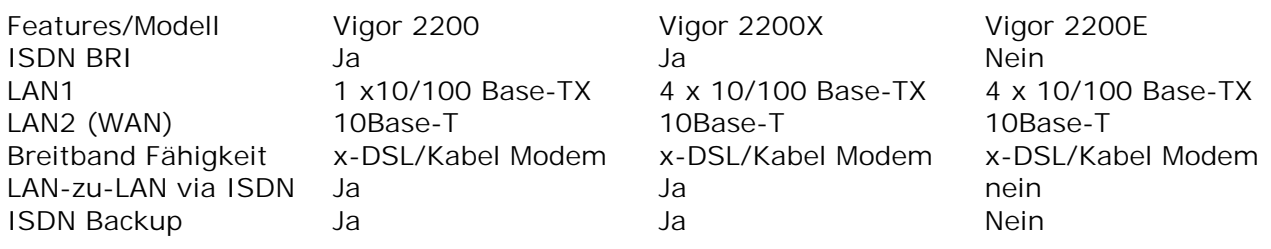

## Lieferumfang Ihres Vigor 2200 Routers:

Ihr Vigor 2200 wird mit folgenden Dingen Ausgeliefert. Sollte irgendetwas fehlen , kontaktieren Sie bitte Ihren Händler.

- Ein Handbuch inkl. Garantie/Registrierungs Karte
- Ein CD-ROM mit Handbuch, Firmware sowie einiger Tools
- Ein RJ-45 ISDN Kabel (nicht bei Vigor 2200E)
- Ein Netzteil )AC Adapter, Class2 Trafo, 230VAC input, min. output 15 –17 VAC 600 mA
- Ein Netzwerkkabel

## <span id="page-6-0"></span>LED Indikatoren und Rückseite des Vigor 2200

# Vigor22 **Dray** Tek

Vigor 2200:

Der Vigor 2200 verfügt über 11 LEDs:

ACT, LNK, B1, B2, LNK, 100M, FDX, Broadband, LNK, TX and COL auf der Vorderseite.

 $ACT \rightarrow$  Blinkt wenn der Vigor 2200 betriebsbereit ist

Für ISDN:

- $L$ NK  $\rightarrow$  Leuchtet wenn der Anschluß an das ISDN-Netz besteht. Je nach Anschluß kann es vorkommen das die LED erst leuchtet wenn eine Verbindung Ein- oder Abgehend zustande kommt.
- $\overrightarrow{B1}$   $\rightarrow$  Leuchtet wenn eine Ein-Kanal-Verbindung besteht.
- $B2 \rightarrow$  Leuchtet wenn eine Zwei-Kanal-Verbindung besteht.

### Für LAN1:

- $L$ NK  $\rightarrow$  Leuchtet wenn eine Verbindung zu einem Hub oder PC besteht. Blinkt wenn Pakete über das Interface laufen.
- 100M  $\rightarrow$  Leuchtet wenn das angeschlossene Gerät 100 Mbps Fast Ethernet unterstützt
- FDX  $\rightarrow$  Leuchtet wenn das angeschlossene Gerät den Full-Duplex-Modus unterstützt.

### Für LAN2:

- Broadband  $\rightarrow$  Leuchtet wenn eine Breitband Verbindung besteht.
- LNK  $\rightarrow$  Leuchtet wenn eine Verbindung zu einem Gerät besteht. Blinkt wenn der LAN2(WAN) Port Pakete erhält.
	- TX → Blinkt wenn der LAN2(WAN) Port Pakete übermittelt.
- $\bigcirc$   $\bigcirc$   $\bigcirc$

Die Rückseite des Vigor 2200:

Der Vigor 2200 verfügt über einen Reset-Knopf, einen Anschluß für das Netzteil sowie 5 RJ-45 Anschlüsse.

- $PWR \rightarrow$  Anschluß für das Netzteil
- Reset  $\rightarrow$  Für Firmware Upgrade:

 Drücken Sie die Taste und halten Sie gedrückt. Anschließend schalten Sie den Vigor 2200 ein. Die ACT und LNK LED`s blinken. Zurücksetzen des Vigor 2200 auf die Werkseinstellungen: Drücken Sie die Taste während des Betriebs für eine Dauer von 5 Sekunden. Die ACT LED blinkt schneller, in diesem Moment lassen Sie die Taste los und der Router ist auf seine Werkseinstellungen zurückgesetzt.

LAN2 WAN → Anschluß für das x-DSL/Kabel Modem

 Bei Verwendung eines Standardkabels für den Anschluß des x- DSL/Kabel Modems erfolgt der Anschluß an den Uplink Port. Bei Verwendung eines Crossover-Kabels erfolgt der Anschluß an LAN2.

- $LAN1 \rightarrow AnschluB$  für Hub und/oder PC Normalerweise schließen Sie Ihren PC an den LAN1 Port und Ihren Hub an den Uplink Port an.
- ISDN  $\rightarrow$  Anschluß and das ISDN-Netz (z.B. NTBA)

### LED Indikatoren und Rückseite des Vigor 2200X

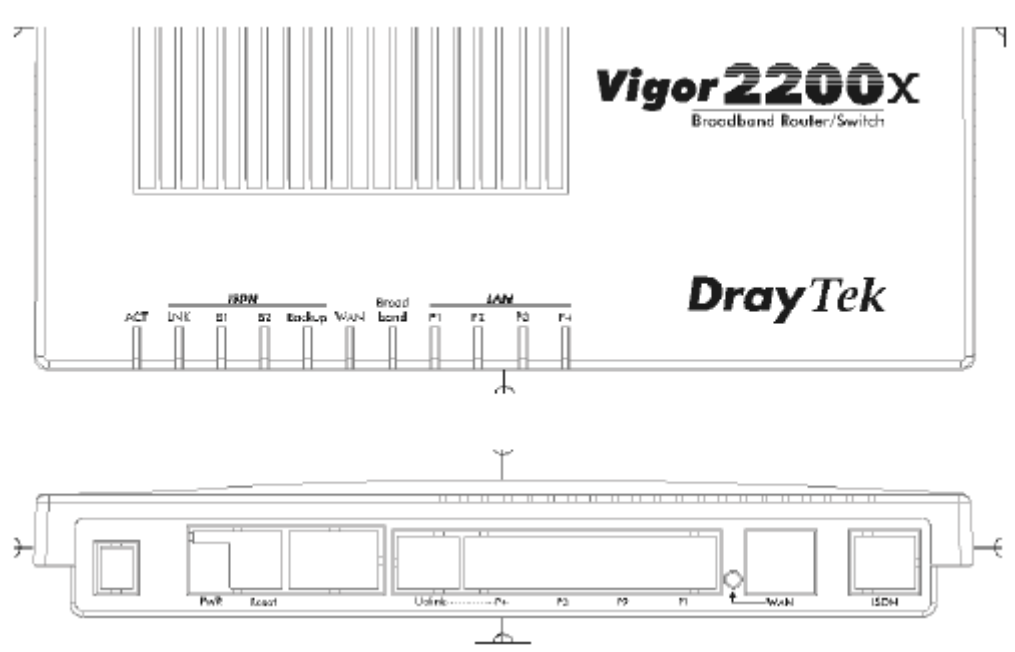

Der Vigor 2200X verfügt über 11 LEDs:

ACT, LNK, B1, B2, Backup, WAN, Broadband, P1, P2, P3 und P4 auf der Vorderseite.

• ACT  $\rightarrow$  Blinkt wenn der Vigor 2200 betriebsbereit ist

### Für ISDN:

- $LNK \rightarrow$  Leuchtet wenn der Anschluß an das ISDN-Netz besteht. Je nach Anschluß kann es vorkommen das die LED erst leuchtet wenn eine Verbindung Ein- oder Abgehend zustande kommt.
- $\overrightarrow{B1}$   $\rightarrow$  Leuchtet wenn eine Ein-Kanal-Verbindung besteht.
- $B2 \rightarrow$  Leuchtet wenn eine Zwei-Kanal-Verbindung besteht.
- Backup->Leuchtet wenn das ISDN Dial-Backup (Fallback) aktiv ist.

### Für WAN

- WAN  $\rightarrow$  Leuchtet wenn der WAN Port verbunden ist.
- Broadband  $\rightarrow$  Leuchtet wenn eine Breitband Verbindung besteht.
- $P1, P2, P3, P4 \rightarrow$  Diese LED`s sind 2 farbige LED`s:
	- Gelb gibt eine 10Mbps Verbindung und Grün eine 100 Mbps Verbindung an. Leuchtet wenn eine Verbindung zu einem Ethernet Gerät besteht. Blinkt wenn Pakete übermittelt werden.

Die Rückseite des Vigor 2200X:

Der Vigor 2200x verfügt über einen Reset-Knopf, einen Anschluß für das Netzteil sowie 7 RJ-45 Anschlüsse.

- $PWR \rightarrow$  Anschluß für das Netzteil
- Reset  $\rightarrow$  Für Firmware Upgrade:
- Drücken Sie die Taste und halten Sie gedrückt. Anschließend schalten Sie den Vigor 2200 ein. Die ACT und LNK LED`s blinken. Zurücksetzen des Vigor 2200 auf die Werkseinstellungen: Drücken Sie die Taste während des Betriebs für eine Dauer von 5 Sekunden. Die ACT LED blinkt schneller, in diesem Moment lassen Sie die

Taste los

und der Router ist auf seine Werkseinstellungen zurückgesetzt.

- Uplink ... P4  $\rightarrow$  Anschluß von PC´s oder Hub.
- P1, P2, P3 → Anschluß für PC
- WAN  $\rightarrow$  Anschluß für das x-DSL/Kabel Modem
- Blinkt wenn Pakete über den Port laufen
- $ISDN \rightarrow$ Anschluß and das ISDN-Netz (z.B. NTBA)

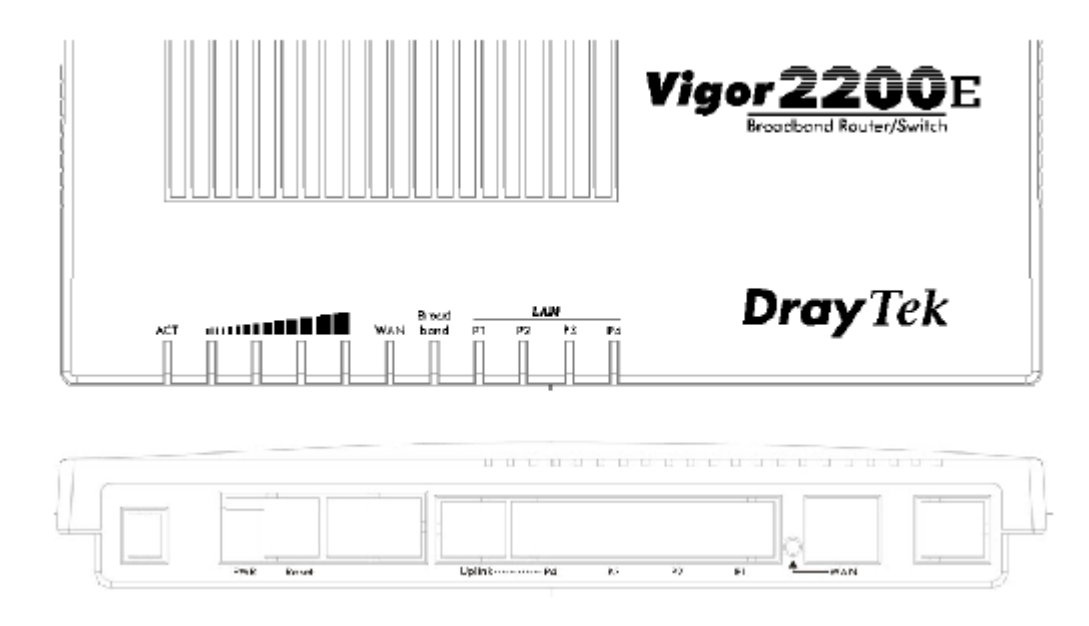

Der Vigor 2200E verfügt über 11 LEDs:

ACT, Bandbreiten Anzeiger des WAN Ports, WAN, Broadband, P1, P2, P3 und P4 auf der Vorderseite.

Die LED`s haben die gleiche Funktion wie die des Vigor 2200X mit der Ausnahme des Bandbreitenanzeigers.

Der Bandbreitenanzeiger betriff 4 LED`s welche von links nach rechts die größe der Bandbreite anzeigen.

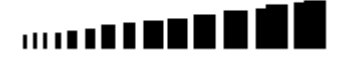

Die Rückseite des Vigor 2200E ist identisch mit der des Vigor 2200X.

## <span id="page-11-0"></span>Haupt Features der Vigor 2200 Router.

Network Adress Translation (NAT):

• Die Möglichkeit einen Internetzugang mit vielen Klients innerhalb des Netzwerkes zu teilen.

Firmware upgrade (TFTP) Server:

• Unter Verwendung dieses Servers sowie Nutzung der Firmware Upgrade Utility Software wird die Möglichkeit erbracht die Firmware zu erneuern und sich somit Zugriff auf weitere Features und Verbesserungen zu geben.

Web (http) Server:

• Unter Verwendung von Webbrowsern wie Microsoft Internet Explorer oder Netscape wird die Konfiguration des Routers zum Kinderspiel.

Virtual TA Server (VTA):

• Der Begriff "Virtual TA" bedeutet das der Router wie ein herkömmlicher ISDN Adapter in Bezug auf Fax, Eurofile Transfer usw. funktioniert. Das heisst das ISDN Apllikationen im Netzwerk verwendet werden können.

Remote Access Server (RAS):

• RAS ermöglich die Ferneinwahl für z.B. Heimarbeiter, wobei innerhalb der Router Konfiguration insgesamt 10 verschieden Profile angegeben werden können.

Routing Information Protokoll (RIP) Support:

• Für die meisten LAN zu LAN Applikationen. Das RIP Protokoll ist für den Austausch von Routing Informationen zwischen Routern verantwortlich.

Domain Name Server (DNS) Proxy:

• Der DNS Proxy des Routers verwaltet einen DNS Cache inkl. Mapping Table zwischen Domain Name und IP Adresse. Der Proxy merkt sich alle DNS Anfragen über den Router und fügt diese dem Cache hinzu. Für den Fall das eine DNS Anfrage über den Router kommt ,sucht dieser innerhalb des DNS Cache nach Übereinstimmungen und beantwortet dann die Anfrage.

Telnet Terminal Server: Telnet User Interface (TUI):

• Das TUI ist eine weitere Konfigurationsmöglichkeit für den Router. Dieses Kommando-Zeilen-Interface ermöglicht die erweiterte Konfiguration des Routers und dient zusätzlich der Fehlerdiagnose.

DHCP Klient am WAN Port:

• Für die Kabel-Modem Anwendungsumgebung. Der Router erhält dann seine IP Netzwerk Settings bezüglich WAN vom Kabel Access Server.

Integriertes Flash ROM Memory:

• Das Flash ROM speichert alle Konfigurationsdaten des Routers im ausgeschalteten Zustand und ermöglicht ausserdem den Firmware Upgrade.

Point-to-Point over Ethernet (PPPoE) Klient Support:

• Für die Verwendung von DSL Verbindungen verfügt der Router über einen integrierten PPPoE-Klient und ermöglich dadurch den DSL Internetzugang. Eine Installation von PPPoE-Treibern ist somit nicht erforderlich.

Point-toPoint Tunneling Protokoll (PPTP) Klient Support:

• Für einige DSL Modems ,wie z.B. von Alcatel, verfügt der Router über einen integrierten PPTP Klient um Verbindungen ,welche auf das PPTP Protokoll zurückgreifen, zu ermöglichen

Firewall:

• Hinzufügend zu den integrierten NAT Machnismen verfügt der Router noch über eine komfortable,konfigurierbare Firewall um den Zugriff auf Ihr lokales Netzwerk auf bestimmte Benutzer von innen oder aussen zu beschränken.

Dynamic Host Configuration Protokoll (DHCP) Server:

• Der DHCP Server dient zu einfachen Netzwerkkonfiguration. Dieser verteilt dann eigenständig die IP-Adressen, IP Netzmasken, Gateway IP Adressen, Domain Name Server u.s.w. an die angeschlossenen Klienten.

Bandbreite-on-Demand (BOD) in Bezug auf das ISDN Interface:

• Der Router kann so konfiguriert werden das er bezüglich ISDN selbstständig nach Datenvolumen etwaige B-Kanäle während der Verbindung hinzufügt oder wegnimmt.

Remote Management (Fernwartung):

• Durch die Möglichkeit der Ferneinwahl kann der Router im Büro z.B. von Hause konfiguriert werden.

## <span id="page-13-0"></span>Spezifikationen:

LAN 2 (WAN) Interface:

- Ein 10 Base-T LAN2(WAN) Port mit zwei RJ-45 Buchsen (Vigor 2200)
- Ein 10 Base-T WAN Port mit einer RJ-45 Buchse (Vigor 2200X,Vigor 2200E)
- PPPoE Klient
- PPTP Klient
- DHCP Klient
- ARP, IP, ICMP, TCP, UDP

ISDN Interface (nur bei Vigor 2200 und Vigor 2200X)

- Ein ISDN / Interface (S/T)
- Layer-1 Konformität zu ITU-T I.430
- D Kanal Signal Protokoll für DSS1 (Europa), VN3, BT ISDN2e u.s.w
- Übertragungsgeschwindigkeit bis zu 128 Kbps
- B-Kanal Protokoll Komptibilität: PPP/Multilink PPP (MP), x.75, T.70, V.110, V.120
- Secure Callback : CBCP
- Dial on Demand ; zur Kostenersparnis
- Bandbreite on Demand
- Dual ISP Support
- Remote Dial-in Access (Ferneinwahl)
- LAN-zu-LAN Verbindungs kompatibel.

IP Routing Protokoll:

• RIP Version II

Integrierte Firewall:

- IP basiertet Paket-Filter mit Web-basierter Konfiguration
- IP Verschlüsselung

Netzwerk Service Server für LAN 1:

- Ein 10/100 Base-TX Port mit zwei RJ-45 Buchsen (Vigor 2200)
- Eingebauter 4-Port 10/100 Base-TX Netzwerk Switch mit fünf RJ-45 Buchsen (Vigor 2200X,Vigor 2200E).
- DHCP Server für Auto-IP
- Remote CAPI Server (Vitual TA, VTA) zur Nutzung von ISDN Applikationen innerhalb des Netzwerkes.
- NAT
- DNS
- DMZ

Konfiguration und Management:

- Web-basiertes Benutzer Interface (WUI) Einfachste Konfiguration via Web Browser. System Status Monitor System Administrator Passwort Support
- Telnet-basiertes Teletype Benutzer Interface Text-basierte Kommando Zeile System Administrator Passwort Support
- <span id="page-14-0"></span>• Smart Start Wizard für Windows OS und MacOS
- Diagnose Tools

Kompatibel zu folgenden Betriebssystemen:

- Windows 95/98/NT/2000
- Mac OS
- Linux und andere Unix Clones

Firmware Upgrade Möglichkeit:

• TFTP

Dimensionen:

- Länge: 21.8cm , Breite: 15,8cm , Höhe: 3,6cm
- Gewicht: 399 Gramm
- Maximale Leistungsaufnahme: 10 W

Hinweise vor der Installation sowie Setup

- Stellen Sie sicher das das verwendete Netzteil das Original DrayTek Netzteil ist. Ansonsten besteht die Möglichkeit das der Router gar nicht oder fehlerhaft funktioniert.
- Stellen Sie sicher das Sie über einen Mehrgeräte ISDN Anschluß verfügen oder Sie verfügen über einen Anlagen Anschluß woran Sie eine TK Anlage betreiben welchen den S0 Bus rausführt.
- Im Fehlerfall des Routers, trennen Sie Ihn als erstes vom Netz.
- Arbeiten Sie in einer sauberen und trockenen Umgebung
- Alle Kabel müssen korrekt mit dem Router verbunden sein damit der Router nicht beschädigt wird. Verlegen Sie keine Kabel über Laufflächen.
- Beachten Sie das das ISDN Kabel welches Sie mit dem Router verbinden nicht länger als 100 Meter beträgt.
- Bei Verwendung eines DSL Modems ,stellen Sie sicher das dieses ein Ethernet Interface hat. Wenn nicht können Sie den Router nicht mit dem Modem verbinden.

Vor der Router Konfiguration suchen Sie sich einen Ihrer PC´s aus welchen Sie als Management PC verwenden möchten und betreiben diesen zum Anfang allein mit dem Router. Etwaige andere Rechner Ihres Netzwerkes können Sie dann später hinzufügen.

Halten Sie sich dafür folgende Werkseinstellungen vor Augen:

IP Netzwerk Einstellung des Routers:

- IP Adresse : 192.168.1.1
- Subnet Mask: 255.255.255.0

DHCP Server: Eingeschaltet

- Start IP Adresse: 192.168.1.10
- IP Pool Counts (Anzahl der möglichen IP Adressen): 50

Web Konfigurator:

- Benutzername: admin
- Passwort: (Es ist in der Grundkonfiguration kein Passwort vergeben. Vergeben Sie dieses als ersten Konfigurationsschritt innerhalb Ihrer Konfiguration)

Telnet Konsole:

• Passwort: (Es ist in der Grundkonfiguration kein Passwort vergeben. Vergeben Sie dieses als ersten Konfigurationsschritt innerhalb Ihrer Konfiguration)

Virtual TA Server (VTA): Eingeschaltet

Remote Dial-In Server: Ausgeschaltet

• Zugewiesene IP Adresse: 192.168.1.200

## <span id="page-16-0"></span>Hardware Installation

Verbinden des Netzteils:

- Stecken Sie das Netzteil in die 220 V Steckdose; das anderer Ende verbinden Sie mit der "PWR" Buchse auf der Rückseite des Routers.
- Überprüfen Sie die "ACT" LED, Sie sollte stetig 2 mal pro Sekunde blinken.

Anschluß an das Netzwerk:

A. Anschluß an einen PC:

- Verbinden Sie das mitgelieferte blaue Netzwerkkabel oder ein anderes Standard Netzwerkkabel mit LAN1 (Vigor 2200) oder mit P1 bis P4 (Vigor 2200x, Vigor 2200E)
- Das andere Ende verbinden Sie mit der Netzwerkkarte Ihres PC`s.
- Die LED am Router und an Ihrer Netzwerkarte (sofern vorhanden) müssen leuchten.

B. Anschluß an einen externen Netzwerk Hub:

- Verbinden Sie das mitgelieferte blaue Netzwerkkabel oder ein anderes Standdardkabel mit dem Uplink-Port des Routers.
- Verbinden Sie das andere Ende des Kabels mit dem verwendeten Hub oder Switch.
- Die LED am Router sowie an Ihrem Hub oder Switch leuchtet.

Verbinden des ISDN Anschlusses: (nur Vigor 2200 und Vigor 2200X)

- Verbinden Sie das mit gelieferte schwarze ISDN Kabel oder ein anderes Standard ISDN Kabel mit dem ISDN Port auf der Rückseite des Routers.
- Verbinden Sie das andere Ende z.B. mit dem NTBA Ihres Mehrgeräte ISDN Anschlusses.
- Hinweis:

Der direkt Anschluss des Routers an einen Anlagen ISDN Anschluss NTBA ist nicht möglich. Sie müssen dann den Router an einen Wandler oder an eine TK Anlage anschliessen welche den S0 Bus rausführt, anschliessen.

Verbinden des DSL Modems mit dem Router

- Sie können den Router nur an ein DSL/Kabel Modem anschließen welches einen Ethernet Anschluß bietet.
- Verbinden Sie das von Ihrem ISP mitgelieferte Kabel mit dem WAN Port des Routers.

Die Hardware Installation ist nun fertig. Als nächstes beschäftigen Sie sich mit der Netzwerkkonfiguration Ihres PC`s um anchließend den Router zu konfigurieren.

## <span id="page-17-0"></span>Konfiguration des Management PC`s :

Der Router verfügt über einen integrierten http (Web) Server für die Konfiguration. Bevor Sie den Router zum Zugang zum Internet verwenden können , müssen Sie Ihren Management PC konfigurieren damit Sie Zugang zum Router erlangen.

Sie können Ihren Management PC mit einer festen IP (erteilt vom Benutzer) oder mit einer dynamischen IP (erteilt vom Router) ausstatten.

Als feste IP Adresse können Sie eine aus dem 192.168.1.0/24 Netzwerk verwenden, wie z.B. die IP Adresse 192.168.1.2

Erinnern Sie sich das der Router werksmäßig mit der IP Adresse 192.168.1.1 ausgestattet ist, also liegt es nahe das Sie für Ihren Management Rechner die IP Adresse 192.168.1.2 verwenden. (Sie können natürlich auch andere IP`s verwenden)

Für eine Dynamische IP Adresse (erteilt vom Router) müssen Sie Ihren PC als DHCP Client einrichten damit er die IP bezogenen Einstellungen vom Router beziehen kann.

Folgende Instruktionen beziehen sich auf die Betriebssysteme Windows 95 und Windows 98 unter Verwendung von dynamischen oder festen IP Adressen als Beispiel. Für andere Betriebssystem möchten wir Sie auf die jeweiligen mitgelieferten Handbücher bezüglich Netzwerkkonfiguration , verweisen.

Wir gehen im Ursprungszustand davon aus das Ihre Netzwerkkarte innerhalb Ihres Management PC`s korrekt eingebaut ist und die Treiber installiert sind.

Um den Begriff Management PC zu erläutern:

All diejenigen welche nur über bedingte Netzwerkkenntnisse verfügen sollten bei der Inbetriebnahme des Routers bzw. des Netzwerkes erstmal mit nur einem PC arbeiten um von Anfang an so viele Fehlerquellen wie möglich ausschliessen zu können.

Erst wenn der Management PC reibungslos mit dem Router zusammenarbeitet sollten Sie etwaige weitere Rechner an den Router anschließen und diese dann am besten auch nacheinander anschließen und konfigurieren.

Versierte Netzwerkspezialisten werden nun vielleicht schmunzeln , jedoch machen wir diese Anmerkung nicht ohne Grund.

Die Router der Firma DrayTek sind allesamt sehr einfach zu konfigurieren, auch für diejenigen welche sich mit Netzwerken noch etwas schwer tun.

Sie mancher wird nicht der Erste sein der nach der Installation und Konfiguration eines DrayTek Routers über grundlegende Netzwerkkenntnisse verfügen wird.

## <span id="page-18-0"></span>Konfiguration des Netzwerks in Bezug auf DHCP: (Werkseinstellung des Vigor 2200)

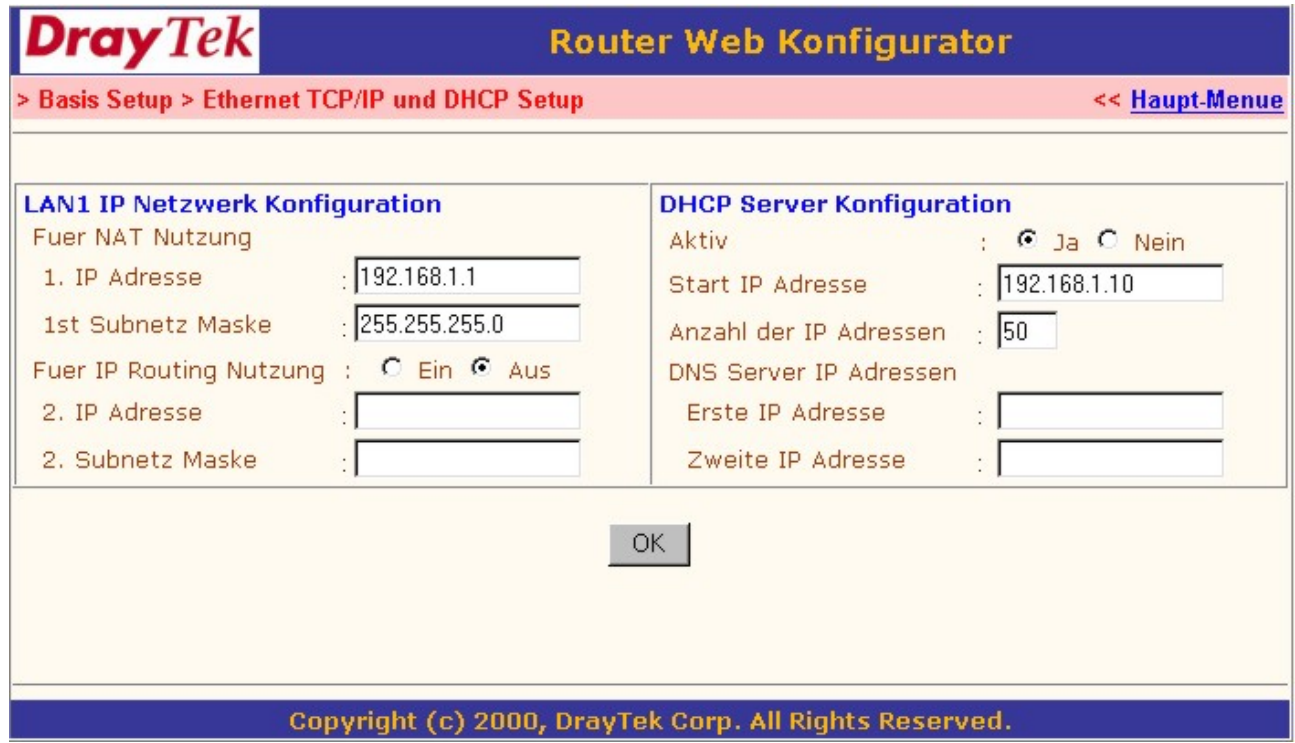

Wie oben zu sehen sieht die Werkskonfiguration des Vigor 2200 aus, solange Sie jedoch noch keinen Zugriff auf den Router haben können Sie dieses Menue noch sehen, es dient hier nur zu Ihrer Information.

IP Adresse des Routers : 192.168.1.1 IP Routing : ist ausgeschaltet DHCP Server Konfiguration ist aktiv (siehe Markierung bei "Ja") Start IP Adresse: 192.168.1.10 (mit dieser IP fängt der Router an die IP`s zu verteilen) Anzahl der möglichen zu vergebenen IP Adressen: 50 Stück.

Mit diesen Informationen ausgestattet können Sie sich nun der weiteren Konfiguration widmen.

Öffnen Sie das "Netzwerk" Window indem Sie mit der rechten Maustaste auf Netzwerkumgebung → Eigenschaften oder innerhalb der Systemsteuerung auf Netzwerk klicken.

Nach erfolgreicher Netzwerkkarten Installation sollte das TCP/IP Protokoll hier verfügbar sei

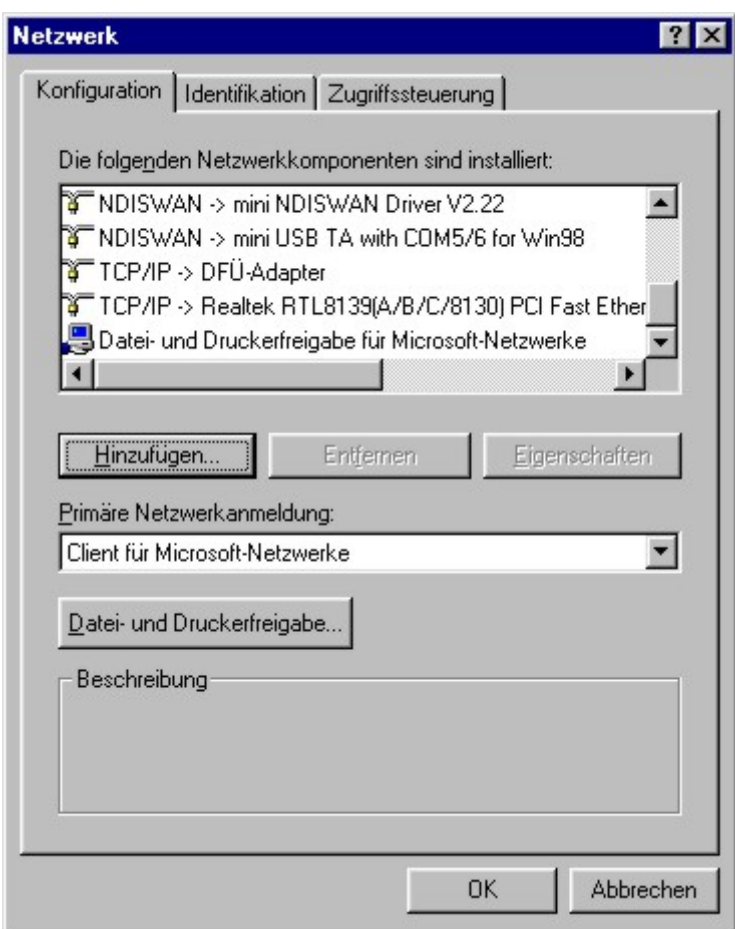

Hier nun ein Doppelklick auf TCP/IP-> "Irgendwas Netzwerkkarte"

Hier markieren Sie das Feld neben "IP Adresse automatisch beziehen".

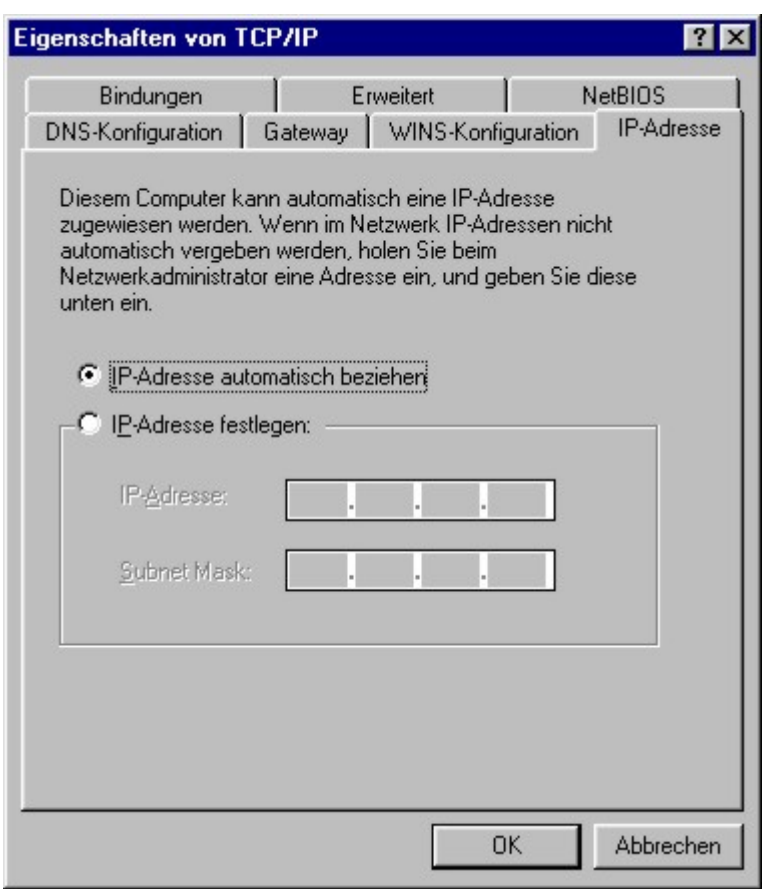

Nun wechseln Sie in den Bereich "Gateway".

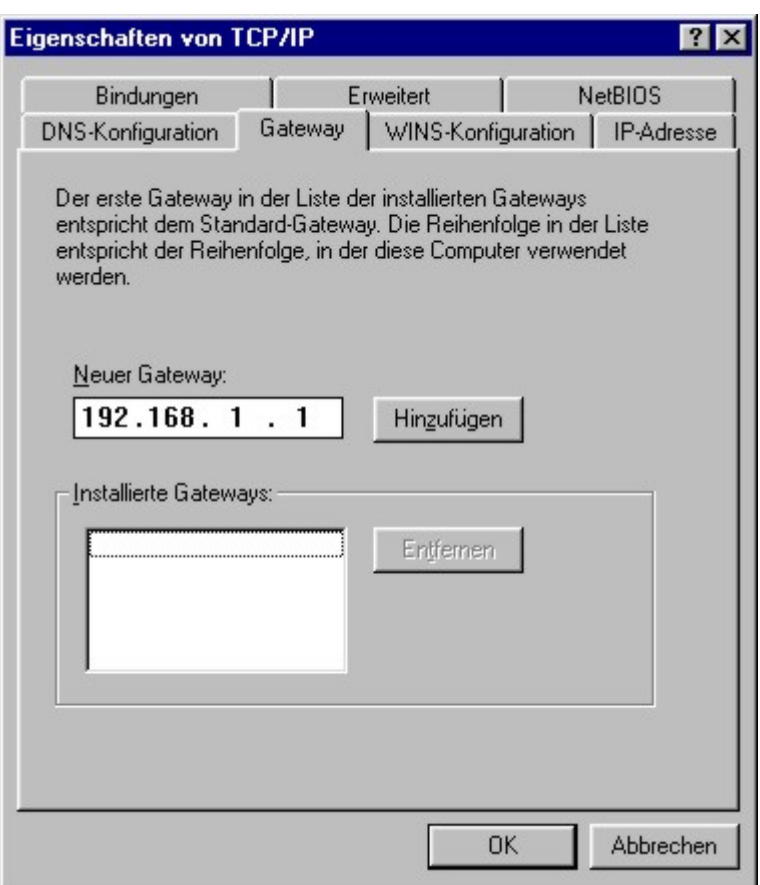

Hier geben Sie den Gateway an. Das ist u.a. der Router.

Tragen Sie also hier die IP Adresse des Routers ein: 192.168.1.1 und klicken anschliessend auf "Hinzufügen"

Wechseln Sie in den Bereich DNS-Konfiguration:

Hier klicken Sie auf "DNS aktivieren" und tragen ebenfalls den Router als DNS-Server ein also wiederum die IP-Adresse 192.168.1.1 und bezeichnen den Host mit einem Namen Ihrer Wahl.

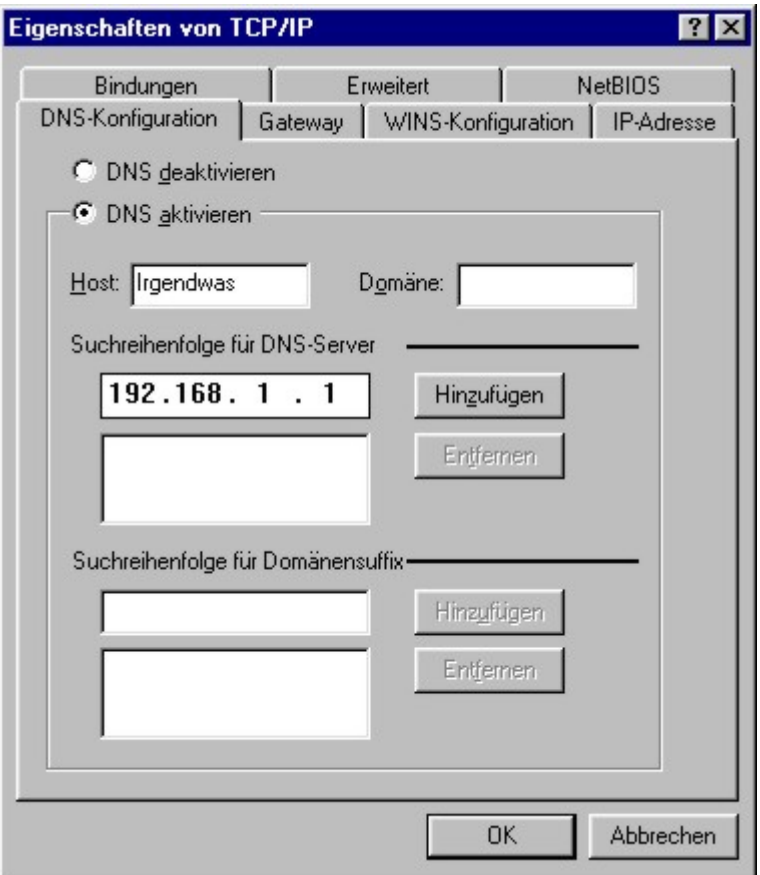

Im günstigsten Fall tragen Sie hier den DNS-Server Ihres ISP ein.

Da dieser von ISP zu ISP variiert erfragen Sie diesen bei Ihrem zuständigen Internet-Anbieter (ISP).

Abschliessend klicken Sie auf "OK" und Ihr Rechner muss neu gestartet werden.

So verfahren Sie dann auch später mit etwaigen anderen Rechnern.

Zum Schluß öffnen Sie bitte noch eine "MS-DOS Eingabeaufforderung" und tippen dort, winipcfg ein und drücken auf die Return-Taste.

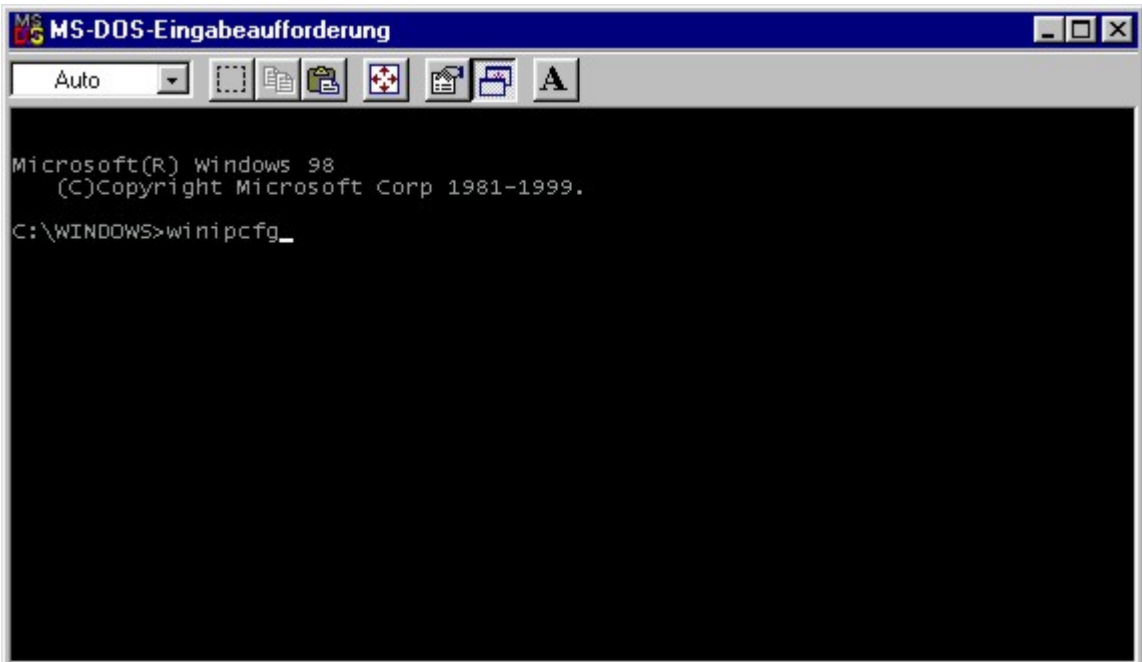

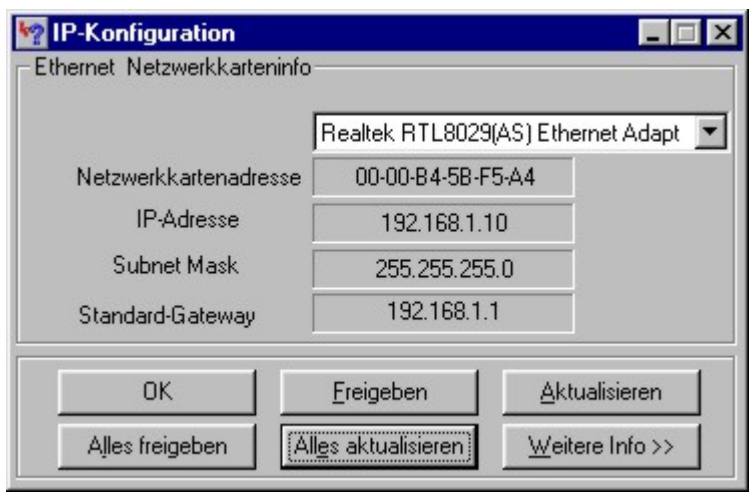

Hier wählen Sie Ihre Netzwerkkarte aus und klicken auf alles "Alles freigeben"

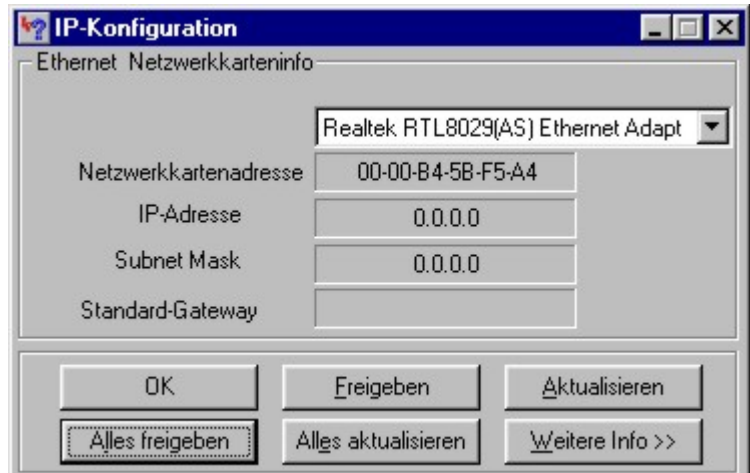

Wenn Sie auf "Alles freigeben" geklickt haben wird erst mal alles auf null gesetzt. Nun klicken Sie auf "Alles aktualisieren" und Siehe da, innerhalb weniger Sekunden wurden die IP-Adressen neu verteilt.

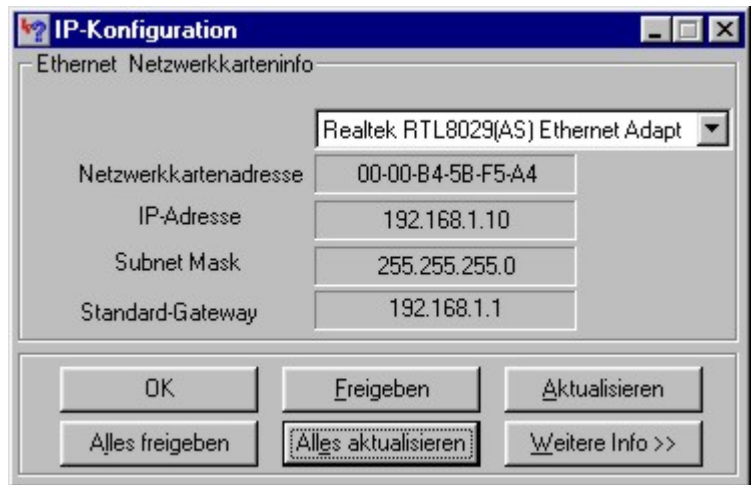

Nun klicken Sie einmal auf "Weitere Info>>" !

Hier können Sie nun alle Daten noch mal mit denen vergleichen welche Sie innerhalb Ihrer TCP/IP Einstellungen im Netzwerk-Window eingegeben haben.

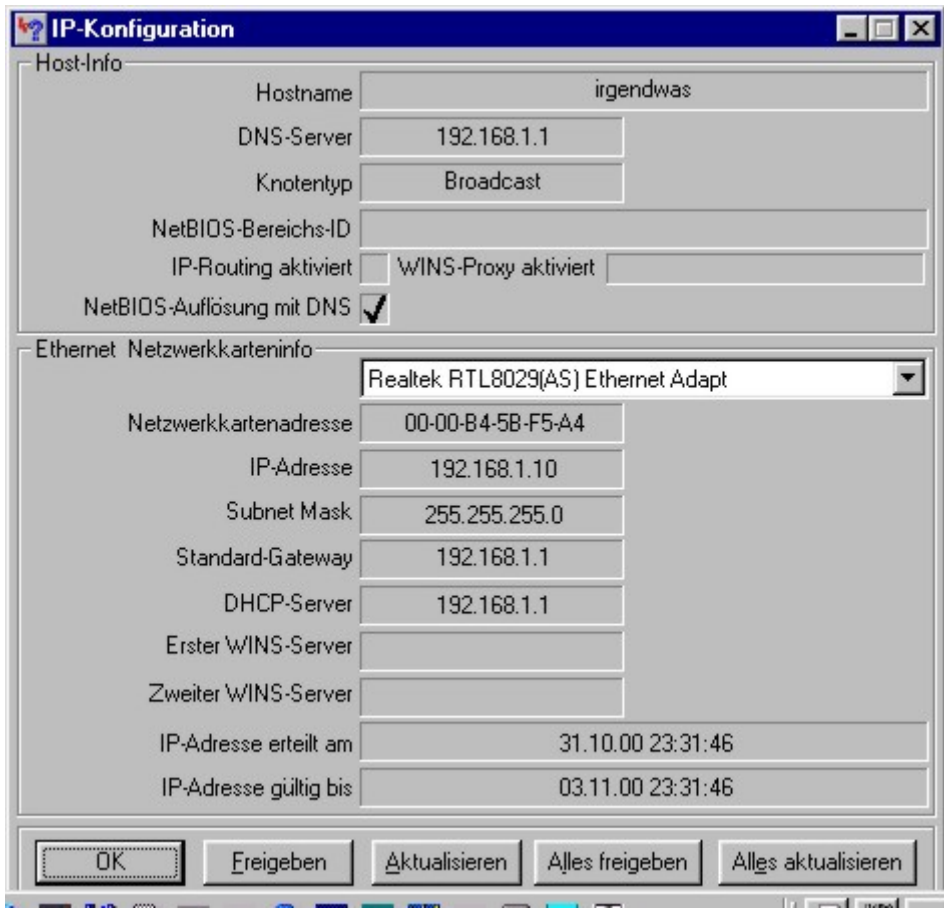

- 1. DNS-Server: 192.168.1.1
- 2. IP-Adresse des 1. Rechners: 192.168.1.10 Wie Sie sich errinnern ist ja im Webkonfigurator angegeben das der Router 50 IP-Adressen zum Verteilen zur Verfügung hat , beginnend mit der IP-Adresse 192.168.1.10
- 3. Standard-Gateway 192.168.1.1 (IP-Adresse des Routers)
- 4. DHCP Server (IP Adresse des Routers)

Mit der gleichen Prozedur verfahren Sie natürlich dann auch bei übrigen Rechnern.

Damit ist die DHCP-Grundkonfiguration des Routers abgeschlossen und Sie können sich mit der weitergehenden Konfiguration beschäftigen.

## <span id="page-26-0"></span>Konfiguration unter Verwendung von festen IP Adressen:

Ihr Router verfügt im Werkszustand über die IP Adresse 192.168.1.1 sowie Subnetzmask 255.255.255.0

Stellen Sie sicher das die Markierung neben DHCP Server Konfiguration, Aktivieren auf "nein" steht.

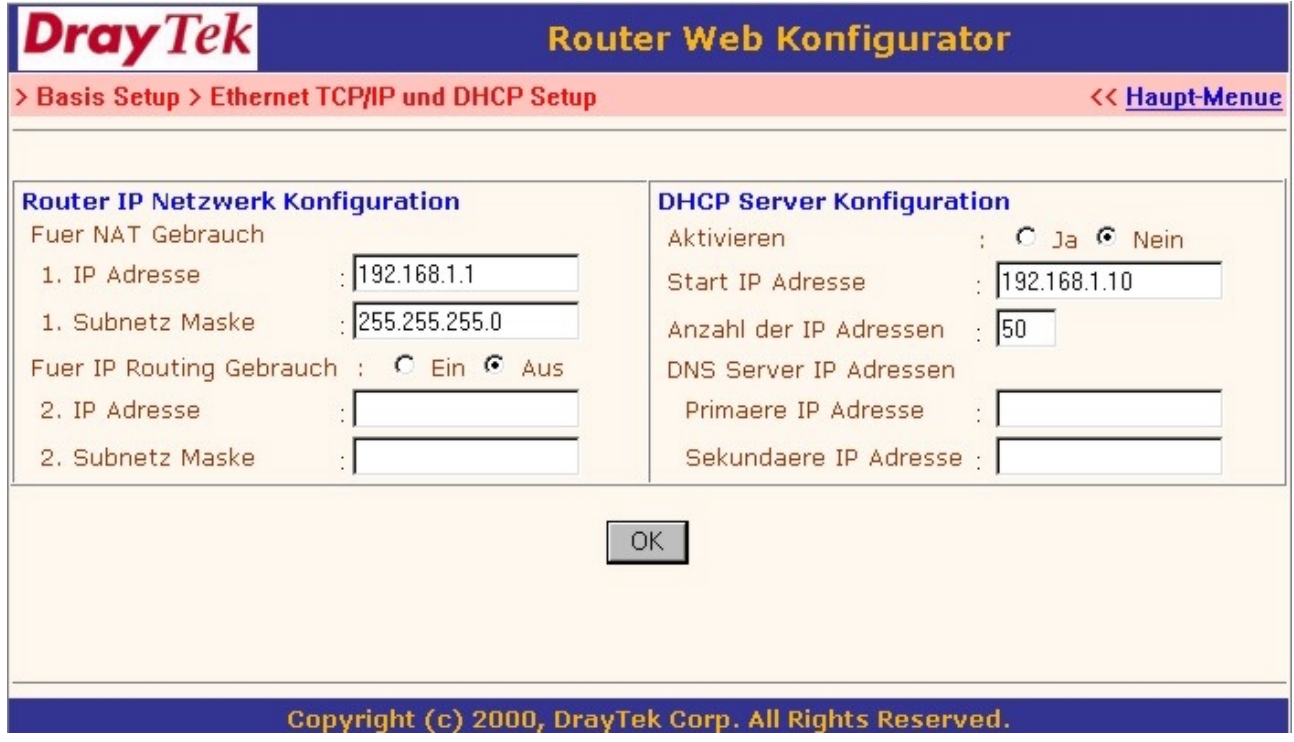

Für Ihren Management Computer vergeben Sie z.B. die IP-Adresse 192.168.1.2 mit der Subnetzmask 255.255.255.0

Starten Sie das Netzwerk-Window indem Sie entweder mit der rechten Maustaste auf Ihr Netzwerkumgebung Symbol → Eigenschaften auf Ihrem Desktop oder auf das Symbol Netzwerk innerhalb Ihrer Systemsteuerung klicken.

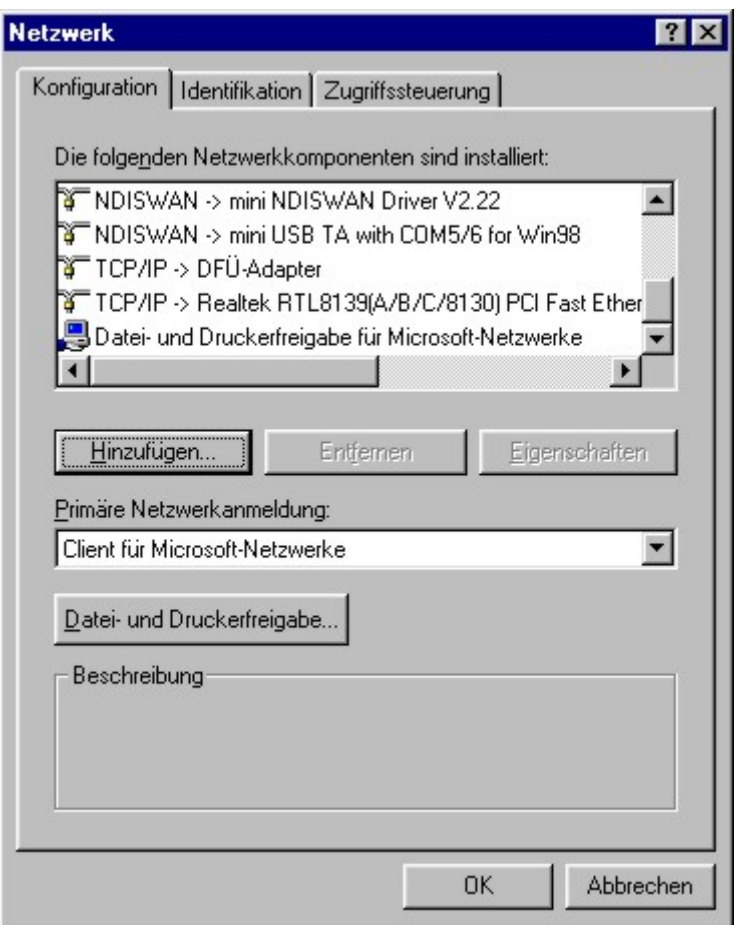

Anschliessend Doppelklick auf "TCP/IP → Irgendwas Netzwerkkarte" (nicht DFÜ-Adapter) und gehen in den Bereich "IP-Adresse"

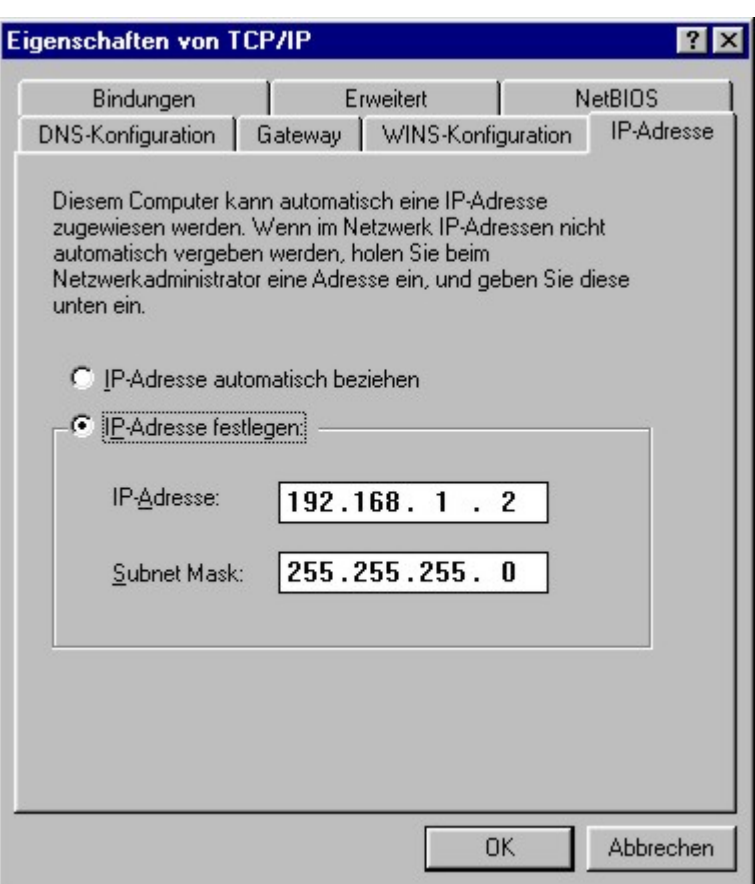

Hier vergeben Sie die IP Adresse für Ihren Management Rechner:

Markieren Sie das Feld "IP-Adresse festlegen" und tragen die Werte ein:

IP Adresse: 192.168.1.2 Subnet-Mask: 255.255.255.0

Nun wechseln Sie in den Bereich "Gateway".

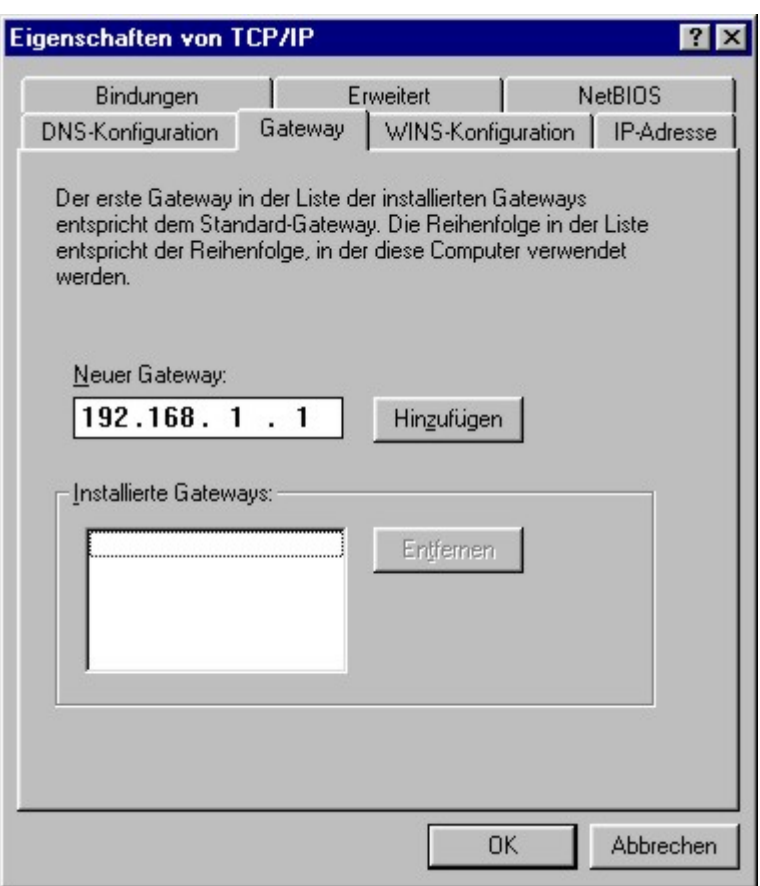

Hier geben Sie den Gateway an. Das ist der Router.

Tragen Sie also hier die IP Adresse des Routers ein: 192.168.1.1 und klicken anschliessend auf "Hinzufügen"

Wechseln Sie in den Bereich DNS-Konfiguration.

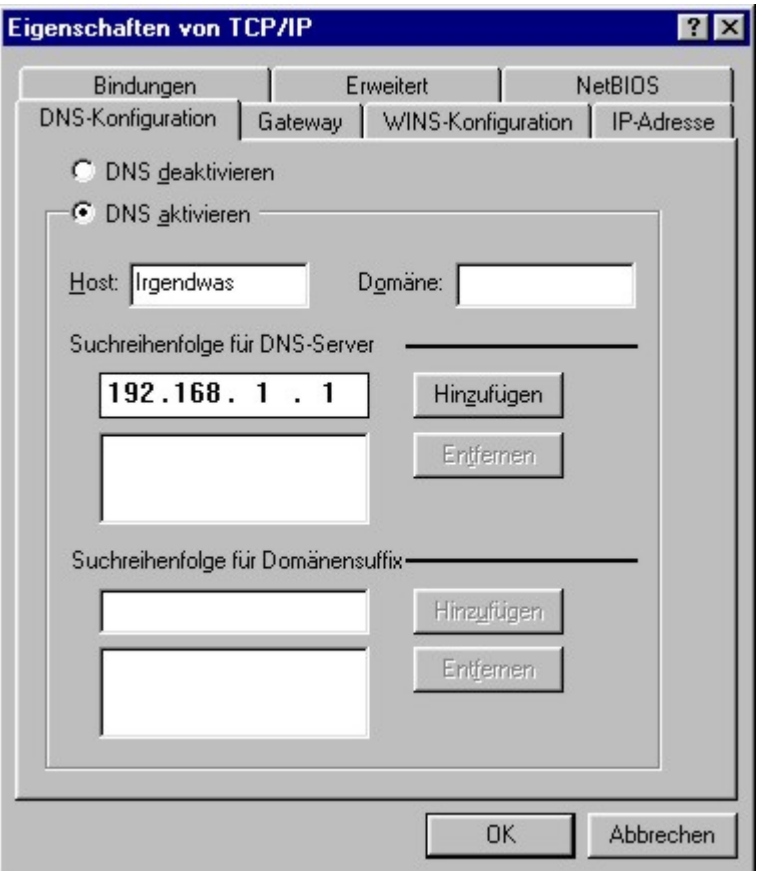

Hier klicken Sie auf "DNS aktivieren" und tragen ebenfalls den Router als DNS-Server ein also wiederum die IP-Adresse 192.168.1.1 und bezeichnen den Host mit einem Namen Ihrer Wahl.

Im günstigsten Fall tragen Sie hier noch den DNS-Server Ihres ISP ein. Da dieser von ISP zu ISP variiert erfragen Sie diesen bei Ihrem zuständigen Internet-Anbieter  $(ISP)$ .

Abschliessend klicken Sie auf "OK" und Ihr Rechner muss neu gestartet werden.

So verfahren Sie dann auch mit etwaigen anderen Rechnern Rechnern und beachten bitte das Sie dort auch die richtigen IP Adressen sowie Subnet Mask angeben:

Jetzt ist Ihr Netzwerk richtig konfiguriert und Sie können Sich der Konfiguration des Routers widmen.

Zur Sicherheit überprüfen Sie Ihre Angaben unter Verwendung des Befehls winpcfg innerhalb einer MS-DOS Eingabeaufforderung:

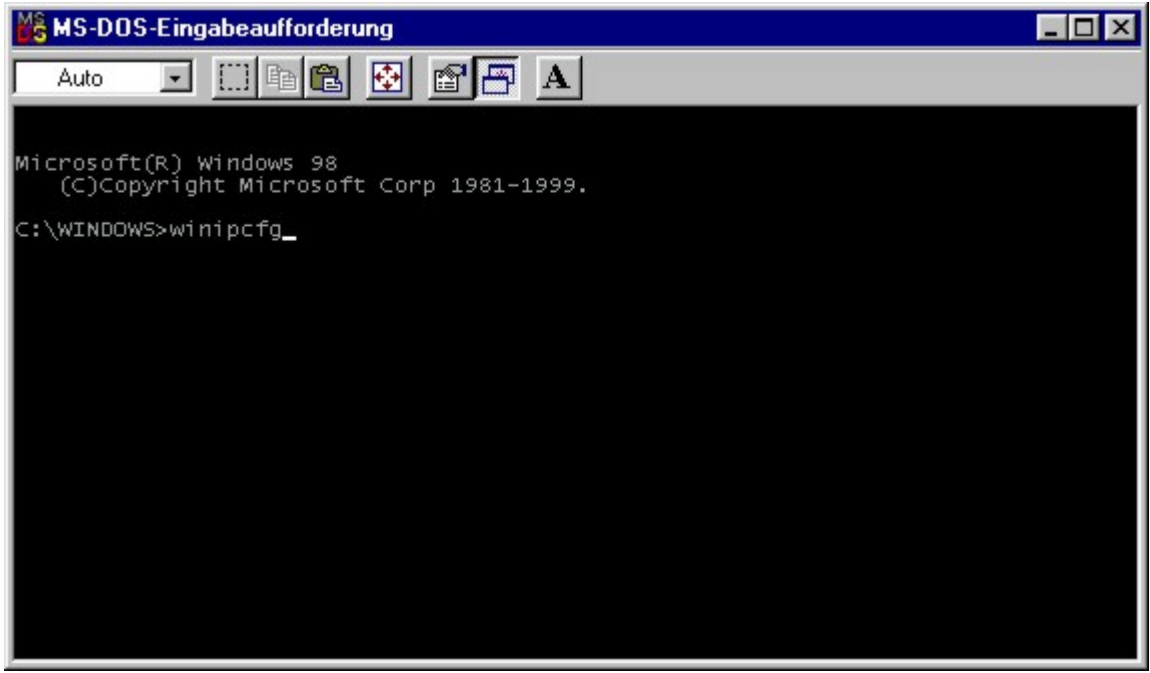

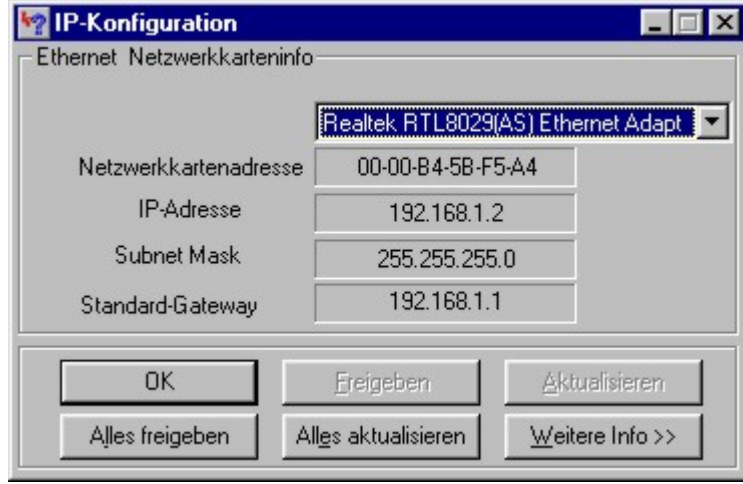

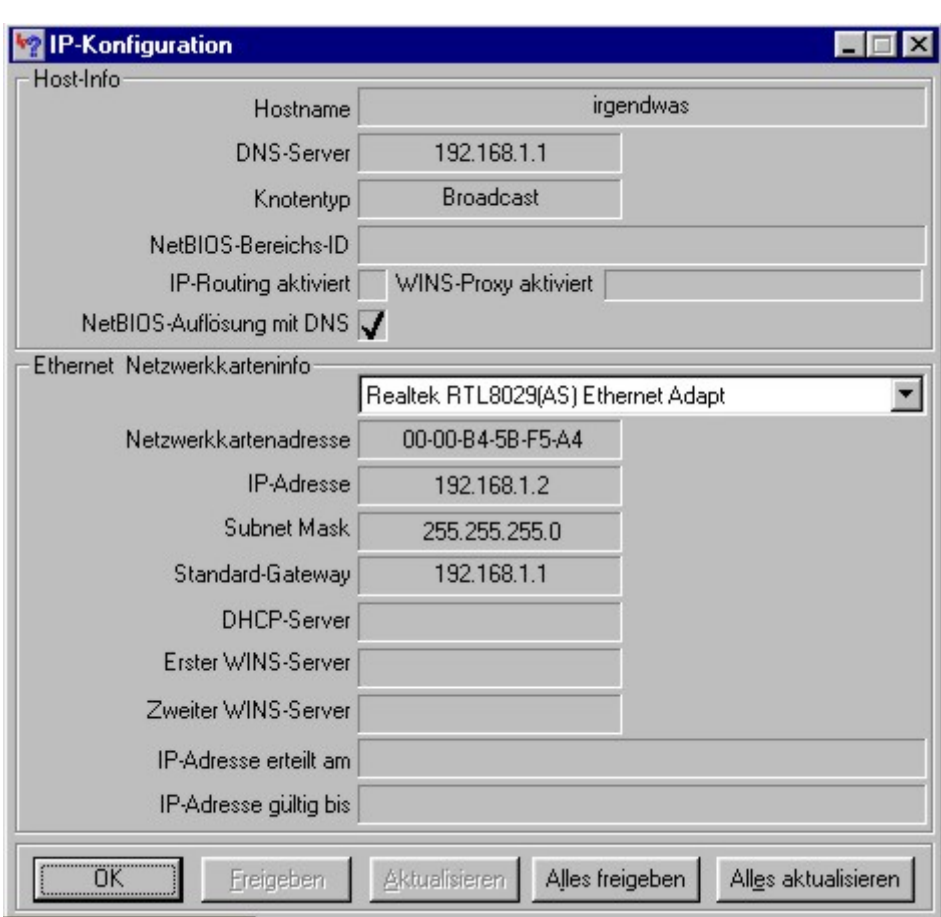

Hier Können Sie für den ersten Beispiel-Rechner Ihre vorgenommene Konfiguration ablesen.

IP-Adresse: 192.168.1.2 Subnet Mask: 255.255.255.255.0 Standard-Gateway: 192.168.1.1 (IP-Adresse des Routers) DHCP Server: Hier ist nichts angegeben da Sie ja mit festen IP`s arbeiten.

## <span id="page-33-0"></span>Verwendung des Smart Start Wizard.

- Der Smart Start Wizard führt Sie durch die Konfiguration um auf den Router via Web Konfigurator oder Telnet Konsole zugreifen zu können. Auch wenn Ihr momentanes Netzwerk nicht innerhalb des Werkeingestellten 192.168.1.x IP Netzwerkes liegt können Sie den Wizard starten um den Router zu suchen und um ggf. seine IP Adresse sowie Subnetz Maske zu ändern.
- Bei Verwendung eines Web Browser möchten wir darauf hinweisen das es empfehlenswert wäre ,stets die aktuelle Version zu verwenden, d.h. jedoch nicht das Sie den Router nicht auch mit älteren Versionen konfigurieren können. Jedoch empfehlen wir den Microsoft Internet Explorer ab Version 5.0 oder den Netscape Browser ab Version 4.6.

Installieren der Router Tools:

Auf der beigefügten CD befinden sich die Router Tools im Menuepunkt "Utility".

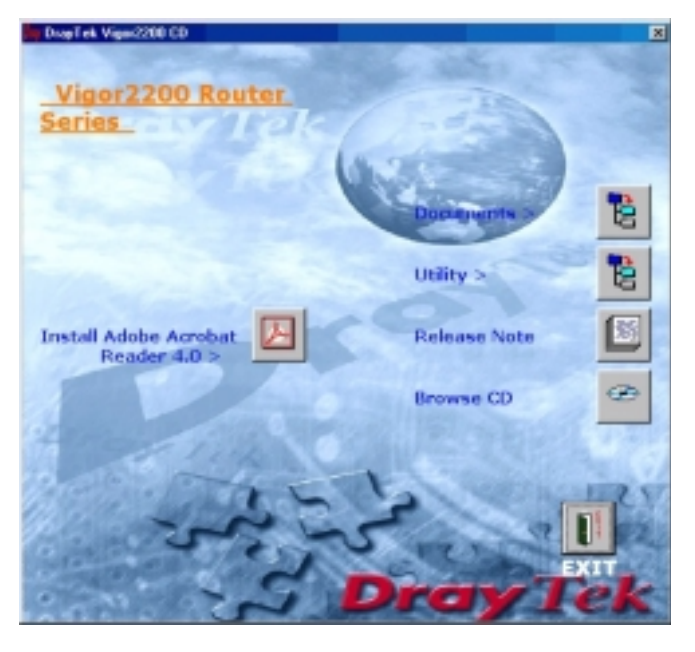

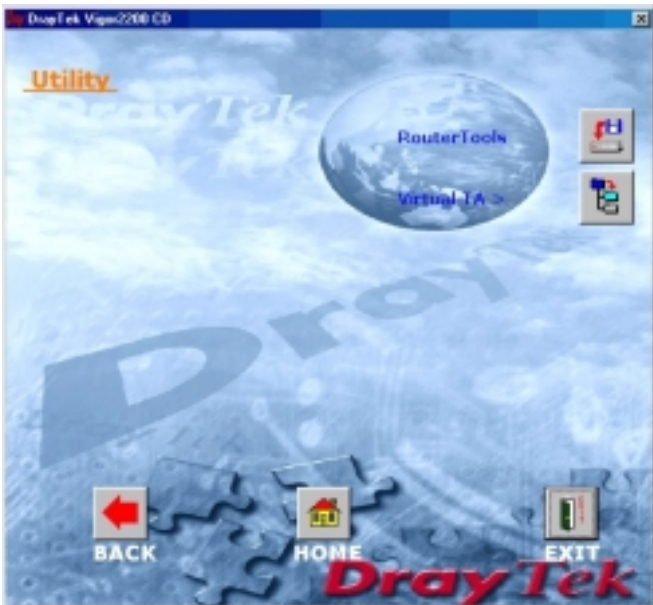

• Die Router Tools beeinhalten:

Firmware Upgrade Utility Smart Start Wizard

Sie können die Router Tools auch mittels Explorer installieren, gehen Sie dazu auf Ihrer CD in den Ordner Tools bzw. Vigor2200/Tools (auf der deutschen CD) und klicken Sie dort auf die Datei "RtSetup.exe" und folgen den Bildschirmanweisungen

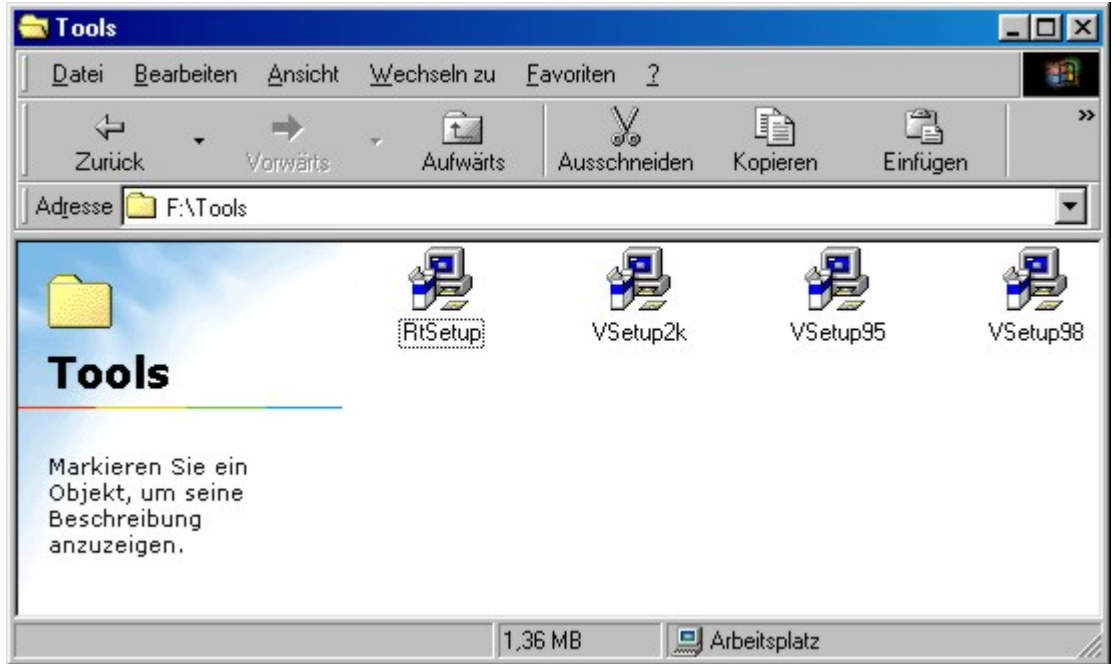

Nach erfolgter Installation klicken Sie bitte auf "Start" -> "Programme" -> "Router Tools" -> "Smart Start" um den Smart Start Wizard auszuführen. Nun öffnet sich ein Window. In diesem Beispiel bekommen Sie nun drei Arten von Informationen bezüglich des Routers. Die Informationen sind: MAC Address, IP Address und Subnet Mask. Der Smart Start Wizard überprüft alle Router die mit dem Netzwerk verbunden sind. Sie können durch klicken auf das "MAC Address" Feld auswählen ,welchen Router Sie konfigurieren möchten.

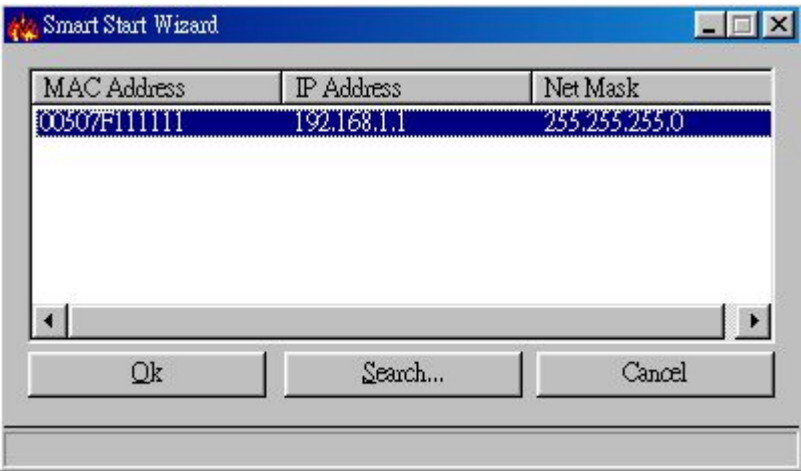

1. Wenn Sie auf "**Ok**" klicken, erscheint ein neues Window. Und mit dem richtigen Passwort und Klicken auf "OK" geht es nun weiter.

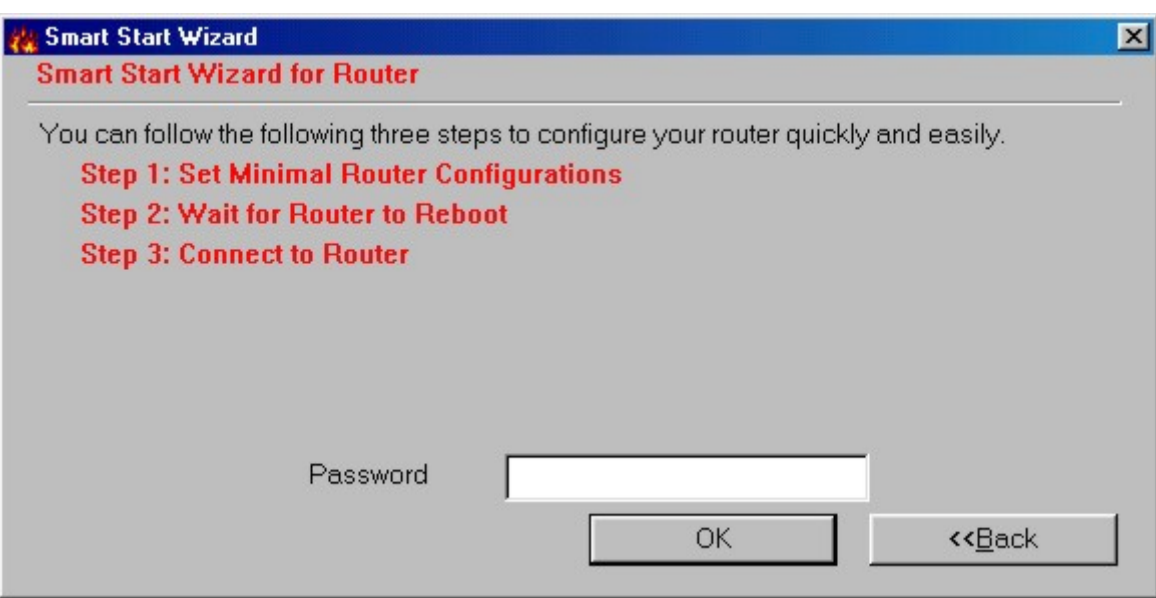

Nun sind Sie in der Lage die IP-Adresse sowie Subnet Maske, Ihrer Router zu ändern. Falls Sie das tun vergessen Sie bitte nicht die IP-Konfiguration Ihrer Rechner auch zu aktualisieren weil Ihre Rechner immer im gleichen IP-Netzwerk sein müssen wie Ihr Router um mit Ihm zu kommunizieren. Anschließend klicken Sie auf "Next" um zum nächsten Schritt zu gelangen.

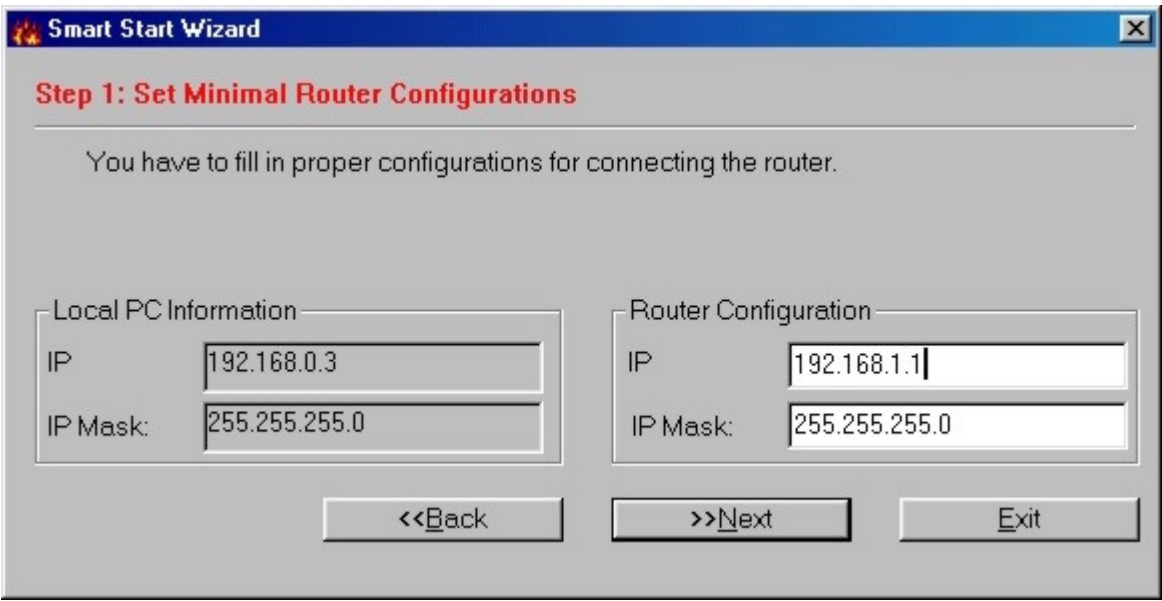

Im nächsten Schritt wird der Router neu gebootet. Das können Sie am Statusbalken erkennen welcher sich von links nach rechts füllt um Ihnen den momentanen Status anzuzeigen. Danach können Sie durch klicken auf das "Browser" Button den Router per WEB-Konfigurator konfigurieren. Oder Sie starten durch klicken auf das "Telnet" Button Ihre Telnet Session. Empfohlen ist jedoch den Browser zu verwenden, da durch Ihn die Konfiguration viel einfacher gestaltet ist.
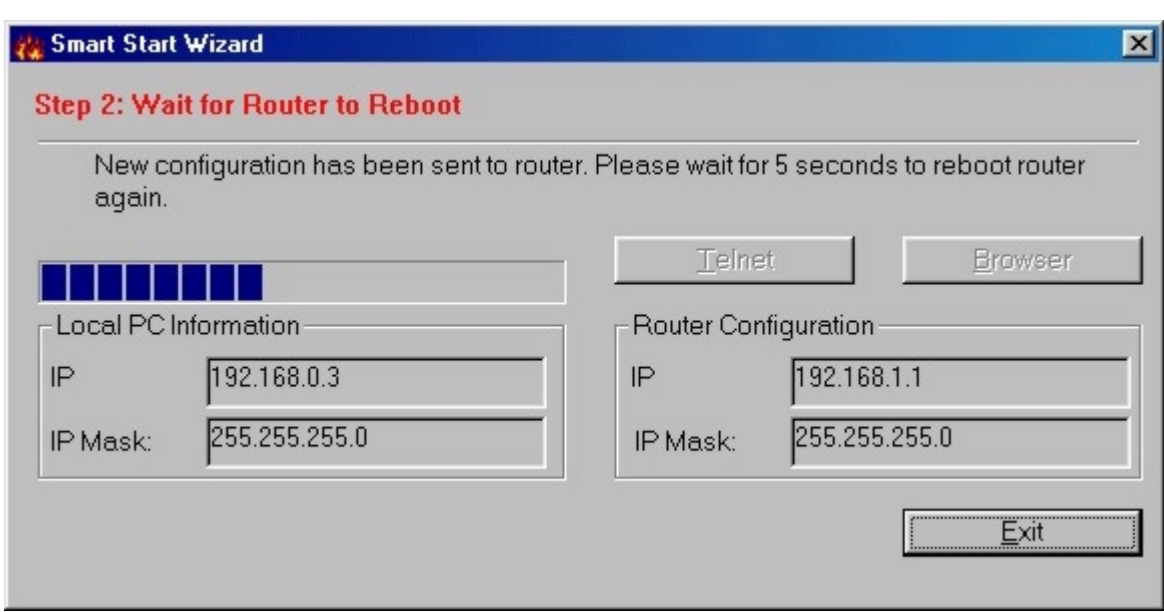

Danach können Sie durch klicken auf das "Browser" Button den Router per WEB-Konfigurator konfigurieren. Oder Sie starten durch klicken auf das "Telnet" Button Ihre Telnet Session. Empfohlen ist jedoch den Browser zu verwenden, da durch Ihn die Konfiguration viel einfacher gestaltet ist.

### **Hinweis:**

 Als Beispiel-Browser wird hier der Microsoft-Internet-Explorer verwendet. Bitte stellen Sie sicher das innerhalb der Internetoptionen Ihres Browsers im Menüpunkt "LAN-Einstelllungen" : kein Proxy aktiviert ist.

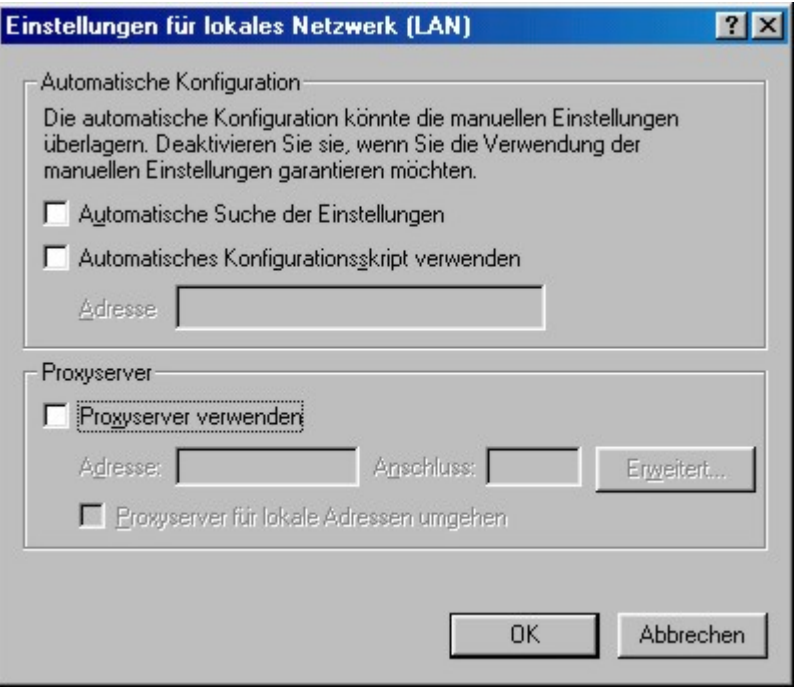

## Konfiguration des Routers unter MacOS

Bevor Sie beginnen, stellen Sie bitte folgende Dinge sicher:

- 1. Das TCP/IP Protokoll muss auf Ihrem iMac Computer installiert sein
- 2. Der Router muss mit dem iMac via Netzwerk Kabel verbunden sein.
- 3. Die anzuschliessenden Rechner sollten mit mind. MacOS 7.5.5 zzgl. aktivierter Opentransport-Netzwerk-Software oder MacOS 8 oder 9 ausgestattet sein.

Nun werden Sie den Mac Schritt-für-Schritt so einstellen damit er Zugriff auf den Vigor 2200 Web-Konfigurator bekommt..

### **Schritt 1: Öffnen Sie das TCP/IP Window innerhalb des Mac OS**

Klicken Sie auf das Apple Symbol oben links auf Ihrem Desktop und bewegen Sie den Mauszeiger auf das "**Control Panels**" Icon. Ein weiteres Pop-Up-Menü erscheint, nun klicken Sie bitte auf "**TCP/IP**" um das "**TCP/IP**" Window zu öffnen.

### **Schritt 2: Konfiguration der TCP/IP Einstellungen**

Innerhalb des "**TCP/IP**" Windows, sollten Sie folgende Einstellungen vornehmen: Verbindung : "**Ethernet**" Konfigurationsmethode: "**Using DHCP Server**" DHCP Client ID : "**192.168.1.1**"

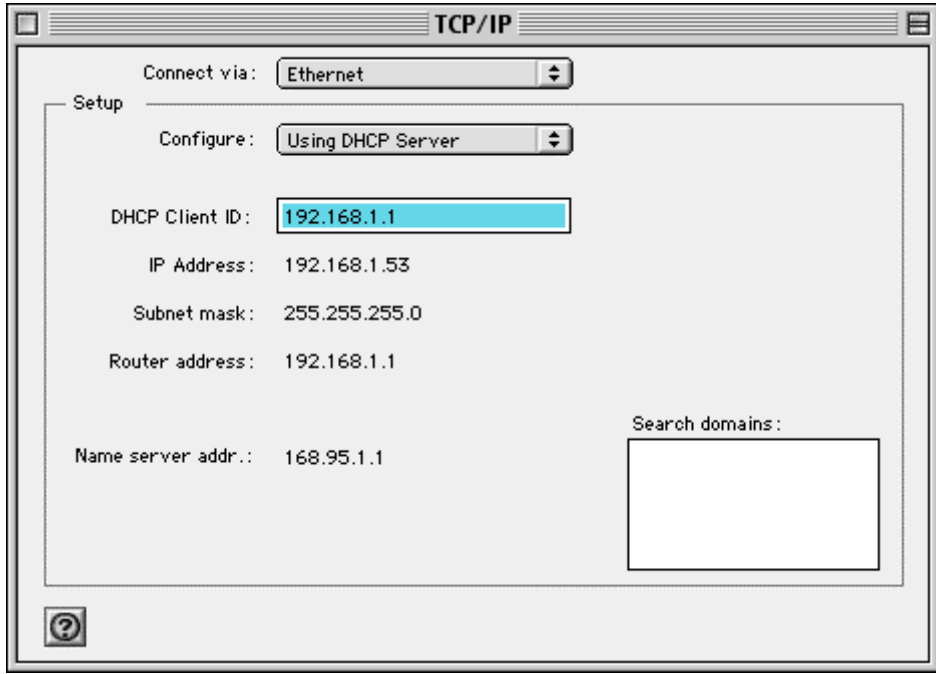

Nachdem Sie diese Einstellungen gemacht haben klicken Sie auf das kleine Button oben Links innerhalb des "**TCP/IP**" Windows um das Window zu schließen. Nun erscheint die folgende Dialogbox wo Sie die Einstellungen speichern.

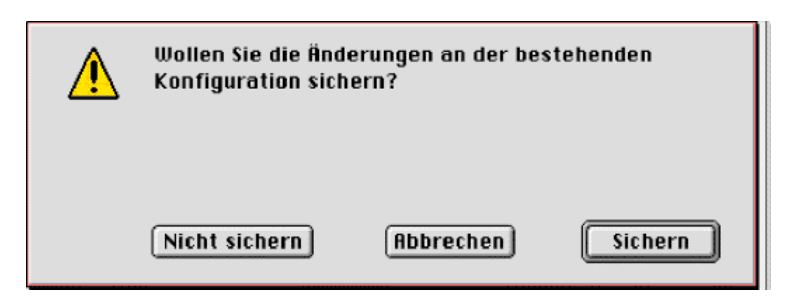

### **Schritt 3: Neustart des Mac**

Klicken Sie innerhalb des "**Spezial**" Menüs auf "Neustart" um den iMac neu zu starten.

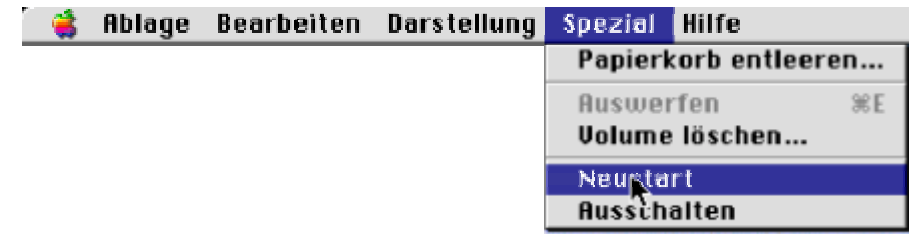

**Schritt 4: Öffnen des Browsers um den Router zu konfigurieren**  Nach dem Neustart starten Sie bitte Ihren Browser:

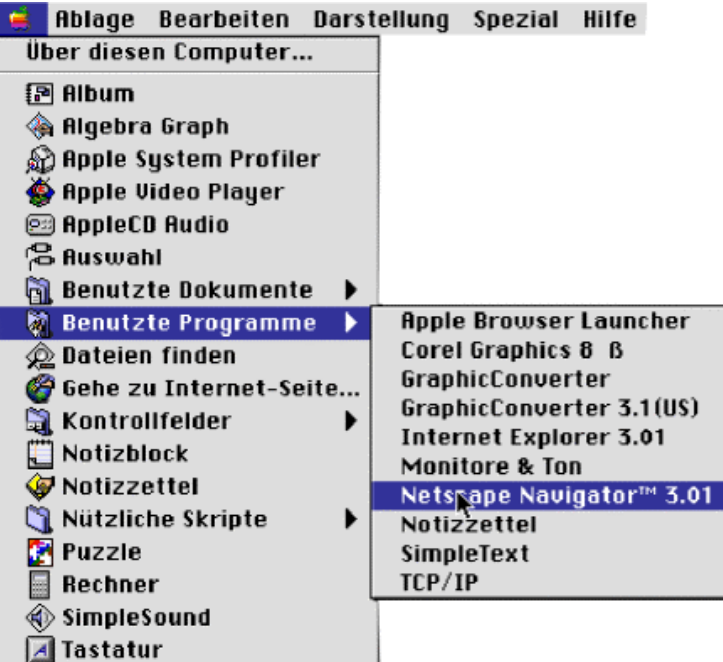

Jetzt können Sie [http://192.168.1.1](http://192.168.1.1/) (Default Adresse des Routers) um den Web-Konfigurator des Routers zu öffnen.

Wenn alles richtig eingegeben wurde erhalten Sie nun Zugriff auf den Web-Konfigurator des Routers.

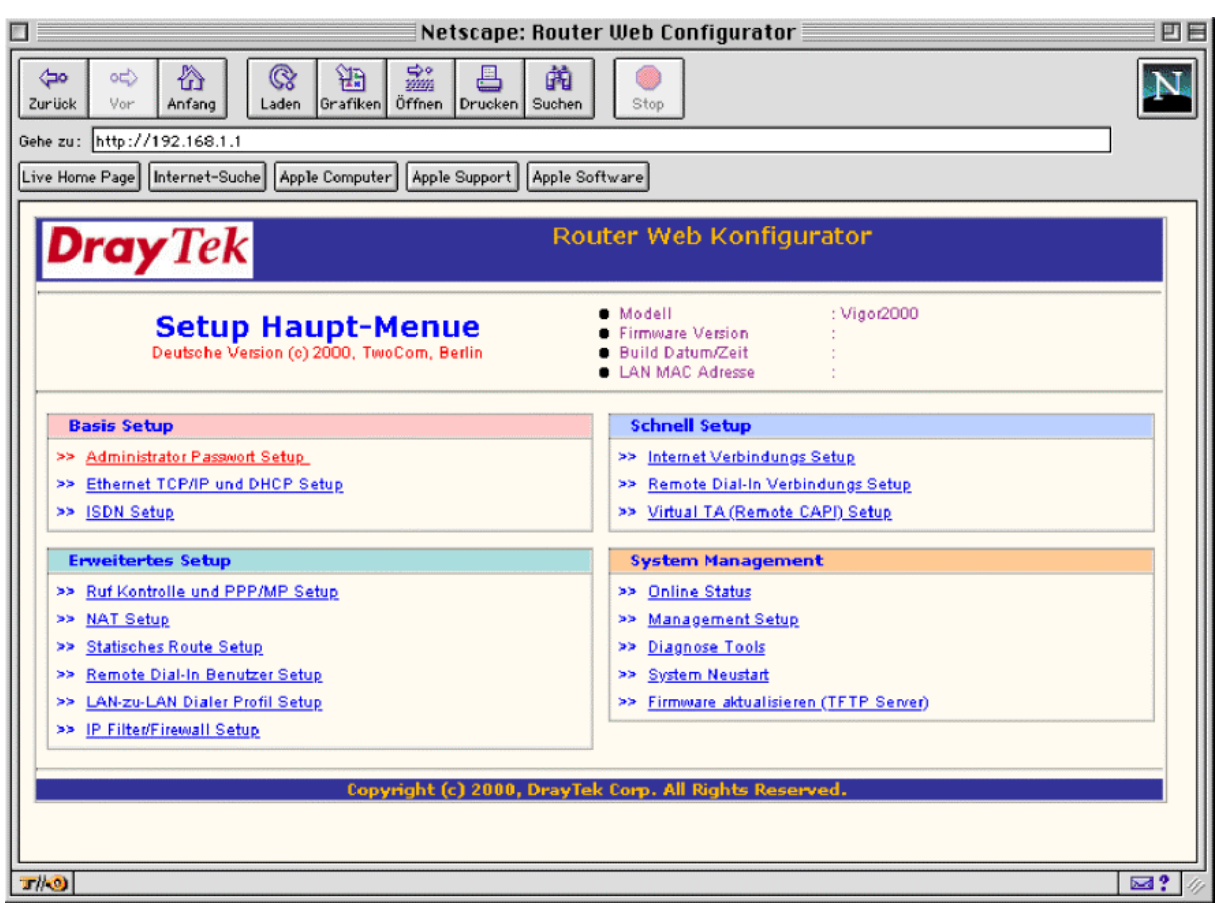

**Achtung**: Falls Sie keinen Zugriff auf den Web-Konfigurator bekommen überprüfen Sie bitte Ihre TCP/IP Einstellungen. In diesem Beispiel bekam der Mac die IP-Adresse 192.168.1.53 und die Subnet mask 255.255.255.0.

### Nutzung des Web-Konfigurators um den Vigor 2200 einzurichten

1. Bevor Sie mit dem Web-Konfigurator des Vigor 2200 verbunden werden erscheint ein Window wo Sie den Benutzernamen "admin" eingeben und das "Passwort" eingeben je nach verwendetem Browser kann das Window hier variieren

### **Hinweis:**

Im Werkszustand ist der Benutzername mit "admin" definiert und das Passwort nicht vergeben! Als ersten Schritt innerhalb Ihrer Konfiguration sollten Sie eines vergeben.

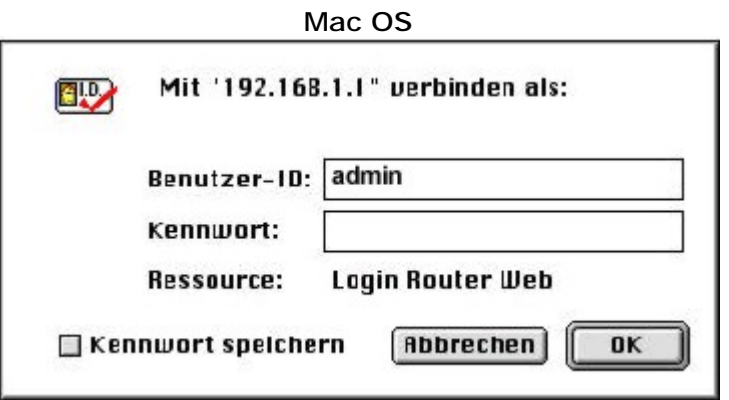

### **Windows OS**

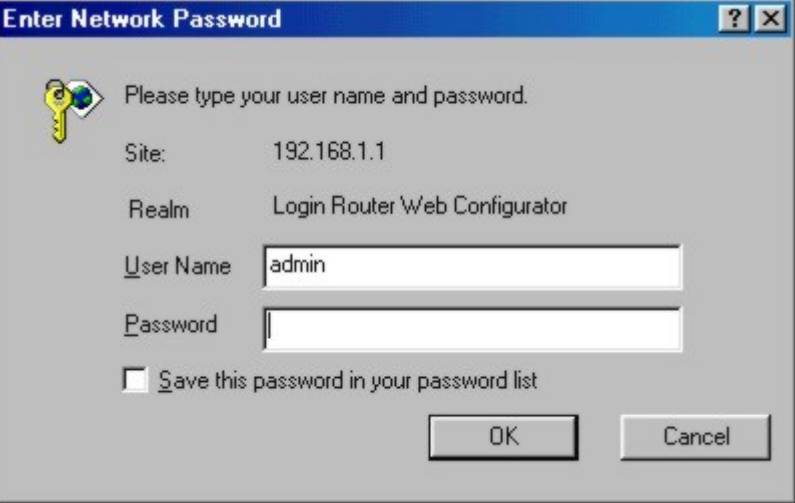

Nach klicken auf "OK" kommen Sie in das **Setup Haupt-Menue** wie hier zu sehen ist.

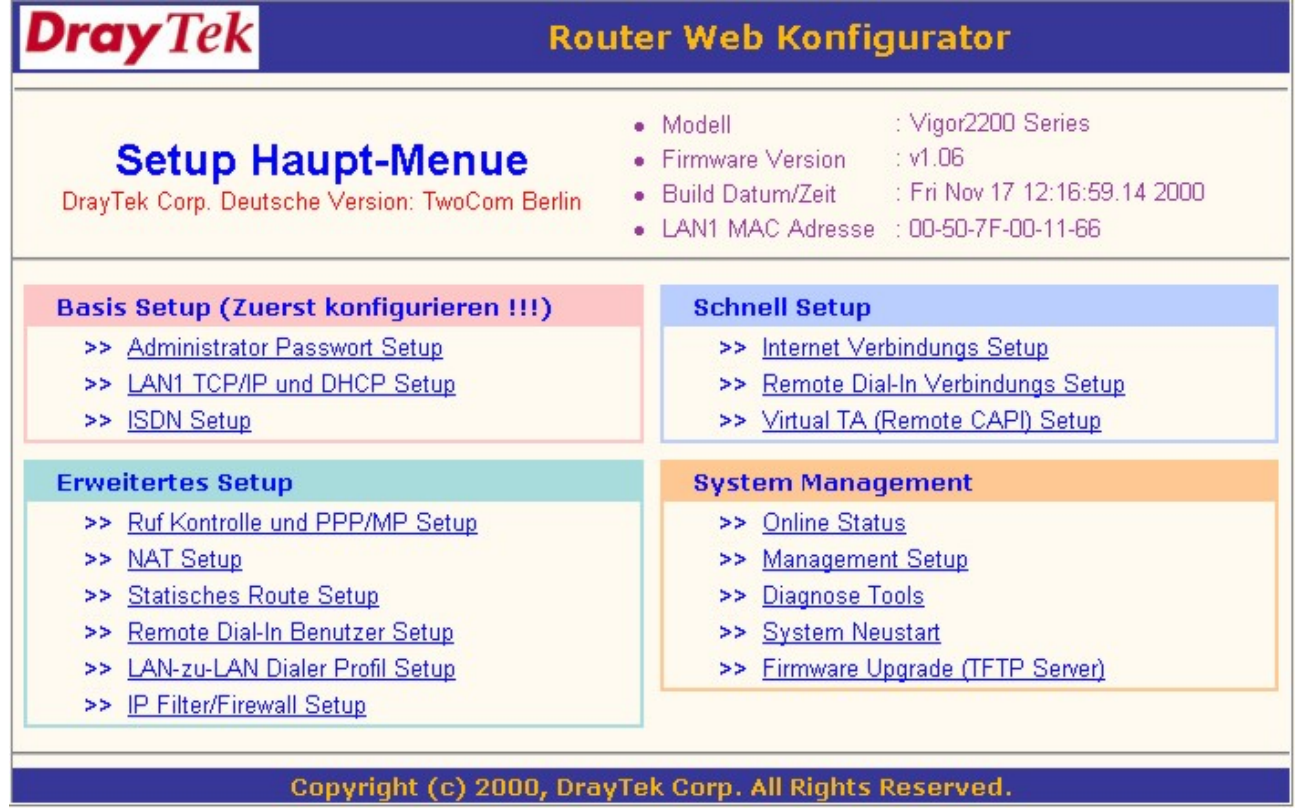

Im **Setup Haupt Menü**, erfahren Sie zwei wichtige Dinge über Ihren Router. Einmal die Firmware Version und zum zweiten die LAN Ethernet MAC Adresse. In diesem Beispiel ist die Firmware Version v1.06 und die LAN Ethernet MAC Adresse lautet 00-50-7F-00-11-66.

Innerhalb des Setup Haupt Menüs finden Sie vier Menü-Gruppen:

- Basis Setup
- Schnell Setup
- Erweitertes Setup
- System Management

### Basis Setup

Innerhalb des Basis Setups finden Sie folgende Menüpunkte:

- Administrator Passwort Setup
- LAN1 TCP/IP und DHCP Setup
- ISDN Setup

### Hinweis:

Dadurch das der Vigor 2200E keinen ISDN Support bietet , ist das ISDN Setup für ihn nicht verfügbar.

### **Administrator Passwort**

Aus Sicherheitsgründen empfehlen wir dringen das Sie ein Passwort vergeben. Wenn Sie das nicht machen kann jeder Rechner innerhalb Ihres Netzwerkes auf den Router zugreifen und Ihn ggf. konfigurieren.

Klicken Sie auf "Administrator Passwort Setup" und folgendes Window erscheint:

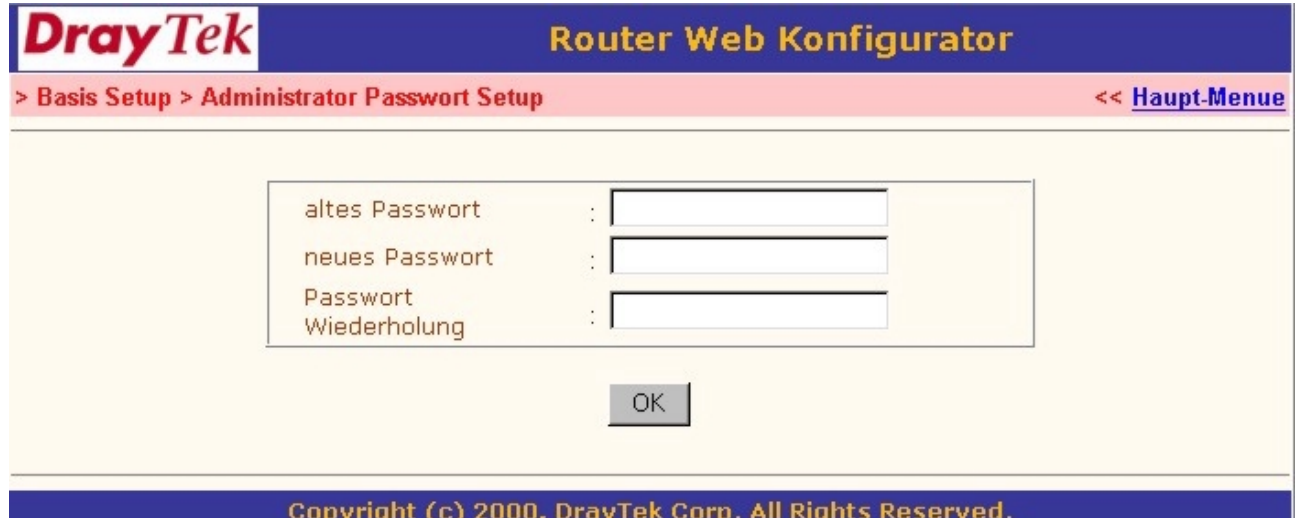

**Altes Passwort**: Falls Sie jetzt zum erstenmal den Router konfigurieren können Sie dieses Feld freilassen, weil im Werkszustand kein Passwort definiert ist.

**Neues Passwort**: Hier sollten Sie ein Passwort von max. 16 Zeichen verwenden.

**Passwort Wiederholung**: Hier geben Sie zur Bestätigung das gleiche Passwort nochmals ein.

**Ethernet (Netzwerk) TCP/IP and DHCP Setup:** Der Router kann zwei IP-Adressen in ein "single Ethernet interface" einbinden. Diese IP Adressen haben einige Einschränkungen für einige verschiedene Netzwerk-Applikationen. Wenn Sie den Router als IP Sharing Router oder als NAT Router verwenden genügt die erste IP-Adresse.

### **Router IP Netzwerk Konfiguration:**

### **Erste IP Adresse und erste Subnet Mask:**

Die erste IP-Adresse ist nur für die NAT-Nutzung gedacht. d.h. das Subnet wird durch die NAT-Engine zum ISDN Interface, zur PPPoE Verbindung oder zu anderen Routern ,welche am Netzwerk sich befinden , geleitet.

### **Zweite IP Adresse und zweite Subnet Mask:**

Die zweite IP-Adresse ist für das IP-Routing gedacht. d.h. das Subnet wird über das ISDN Interface oder über andere Router, welche sich im gleichen Netzwerk befinden, geroutet.

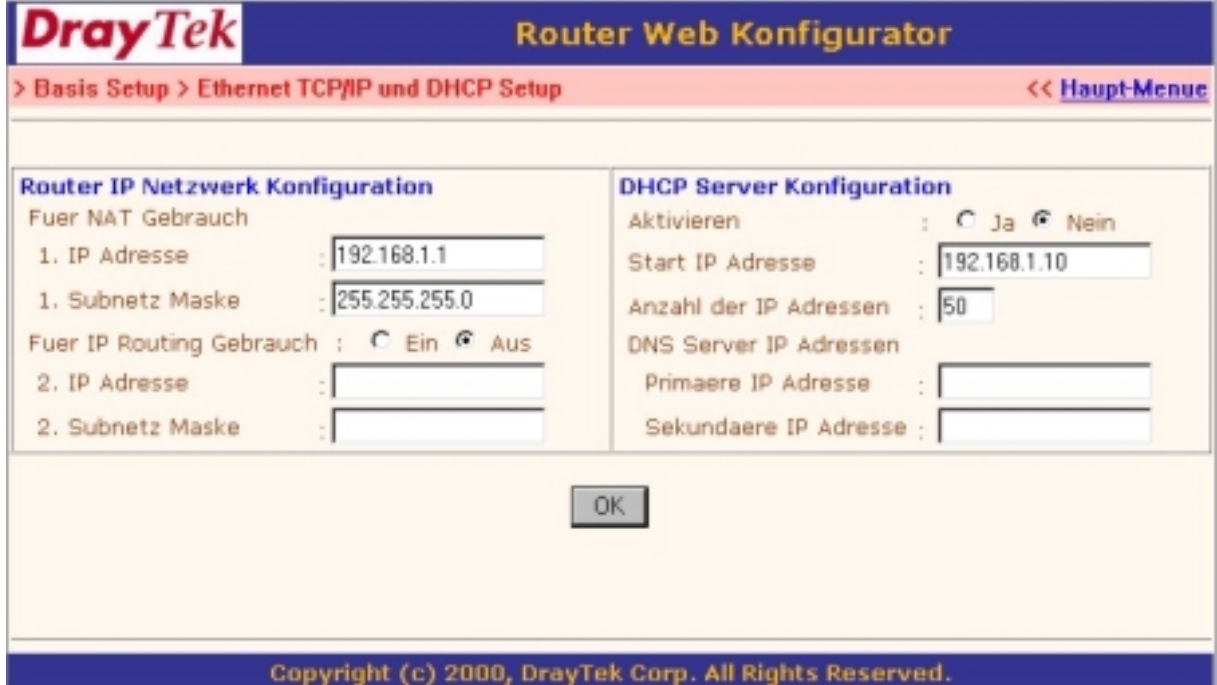

### **DHCP Server Konfiguration:**

**Aktivieren:** Aktivieren Sie mittels Klick den Zustand den Sie benötigen, "JA" aktiviert und "NEIN" deaktiviert den DHCP Server.

**Start IP Adresse:** Normalerweise verfügt der DHCP Server über einen Pool von IP-Adressen welchen er an seine DHCP Klienten verschickt. Dieser Punkt bezieht sich auf die erste IP-Adresse innerhalb dieses Pools. Beachten Sie bitte das die **Start IP Adresse** aus dem ersten sowie aus dem zweiten IP-Adressen-Subnet gewählt werden kann.

**Anzahl der IP-Adressen:** Hier können Sie die Anzahl von IP-Adressen angeben welche vom Router an die DHCP-Klients verschickt werden.

**DNS Server IP Adressen:** Sie sollten am besten den eigenen oder einen empfohlenen DNS Server Ihres ISP`s nutzen. Das spart Zeit um die IP-Adressen zu erhalten welche durch Domainnamen-Anfragen interner Rechner resultieren. Wenn in beiden Feldern nichts eingetragen wird übergibt der Router seine eigene IP-Adresse an die DHCP-Klienten somit arbeitet der Router dann als ein DNS Proxy Server.

**Erste IP Adresse:** Adresse des primären DNS Servers.

**Zweite IP Adresse:** Adresse des primären DNS Servers.

**ISDN Setup:** Hier werden die Grundsätzlichen Angaben über Ihren ISDN Anschluß gemacht.

**Laender Code:** Hier wählen Sie das Land aus ,in welchem Sie Ihren Vigor 2200 betreiben, damit die ISDN-Signalisierung zusammen mit Ihrem ISDN Anbieter funktioniert.

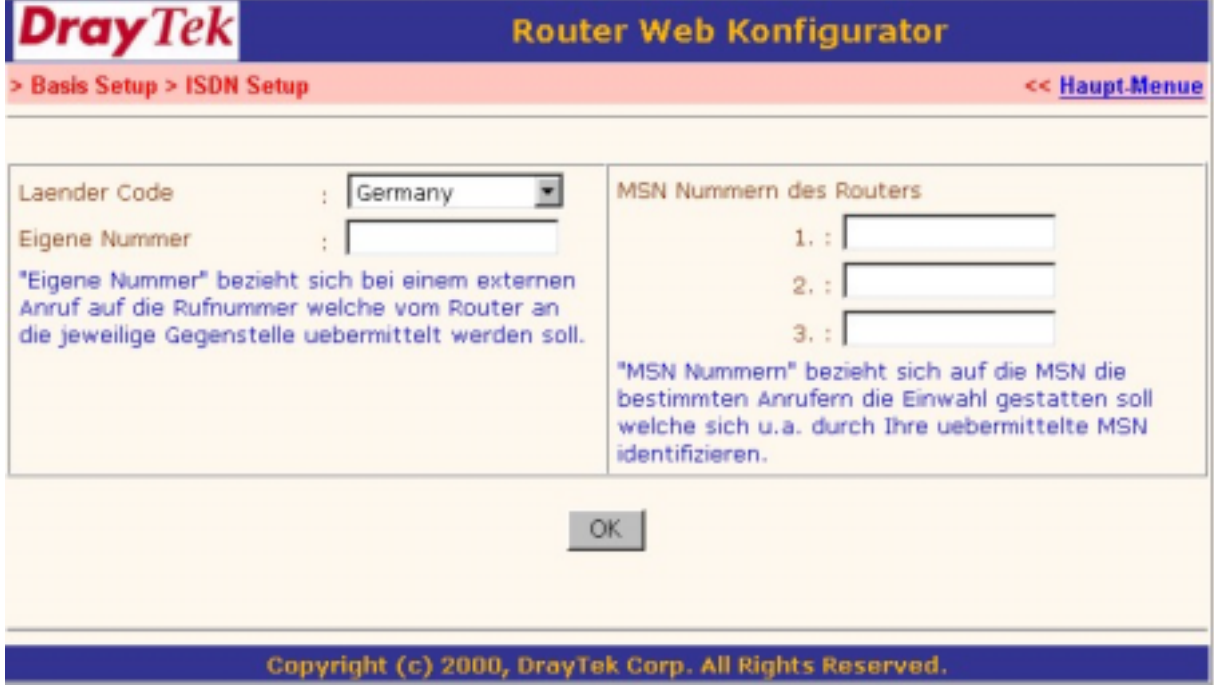

**Eigene Nummer:** Hier tragen Sie Ihre MSN respektive Telefonnummer ein. Diese wird dann vom Router z.B. an Ihren ISP übermittelt.

**MSN Nummern des Routers:** Wenn ein Benutzer sich von einem anderen Ort; z.B. von zu Hause in den Router einwählen möchte wird der Router all die Anrufe akzeptieren welche Ihre Rufnummer beim Anruf übermitteln und diese auch mit denen hier eingetragenen übereinstimmen. In allen anderen Fällen wird der Anruf nicht akzeptiert.

**Internet Verbindungs Setup:** Der Router unterstützt fünf Zugriff-Modis. Hier können Sie auswählen welcher für Sie in Frage kommt.

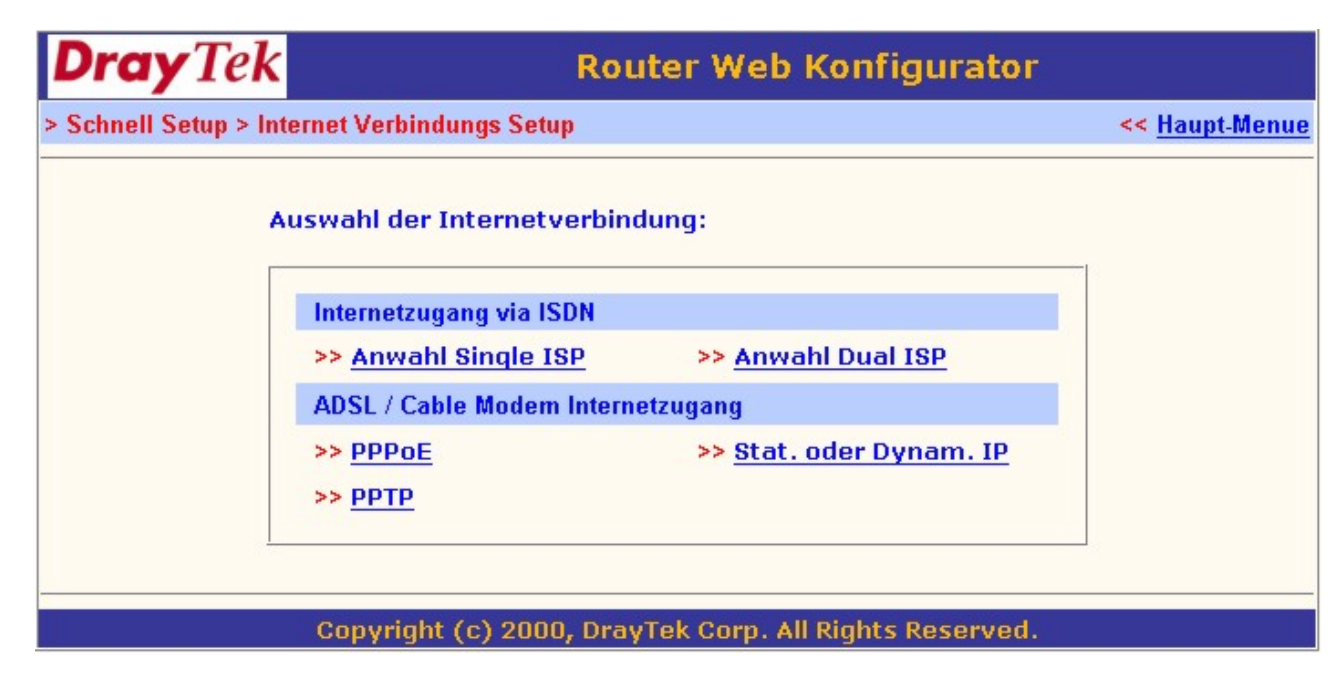

### **Internet Zugang via:**

### **Mode 1: Anwahl Single ISP --- Anwahl 64kbps/128kbps/BOD**

Sie können diesen Mode auswählen um sich via ISDN mit Ihrem ISP zu verbinden. Das Kanalbündelungs-Protokoll MLPPP wird je nach Bedarf unterstützt oder auch nicht.

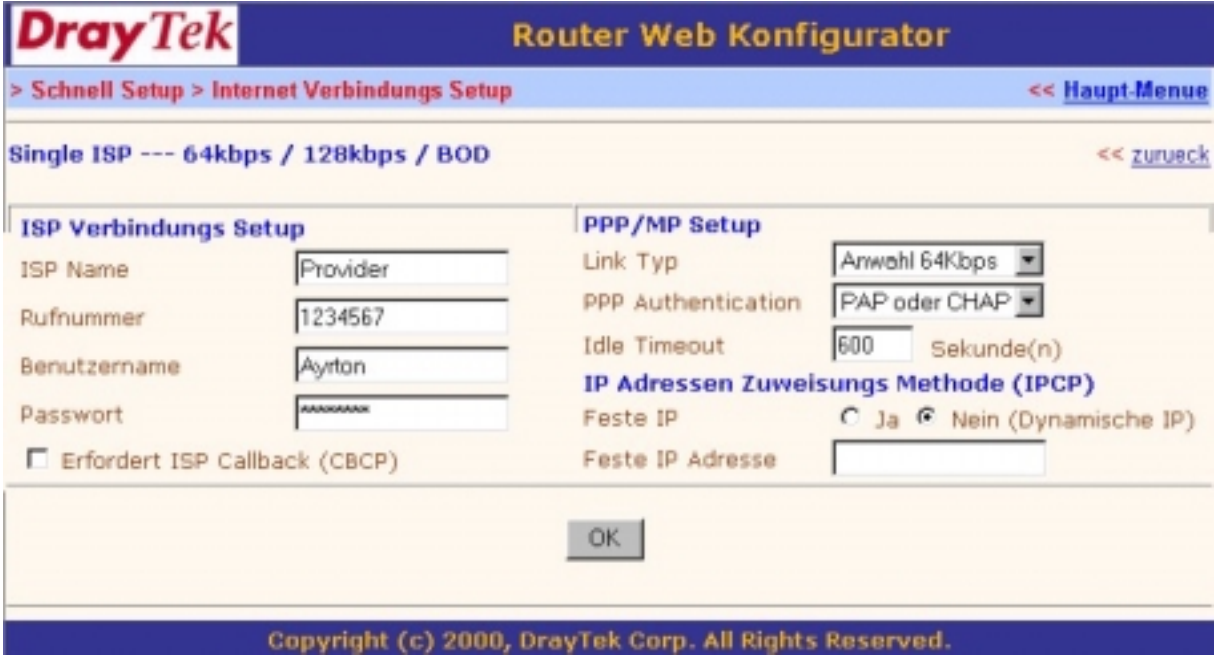

### **ISP (Internet Service Provider) Verbindungs Setup:**

**ISP Name:** Hier können Sie den Namen Ihres ISP mit max. 15 Zeichen eintragen. **Rufnummer:** Hier geben Sie die Einwahlnummer Ihres ISP mit max. 16 Zeichen an. **Benutzername:** Hier geben Sie Ihren Benutzernamen mit max. 48 Zeichen an. **Passwort:** Hier geben Sie Ihr Passwort mit max. 48 Zeichen an

**Erfordert ISP Callback (CBCP):** Falls Ihr ISP oder Zugangsserver das Feature Callback (CBCP) unterstützt aktivieren Sie es hier. Die Callback Funktion wird per CBCP (Callback Control Protocol) aktiviert. Das bedeutet das die end-to-end B-Kanal Verbindung gewährleistet sein soll um CBCP Nachrichten auszuführen.

### **PPP/MP Setup:**

**Link Typ:** Innerhalb dieses Modes unterstützt der Router die 64kbps,128kbps sowie BOD (Bandwith on Demand bzw. Bandbreite bei Bedarf) Einwahl. Die Parameter für BOD können im "Erweiterten Setup" im Menüpunkt "PPP/MP Setup" eingestellt werden.

**PPP Authentikation:** Bei der Auswahl von "PAP or CHAP", wählt der Router automatisch welches Authentifikations-Protokoll beim Austausch von Benutzernamen und Passwörtern mit dem Zugansserver, verwendet werden soll. MS-CHAP für den Zugang auf Windows™ NT Server wird ebenfalls unterstützt. Wird nur "PAP" ausgewählt wird der Router gezwungen nur klare Text-Passwörter an den Zugansserver zu senden.

**Idle Timeout:** Dieser Paramenter wird in Sekunden angegeben. Wenn innerhalb des angegebenen Zeitraums kein Datenaustausch mehr stattfindet, wird die Verbindung unterbrochen. Wenn die Verbindung niemals unterbrochen werden soll, setzt man hier den Wert "0".

**Feste IP:** Wenn hier "JA" ausgewählt wurde wird der Router veranlasst während der IPCP (Internet Protocol Control Protocol) Phase über die eingetragene IP-Adresse mit dem Zugriffsserver zu kommunizieren. Wenn "Nein" aktiviert wurde erhält der Router die IP-Adresse vom Zugangsserver für die PPP-Verbindung.

**Feste IP Adresse:** Die Feste IP Adresse sollte genutzt werden wenn auch unter "Feste IP" , "JA" ausgewählt wurde.

### **Mode 2: Anwahl Dual ISP --- Anwahl 64kbps/128kbps/BOD**

Wenn Ihr ISP keine MLPPP (Multi Link PPP) Verbindung unterstützt kann sich Ihr Router auch mit zwei gleichen oder verschiedenen ISP`s simultan verbinden damit Sie über eine Bandbreite von 128 kbps verfügen können. Die Einstellungen sind wie bei Mode 1 zu machen.

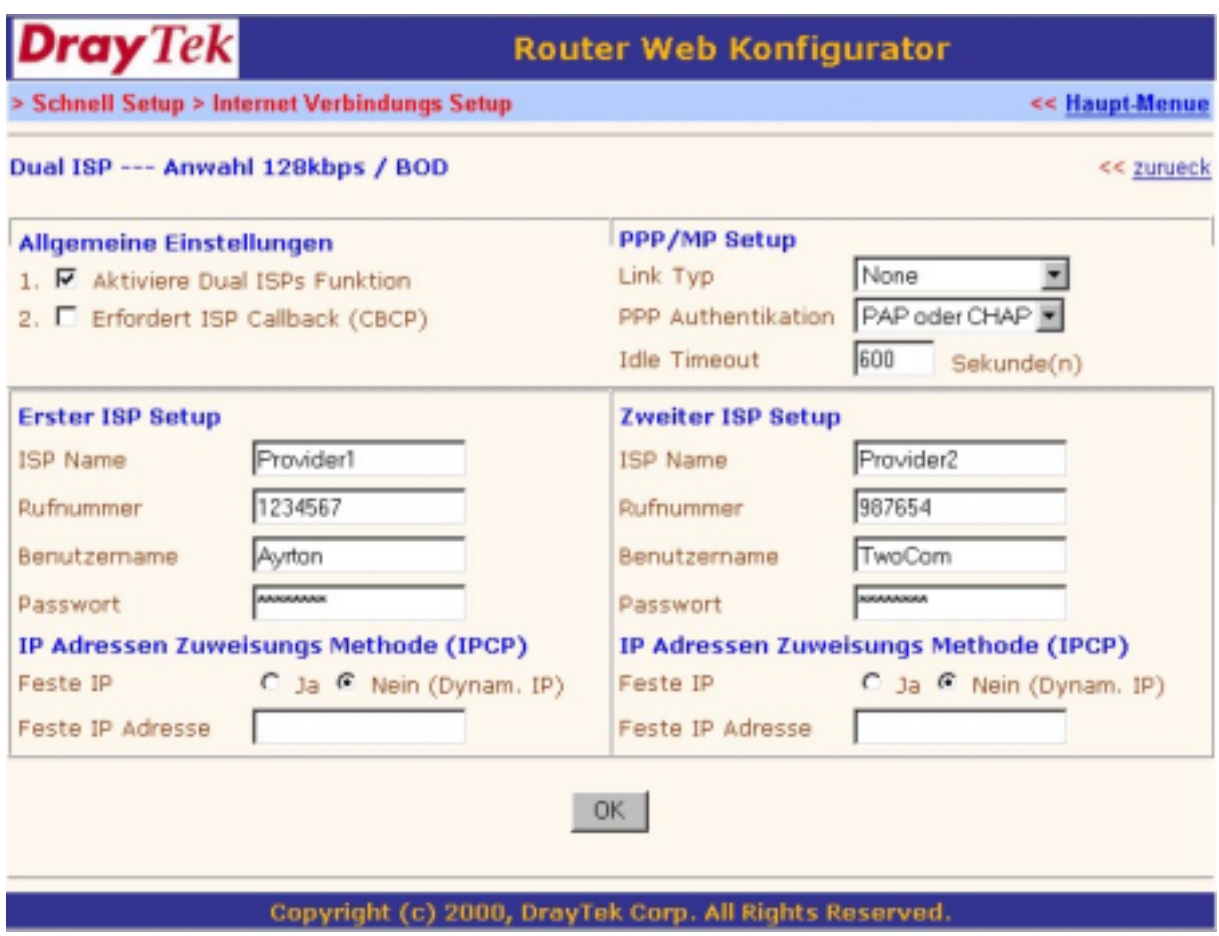

### **Allgemeine Einstellungen**

**Aktiviere Dual ISPs Funktion:** Wenn dieses aktiviert ist und der Link Typ auf 128kbps steht wird der Router veranlasst sich gleich mit zwei ISP`s zu verbinden um die Bandbreite von 128kbps zu gewährleisten. Wurde jedoch BOD als Link Typ gewählt verbindet sich der Router erst mit nur einem ISP aber sobald mehr Bandbreite benötigt wird, wird sich auch automatisch noch mit dem zweiten ISP verbunden um eine Bandbreite von 128kbps zu erhalten.

### **Mode 3: ADSL / Cable Modem --- PPPoE --- PPPoE Client Modus**

Falls Sie über einen ADSL-Zugang mit PPPoE Support verfügen können Sie Ihr ADSL-Modem mittels geeignetem Kabel an einen LAN2 Hub Port oder an den LAN2 Uplink Port Ihres Routers verbinden. Zu beachten ist das zum Anschluß des ADSL-Modems an den Hub-Port ein "Crossover" Kabel benötigt wird, zum Anschluß an den Uplink-Port können Sie ein Standard-Kabel verwenden. Die anschließende Konfiguration ist sehr einfach, es muss lediglich im Menü "PPPoE Setup" - > der PPPoE Link bzw. die PPPoE Verbindung eingeschaltet sein. Der ISP-Name, Benutzername, Passwort, PPP-Autentifikation ,Idle Timeout ,Feste IP und Feste IP Adresse werden auf die gleiche Weise konfiguriert wie oben.

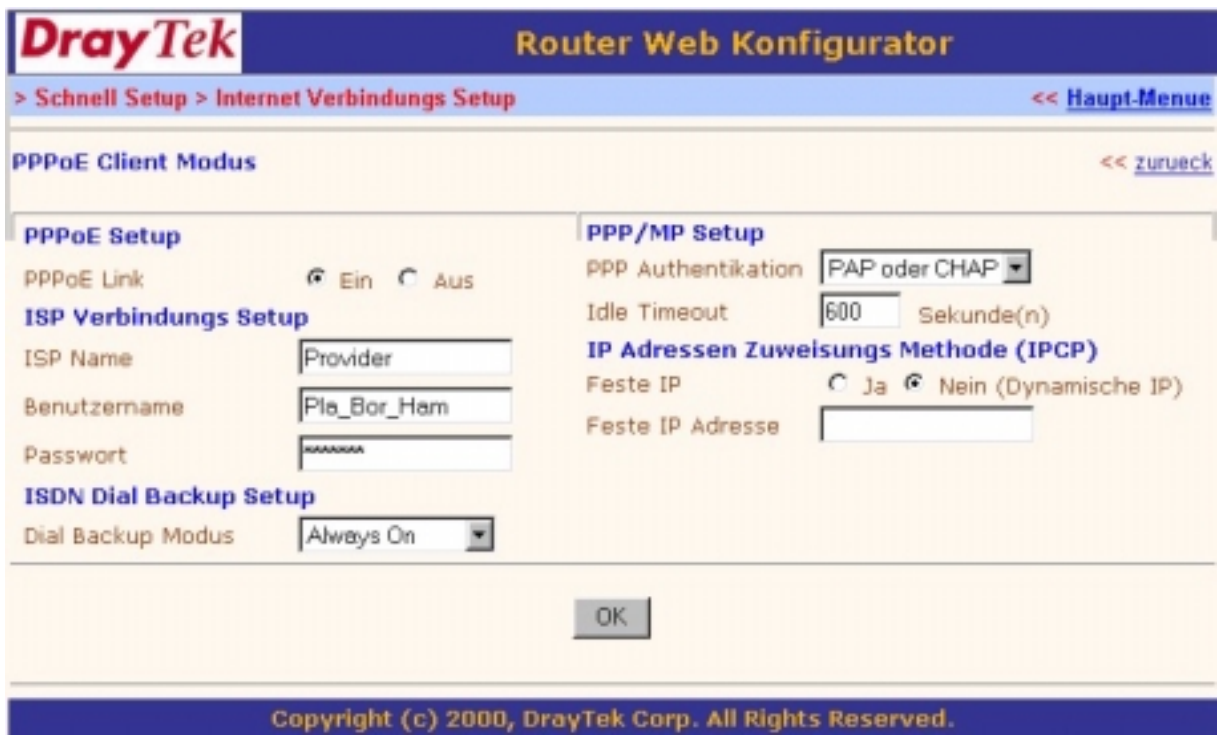

**Hinweis:** 

**Im Menüpunkt "ISDN Dial Backup Setup" können Sie das ISDN-Fallback-Feature, für den Fall das die ADSL/x-DSL Verbindung ausfällt, konfigurieren.** 

### **Mode 4: ADSL / Cable Modem --- PPTP --- PPTP Client Modus**

Falls Sie über einen ADSL-Zugang mit PPTP Support verfügen können Sie Ihr ADSL-Modem mittels geeignetem Kabel an einen LAN2 Hub Port oder an den LAN2 Uplink Port Ihres Routers verbinden. Zu beachten ist das zum Anschluß des ADSL-Modems an den Hub-Port ein "Crossover" Kabel benötigt wird, zum Anschluß an den Uplink-Port können Sie ein Standard-Kabel verwenden. Die anschließende Konfiguration ist sehr einfach, es muss lediglich im Menü "PPTP Client Modus" - > "PPTP Setup" die "PPTP Verbindung" aktiviert sein. Der ISP-Name, Benutzername, Passwort, PPP-Autentifikation ,Idle Timeout ,Feste IP und Fest IP Adresse werden auf die gleiche Weise konfiguriert wie unter Mode 1.

Wenn Sie auf den Menüpunkt "**Konfiguriere ISDN Dial Backup Profil**" klicken können Sie das ISDN-Fallback-Feature, für den Fall das die ADSL/x-DSL Verbindung ausfällt, konfigurieren

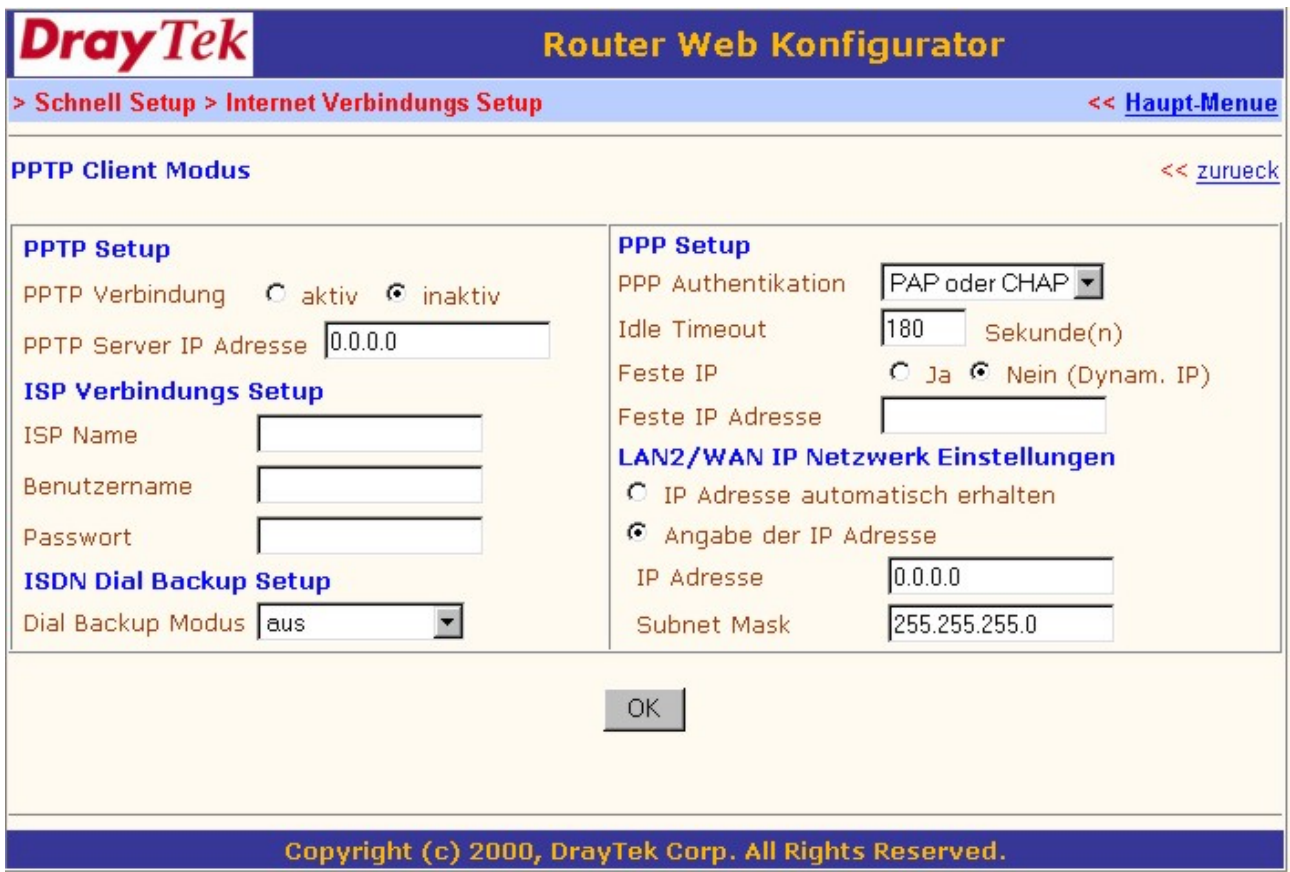

### **Mode 5: x-DSL / Cable Modem --- Statische IP --- Statischer IP Modus**

Falls Sie bereits über einen externen Standleitungs-Router verfügen oder Ihr ADSL im Routing Mode arbeitet können Sie den Vigor 2200 als NAT –oder Dial Backup Router verwenden um Ihr lokales Netzwerk zu bedienen. Sie sollten Ihren externen Breitband Gateway mit dem gleichen Netzwerk verbinden weil die Standleitungs-Router das Interne Netzwerk immer Online betreiben. Das ISDN Dial Backup Feature ist nützlich falls die Standleitung aus irgendwelchen Gründen ausfällt.

### **Zugriffs Kontrolle**

**Breitband Verbindung:** Wenn diese hier aktiviert ist läuft der Internet Zugriff über folgendes Gateway.

**Gateway IP Adresse:** Die Gateway IP Adresse muss eigenhändig eingetragen werden. Grundsätzlich sollte diese IP Adresse im selben IP Netzwerk unter Beachtung der Zweiten IP-Adresse des Vigor 2200, lokalisiert sein.

**ISDN Dial Backup Setup** 

**Dial Backup Modus:** Der "Packet Trigger" Modus bezieht sich auf das Dial Up bei Bedarf, Der "sofort" Modus versteht sich als ein sofortiges Dialup nach dem das Gateway nicht mehr vorhanden ist. Wenn Sie auf "OK" klicken sehen Sie die Aktive Konfiguration, in diesem Moment sehen Sie dann den Link um das Dial Backup Profil einzustellen. Ein weiteres Feature des Routers ist, falls der Gateway wieder verfügbar wird ,der Router dann automatisch die ISDN-Verbindung abbricht um dann wieder den Gateway zu nutzen um Zugang zum Internet zu bekommen.

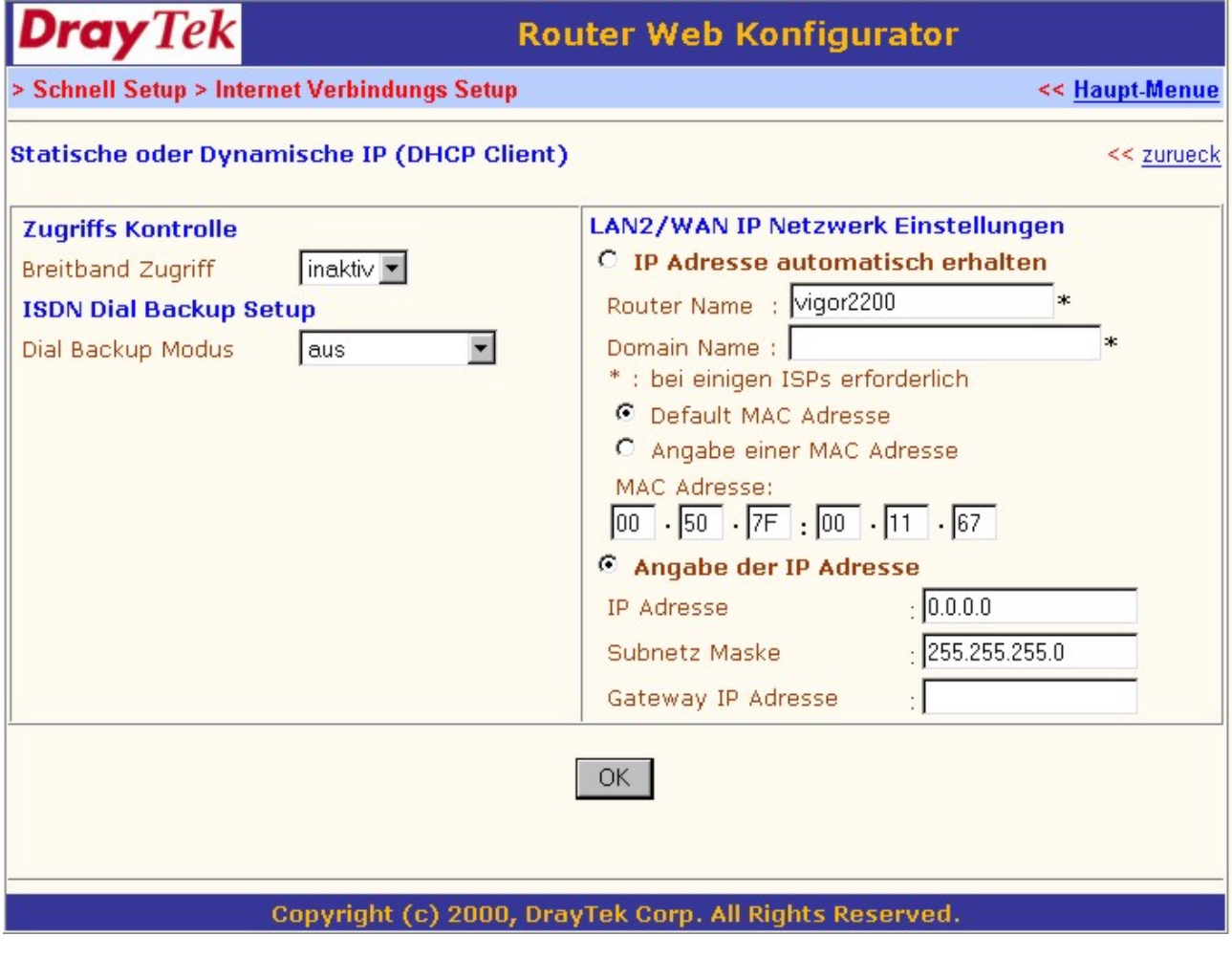

# Zugriff auf den Router aus dem Internet erlauben :

Um den Zugriff von aussen auf den Vigor 2200 zu gewährleisten muß das Feld neben "Management aus dem Internet erlauben" markiert sein. Ist das Feld nicht markiert (Werkszustand) sind u.a. die Ports 23 (Telnet) und 80 (Http) nach aussen geblockt.

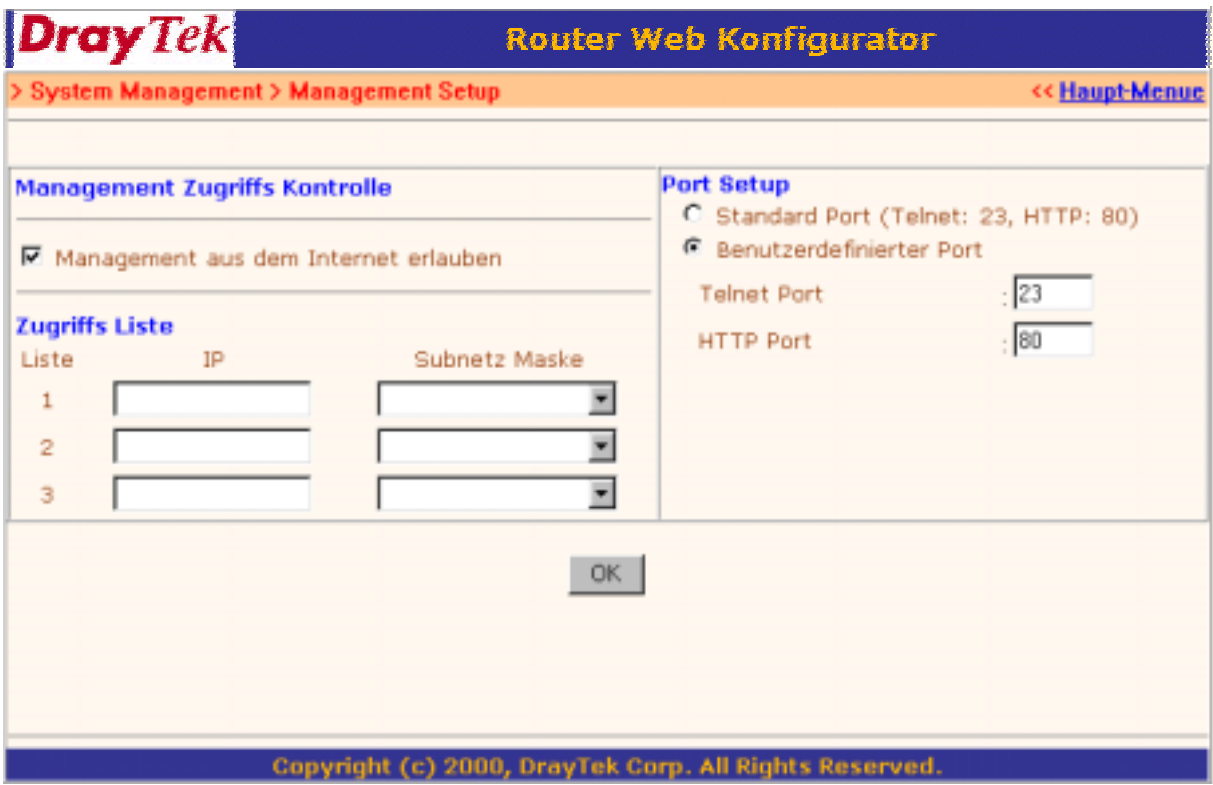

NAT Setup

NAT steht für Network Address Translation. Im Normalfall bekommen Sie von Ihrem ISP eine "public" IP Adresse zugewiesen,sobald Sie sich mit dem ISP verbinden. Über diese IP sind Sie dann normalerweise über das Internet zu erreichen. Lokale Rechner benutzen allerdings "private" Netzwerk IP Adressen. Der Router übersetzt nun "private" IP Adressen auf die IP Adresse,die Sie von Ihrem Provider bekommen haben. Dieses wird z.B. benötigt wenn Sie auf einem oder mehreren Rechnern Ihres lokalen Netzwerkes FTP Server laufen lassen,die dann auch dementsprechend über Ihre momentane "public" IP Adresse erreichbar sein sollen.

Im Folgenden werden die NAT Funktionen für bestimmte Applikationen beschrieben....

### **Freigeben von Internen Servern für den Zugriff über das Internet**

Der Port Redirection Table kann benutzt werden um interne Server für den Zugriff über das Internet freizugeben, oder um eine bestimmte Portnummer auf einen Port des internen Netzwerks "durchzuschleifen". Internet Hosts können so über Ihre WAN IP Adresse auf bestimmte Services innerhalb Ihres Netzwerks (FTP,WWW etc..) zugreifen.

Das folgende Beispiel zeigt, wie ein interner/lokaler FTP Server über den Port Redirection Table für den Internetzugriff "geöffnet" wird. Gehen wir mal davon aus, der interne FTP Server läuft auf einem Rechner ihres lokalen Netzwerks, mit der IP 192.168.1.10 .

# Dray Tek

### **Router Web Konfigurator**

> Erweitertes Setup > NAT Setup > Port Redirection

### **Port Redirection Table**

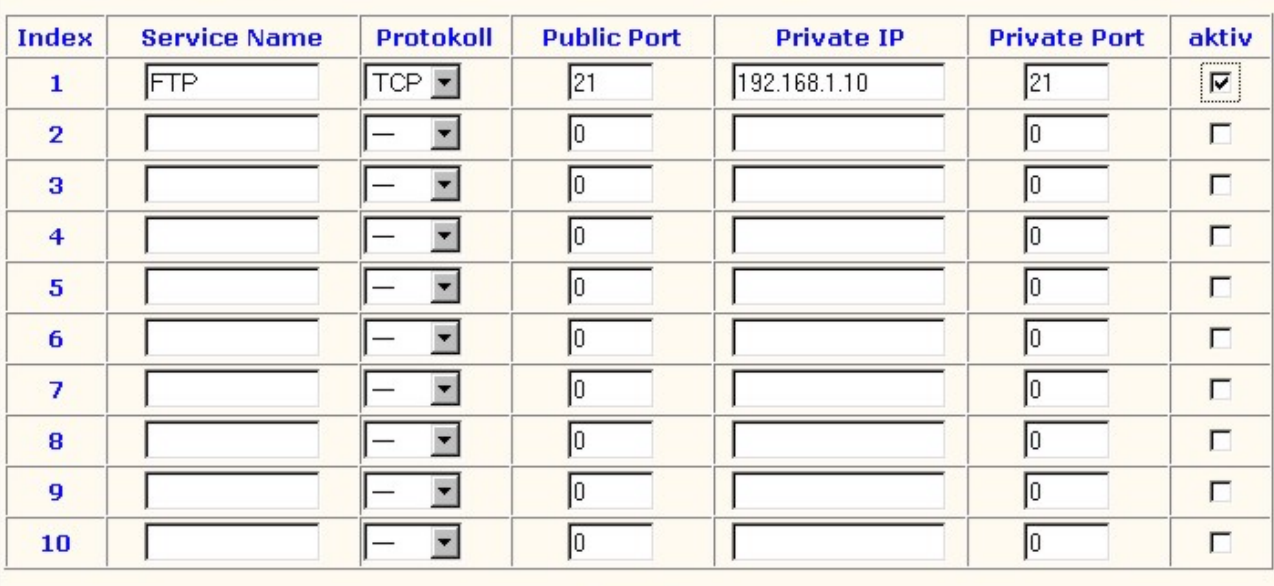

Copyright (c) 2000, DrayTek Corp. All Rights Reserved.

**OK** 

Wie oben zu erkennen ist bietet der Port Redirection Table die Möglichkeit 10 Port-Mapping Einträge für interne Hosts zu machen.

<< zurueck

<< Haupt-Menue

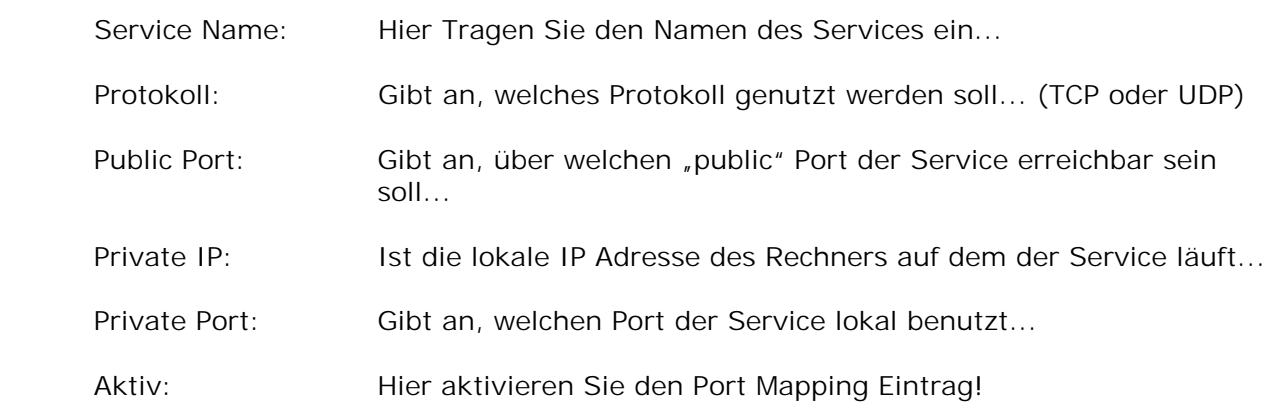

### DMZ Host Setup

Das DMZ Host Setting ermöglicht es einem lokalen User Applikationen wie Netzwerk Spiele, oder Netmeeting etc.. zu benutzen. (Also auch Spiele z.B. im Servermodus laufen zu lassen..)

- DMZ Enable: Hier aktivieren Sie die DMZ Host Funktion
- DMZ Host IP: Hier geben Sie die IP Adresse des lokalen Rechners an, auf dem die Applikation oder das Spiel läuft.

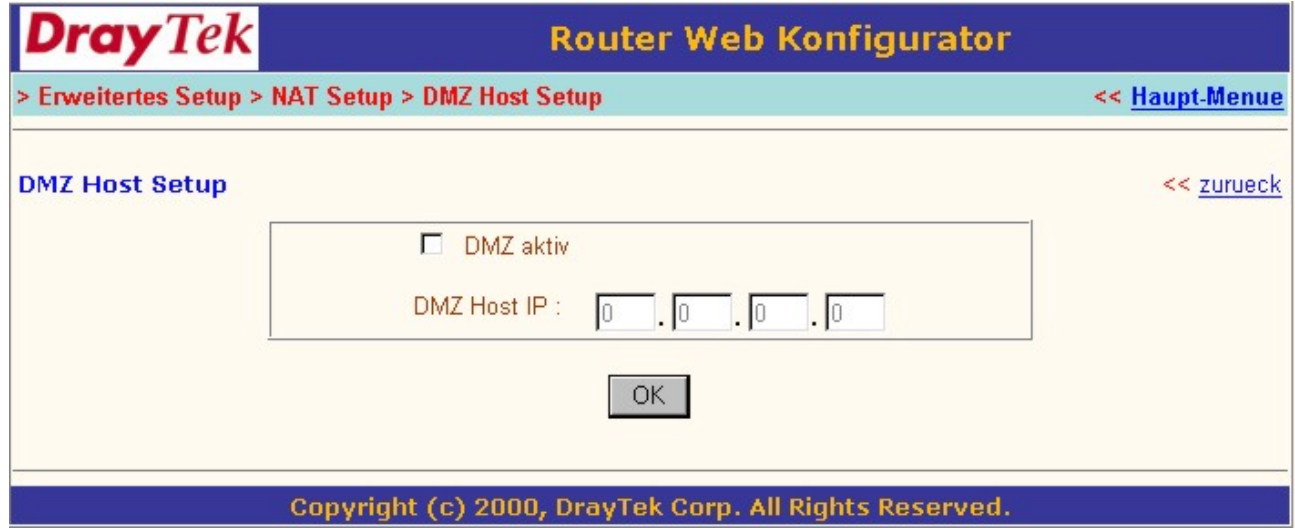

### **Bekannte Port Nummern**

Diese Seite enthält einige "bekannte" Ports als Hinweis für Sie.

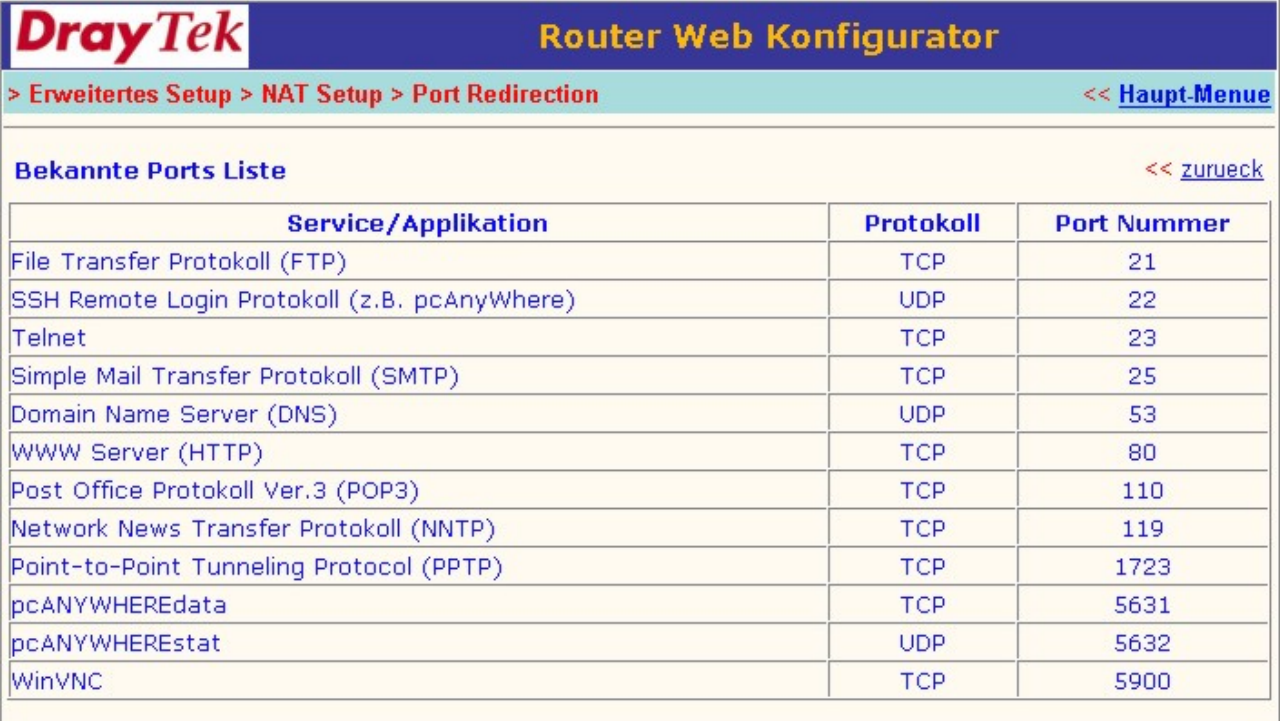

Copyright (c) 2000, DrayTek Corp. All Rights Reserved.

### **Statische Route Setup**

Die Router der Vigor 2200 Serie können als reine IP Router genutzt werden.

Sie sollten die IP Netzwerk Konfiguration für das LAN1 Interface spezifizieren indem Sie die Felder "2. IP Adresse" & "2. Subnetz Maske" unter dem Menüpunkt LAN1 TCP/IP und DHCP Setup verwenden. Für das LAN2 Interface benutzen Sie bitte den Menüpunkt "Statische oder Dynamische IP" im Internet Verbindungs Setup (Siehe Kapitel 3.2 Internet Verbindungs Setup) .

**Anmerkung:** Die Vigor 2200 Router benutzen standardmässig das RIP Protokoll. Versteht der Router auf der anderen Seite dieses Protokoll auch, so wird dieses Protokoll benutzt um die Routing Informationen auszutauschen. Das statische Route Setup bietet Ihnen hier die Möglichkeit bestimmte IP Pakete statisch über bestimmte Router zu leiten...

Gehen wir im Folgenden nun davon aus ,dass Sie statische Routing Regeln für LAN1 oder LAN2 zuweisen möchten. Dieses können Sie im Menüpunkt Statisches Route Setup machen. Der Router unterstützt bis zu 10 Einträge für Ihre Konfigurationen. Klicken Sie auf eine der Nummern des Index um auf die Setup Seite für die Regel zu gelangen.

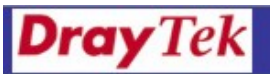

**Router Web Konfigurator** 

### > Erweitertes Setup > Statisches Route Setup

<< Haupt-Menue

#### **Statische Route Konfiguration**

>> Ansicht Routing Table

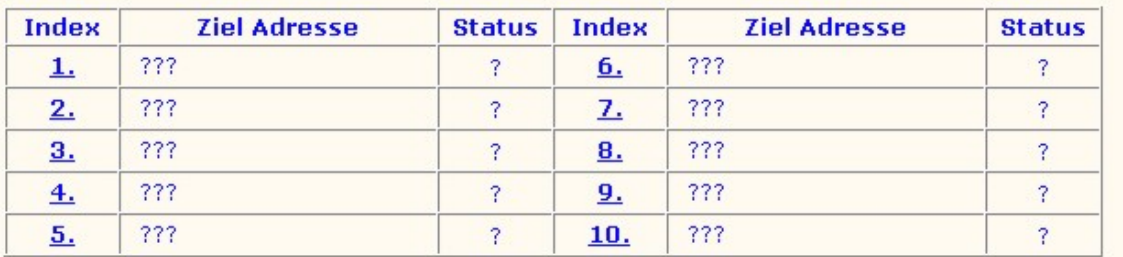

Status: v --- aktiv, x --- inaktiv, ? --- leer

Copyright (c) 2000, DrayTek Corp. All Rights Reserved.

Es folgt nun ein Netzwerk Beispiel mit detaillierteren Beschreibungen. Nehmen wir an Sie haben ein Netzwerk 192.168.100.0/24 welches am LAN1 Interface hängt und ein weiteres Netzwerk 192.168.200.0/24 welches am LAN2 (WAN) Interface ist. Die Beispiel Settings sind dann wie folgt:

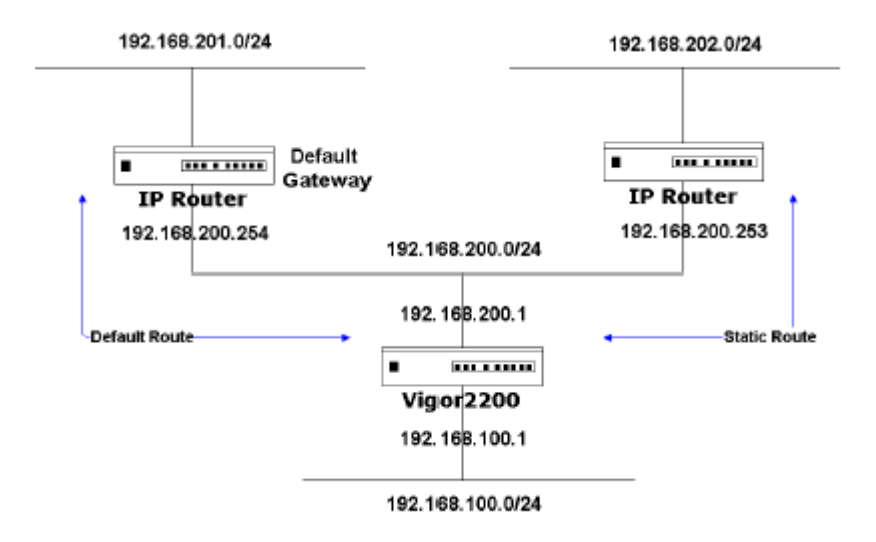

für LAN1:

Klicken Sie im Webkonfigurator auf LAN1 TCP/IP und DHCP Setup um Ihr LAN1 Interface für

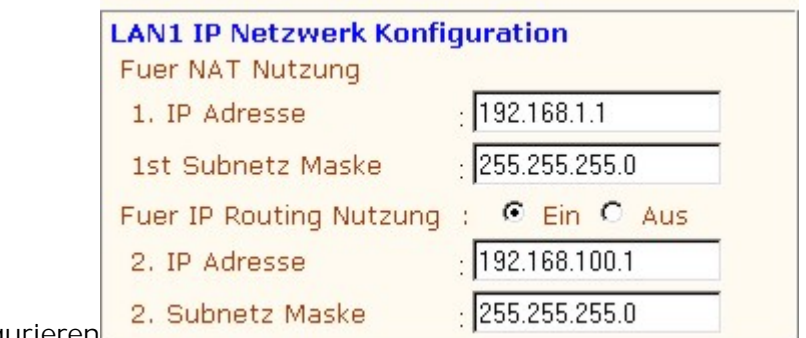

das IP Routing zu konfigurieren

Klicken Sie auf "aktivieren" und tragen Sie 192.168.100.1 in das Feld für die 2. IP Adresse ein,und 255.255.255.0 in das Feld für die 2. Subnetz Maske. Sie haben nun ein routefähiges Netzwerk verbunden mit dem LAN1 Interface.

Für LAN2 (WAN):

Um das LAN2 zu Konfigurieren klicken Sie im Haupt-Menue auf "Internet Verbindungs Setup" >> statische oder dynamische IP !

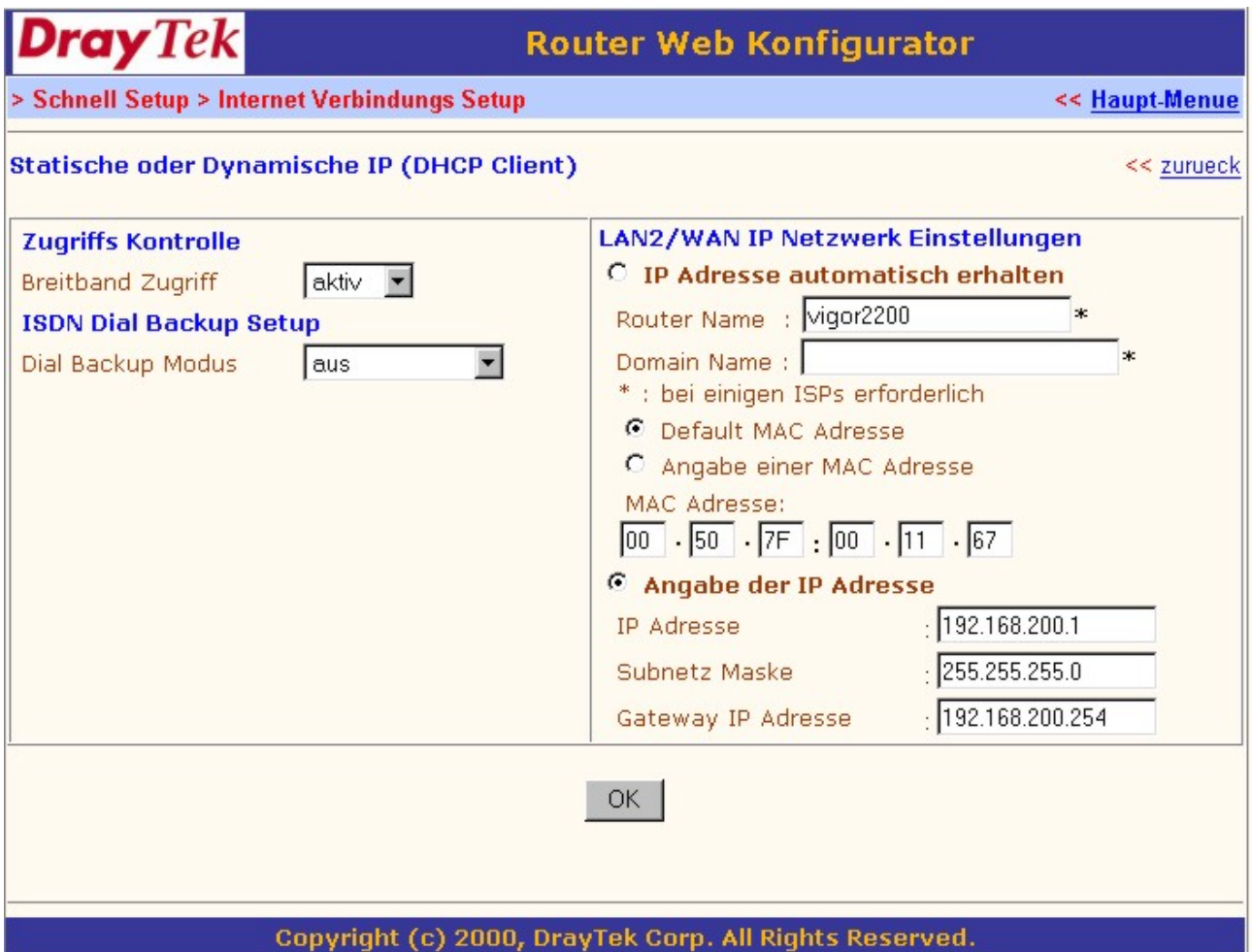

Stellen Sie sicher, dass der Broadband (Breitband) Access "aktiviert/enabled" ist. Wir weisen dem LAN2(WAN) als statische IP die 192.168.200.1 mit einer Subnetz Maske 255.255.255.0 und einem default Gateway von 192.168.200.254 zu.

Der default Gateway ist ein "next HOP" Router der mit einem anderen IP Netzwerk (192.168.201.0/24) verbunden ist. Wir nehmen zusätzlich an, dass ein weiterer Router (192.168.200.253/24) sich auch in dem selben Ethernet Segment wie das LAN2(WAN) befindet.

Hinter diesem Router ist ein weiteres Netzwerk (192.168.202.0/24) .

Die weiteren Abschnitte basieren auf diesem Beispiel und geben nähere Informationen.

### **Eine statische Route hinzufügen**

Wenn Sie möchten, dass auf das obere Beispiel bezogen, das 192.168.202.0/24 und das 192.168.100.0/24 Netzwerk aufeinander zugreifen können müssen sie eine statische Route im Vigor 2200 und auch im 192.168.200.253 IP Router eintragen. Die folgenden Settings zeigen die statische Route Konfiguration des Vigor 2200.

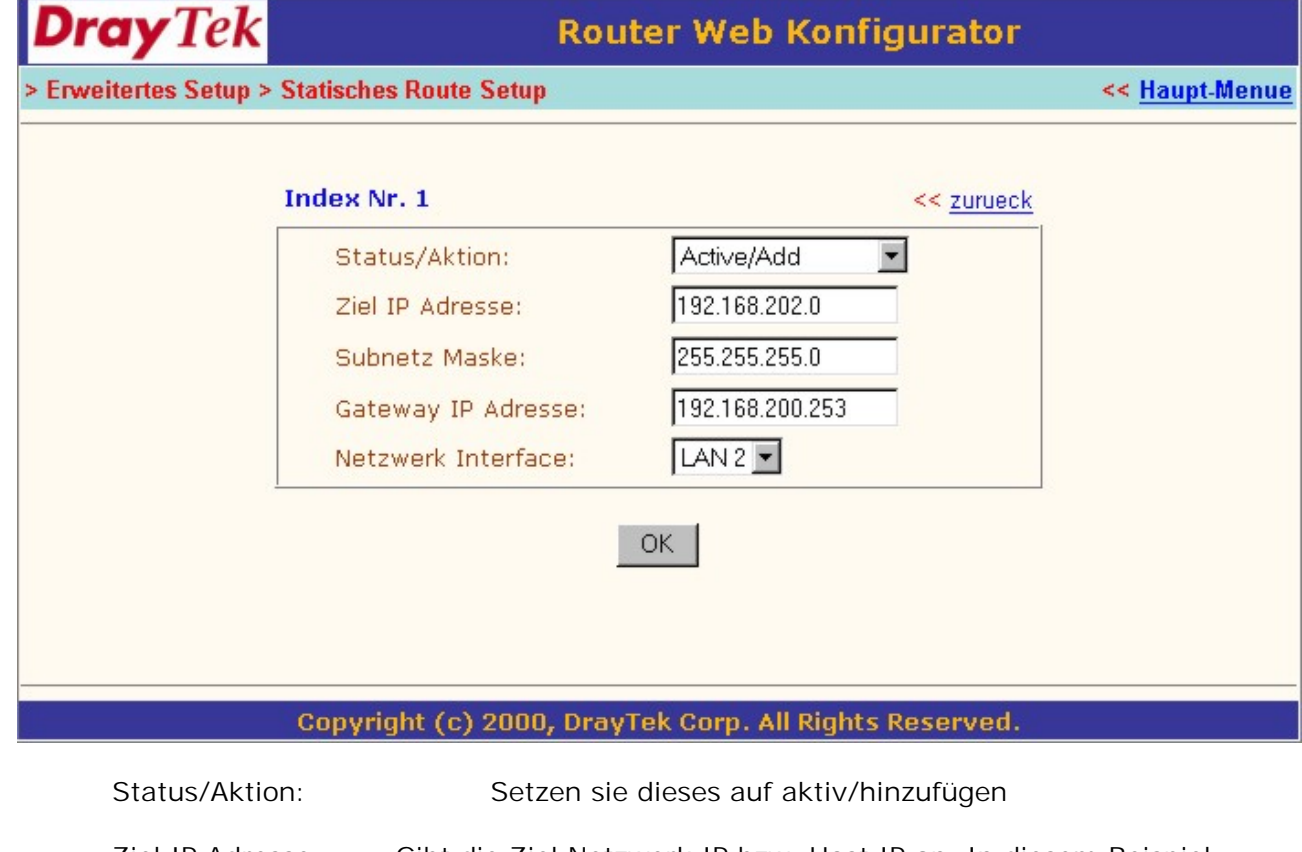

Ziel IP Adresse: Gibt die Ziel Netzwerk IP bzw. Host IP an. In diesem Beispiel benutzen wir die IP 192.168.202.0 als das geroutete Ziel.

Subnetz Maske: Gibt die Ziel Netzwerk Maske an. In diesem Beispiel benutzen wir die Netzwerk Maske des 192.168.202.0 Netzwerks.

Gateway IP Adresse: Gibt die IP Adresse des "next HOP" Routers an. Wie im Beispiel ist das die 192.168.200.253,da das 192.168.202.0 Netzwerk sich hinter diesem Router befindet.

Netzwerk Interface: Gibt das Netzwerk Interface an. In diesem Falle benutzen wir LAN2 um eine Verbindung zum "next HOP" Router 192.168.200.253 herzustellen.

### **ACHTUNG:**

Damit die statische Route funktionieren kann muss der "next HOP" Router auch eine statische Route definiert bekommen haben, um alle 192.168.100.0/24 IP Pakete an den Vigor 2200 weiterzuleiten..

Nach dem Klick auf den OK Button können sie die zugefügte Route im "Running Routing Table" sehen.

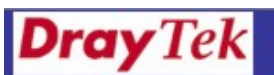

# **Router Web Konfigurator**

### > Erweitertes Setup > Statisches Route Setup

<< Haupt-Menue

#### **Statische Route Konfiguration**

>> Ansicht Routing Table

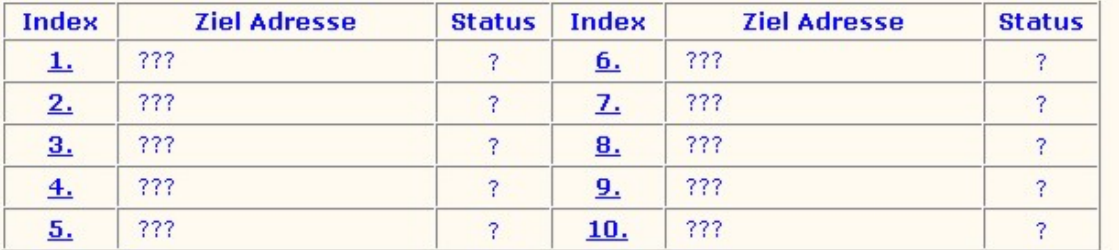

Status: v --- aktiv, x --- inaktiv, ? --- leer

### Copyright (c) 2000, DrayTek Corp. All Rights Reserved.

### **Eine statische Route entfernen**

Um eine statische Route zu entfernen setzen Sie einfach das "Status/Aktion" Feld auf Empty/Clear, wie unten gezeigt.

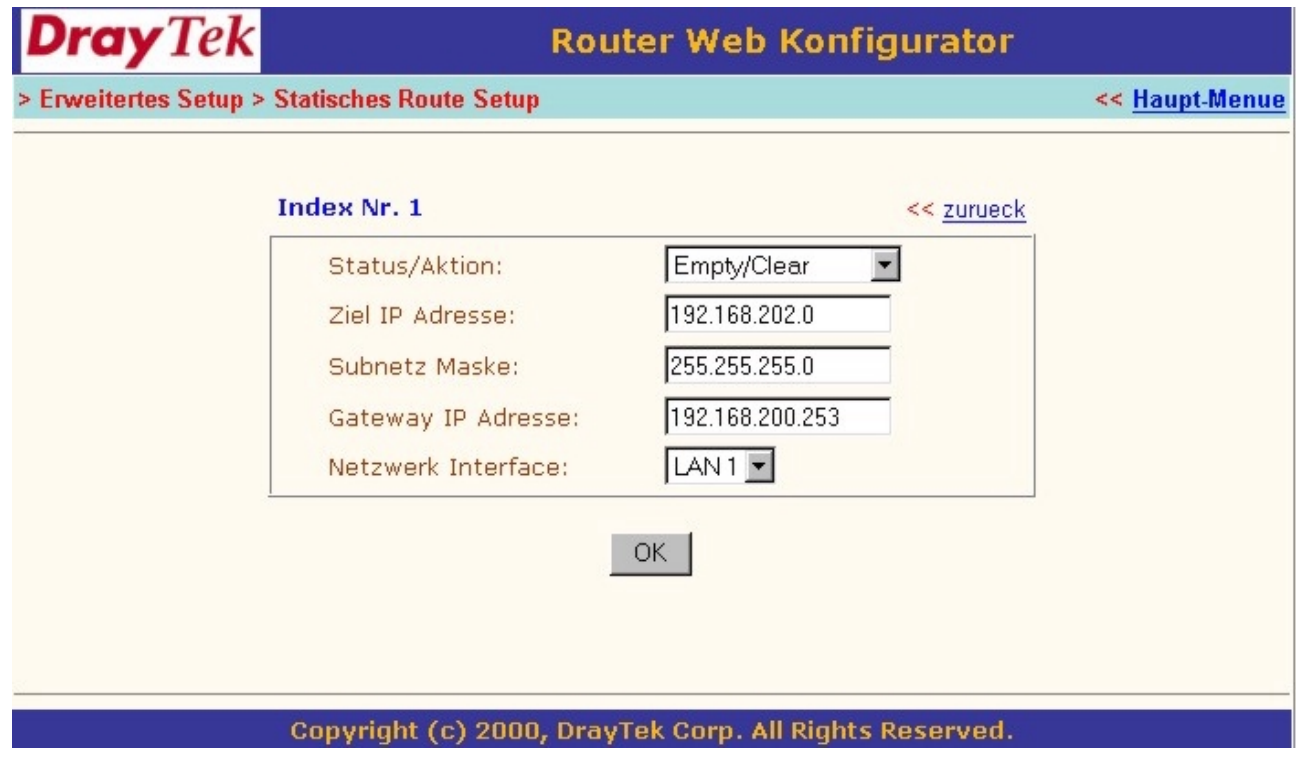

Klicken Sie auf OK und alle Einträge der Setup Page werden gelöscht, und aus dem Routing Table entfernt.

### **Eine statische Route deaktivieren**

Es kann vorkommen, dass Sie eine statische Route einfach nur deaktiviere und nich löschen wollen. Setzen Sie einfach das "Status/Aktion" Feld auf "inactive/disable" ,wie unten gezeigt.

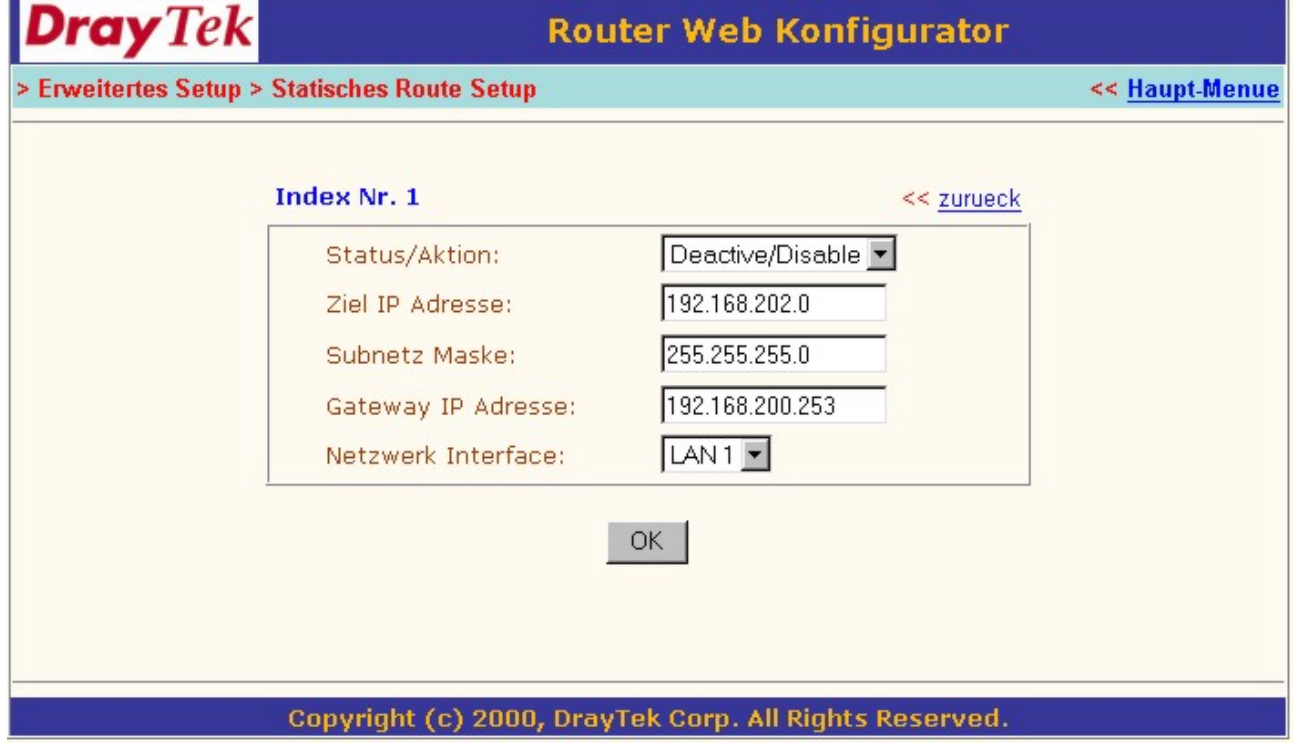

# Konfiguration der Firewall bzw. Filterregelungen:

Innerhalb folgender Menüs, können sie die Einstellungen Ihrer Filterregelungen/Firewall vornehmen:

Klicken Sie bitte im Hauptmenü auf "IP Filter/Firewall Setup".

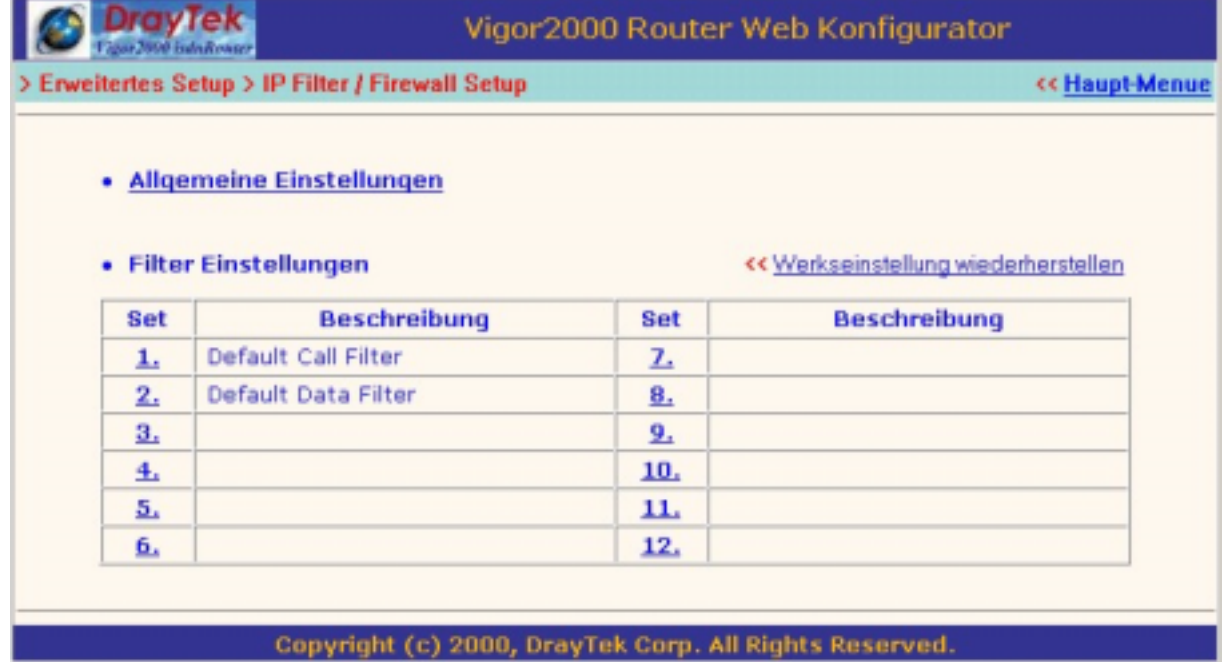

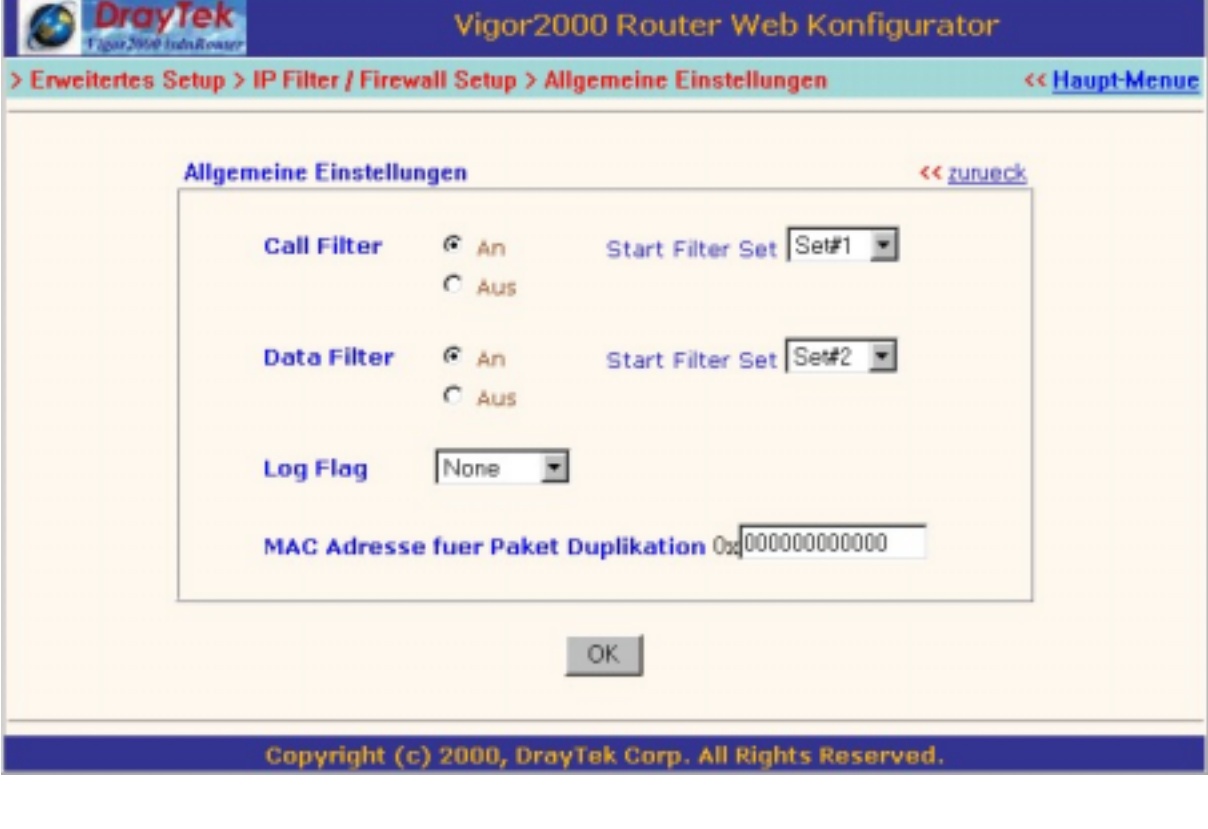

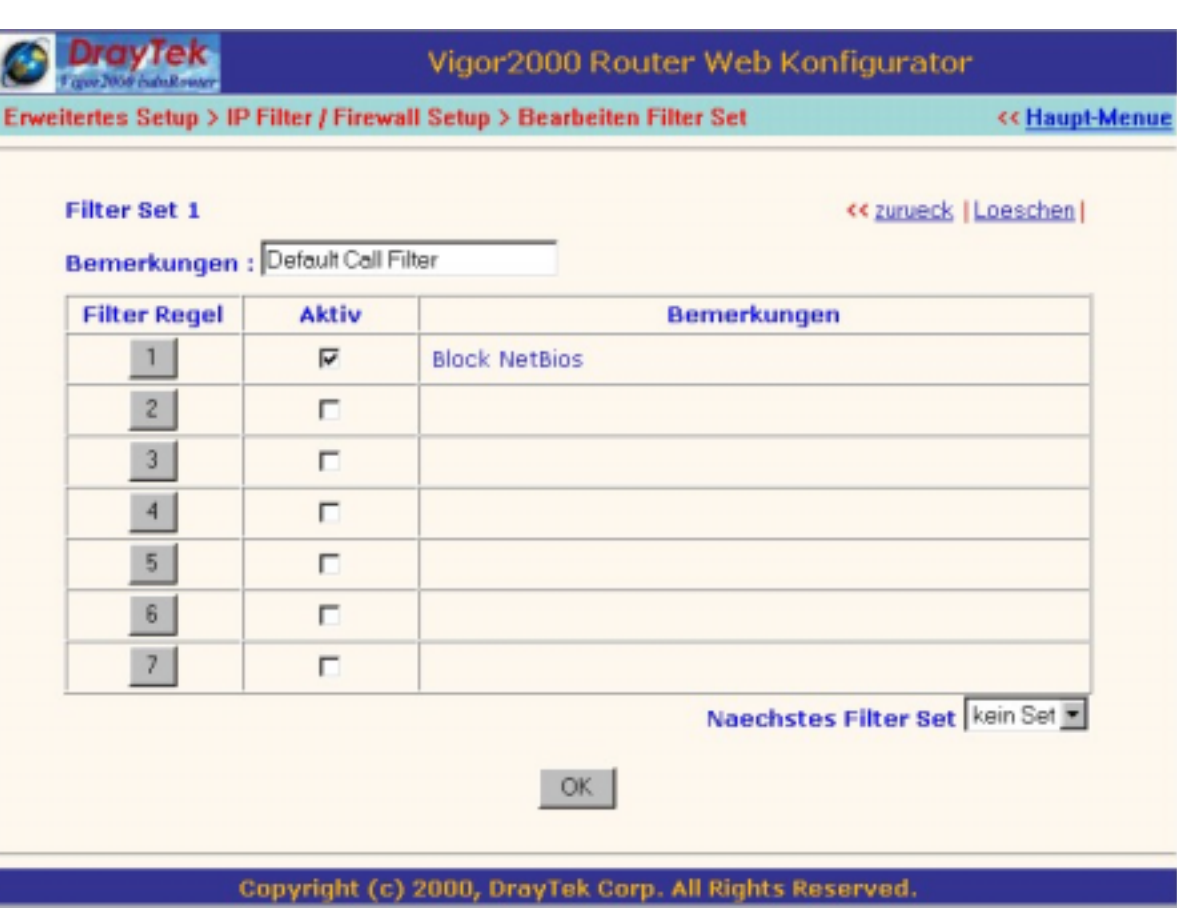

### **Einstellungen um z.B. die Einwahl in den Router via Telnet zu blocken !**

Den selben Effekt erzielen Sie natürlich auch in dem Sie bezüglich Telnet wie bei "Zugriff auf den Router erlauben/unterbinden" beschrieben ,den Zugriff von aussen via Telnet unterbinden.

Folgende Einstellungen sind nur als ein Beispiel zu sehen damit Ihnen das Prinzip der Einstellung klar wird. Etwaige andere Ports können Sie natürlich auch beeinflussen.

Klicken Sie im Hauptmenü des Vigor 2200 Web.Konfigurators auf den Menüpunkt:

>> IP Filter/Firewall Setup

Anschließen klicken Sie hier z.B. auf die Ziffer 2 um das Set Nr. 2 der Filtereinstellungen zu konfigurieren.

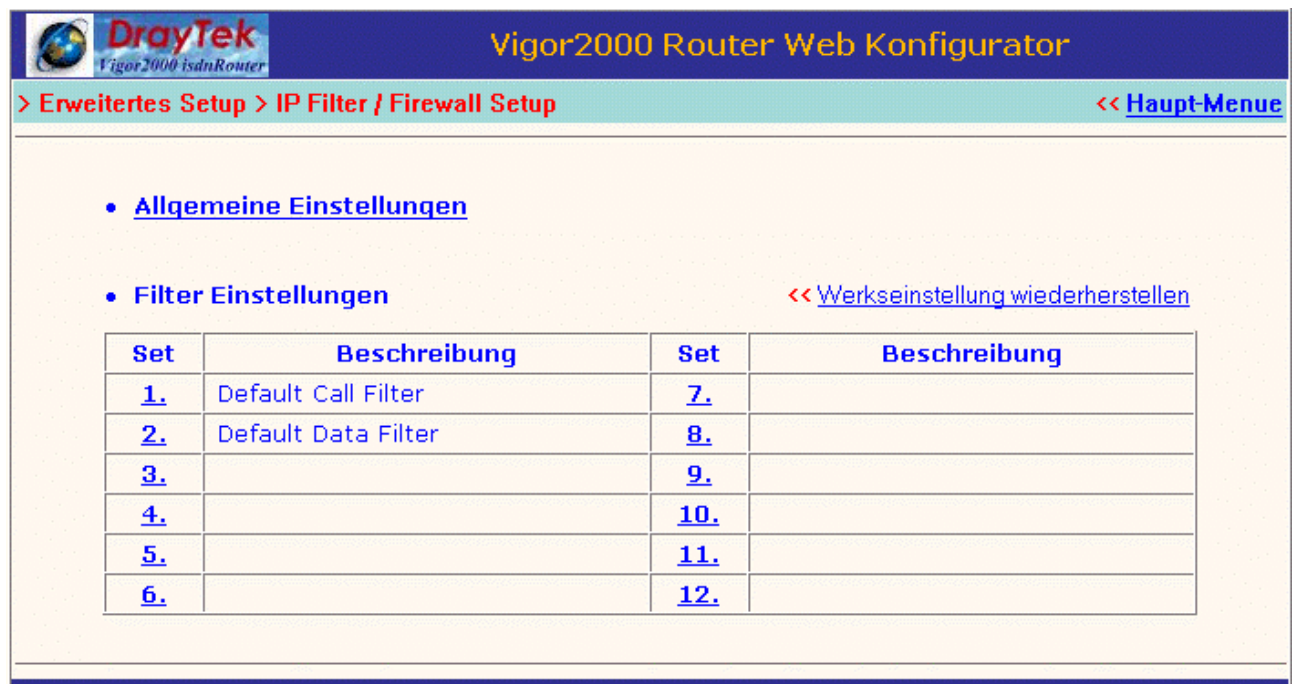

Copyright (c) 2000, DrayTek Corp. All Rights Reserved.

Im Filter Set 2 wählen Sie als Beispiel bitte die Regel 2 aus.

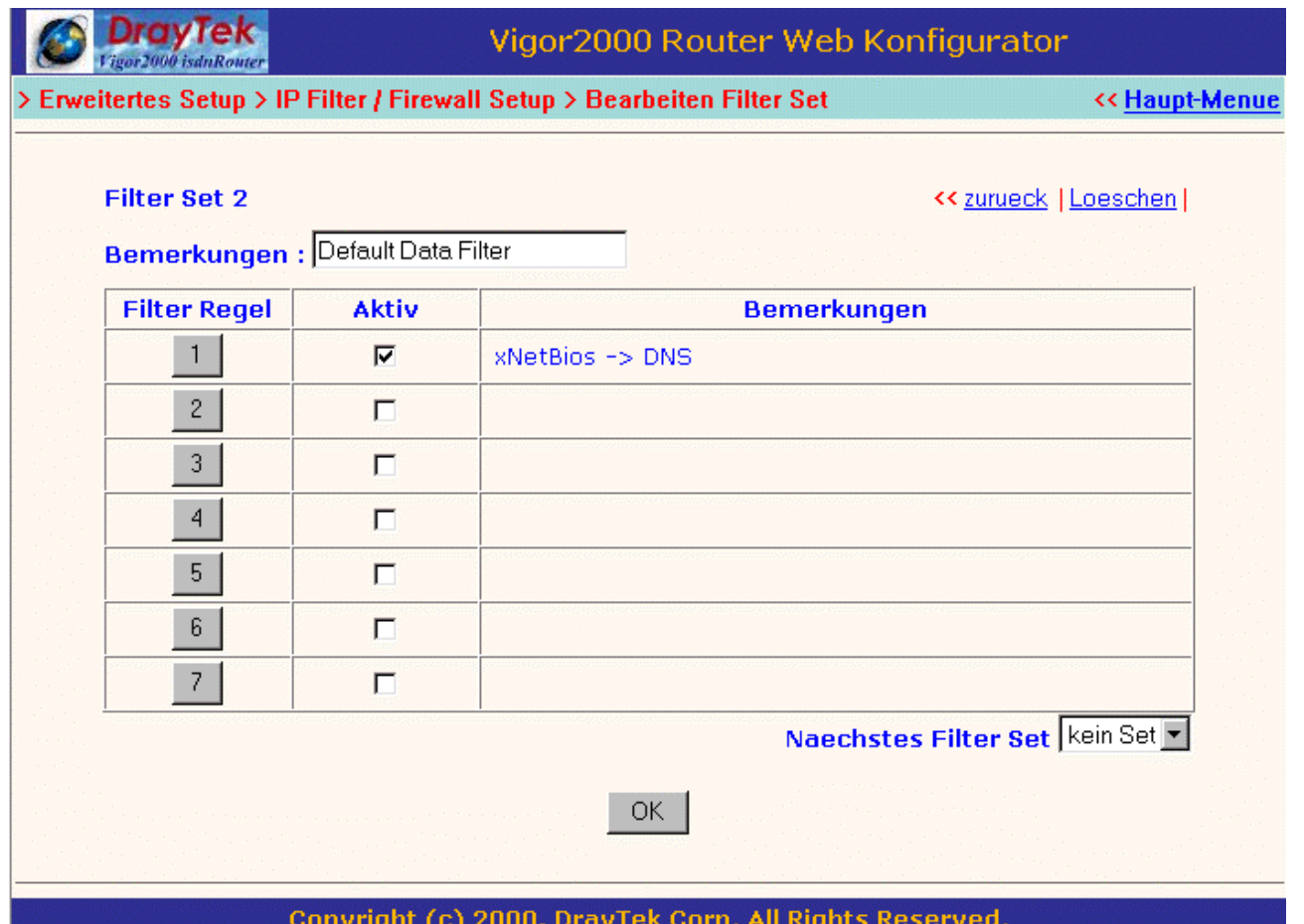

Um den Telnet-Zugang (Port 23) auf den Vigor 2200 zu blocken nehmen Sie bitte die hier dokumentierten Einstellungen vor.

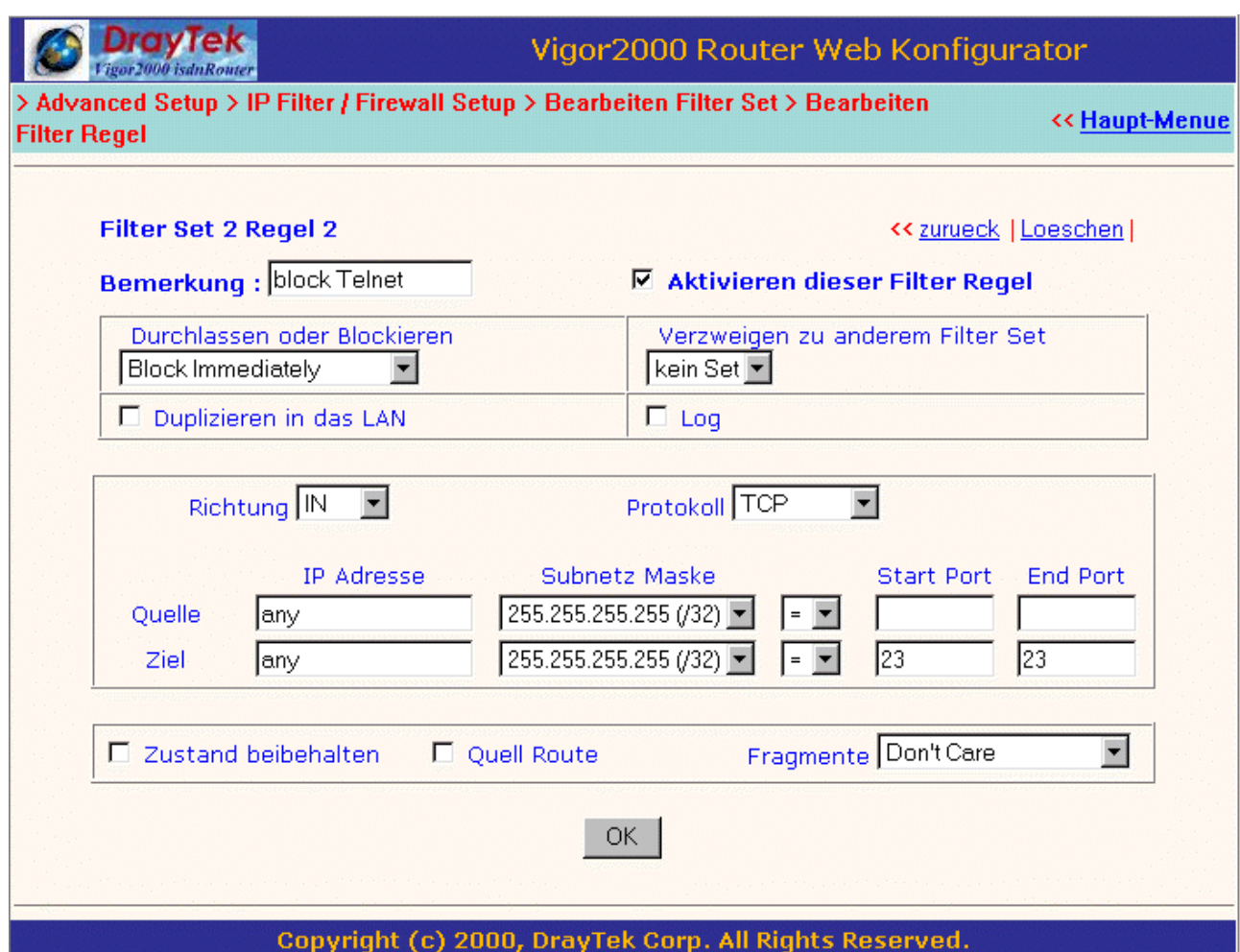

Vergessen Sie bitte nicht das Häkchen bei "Aktivieren dieser Filter Regel", oben rechts, zu setzen um diese Filter Regel zu aktivieren.

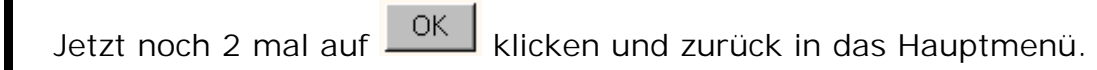

Dort angekommen lösen Sie bitte noch einen System-Neustart des Vigor 2200 aus indem Sie im Hauptmenue auf System Neustart klicken.

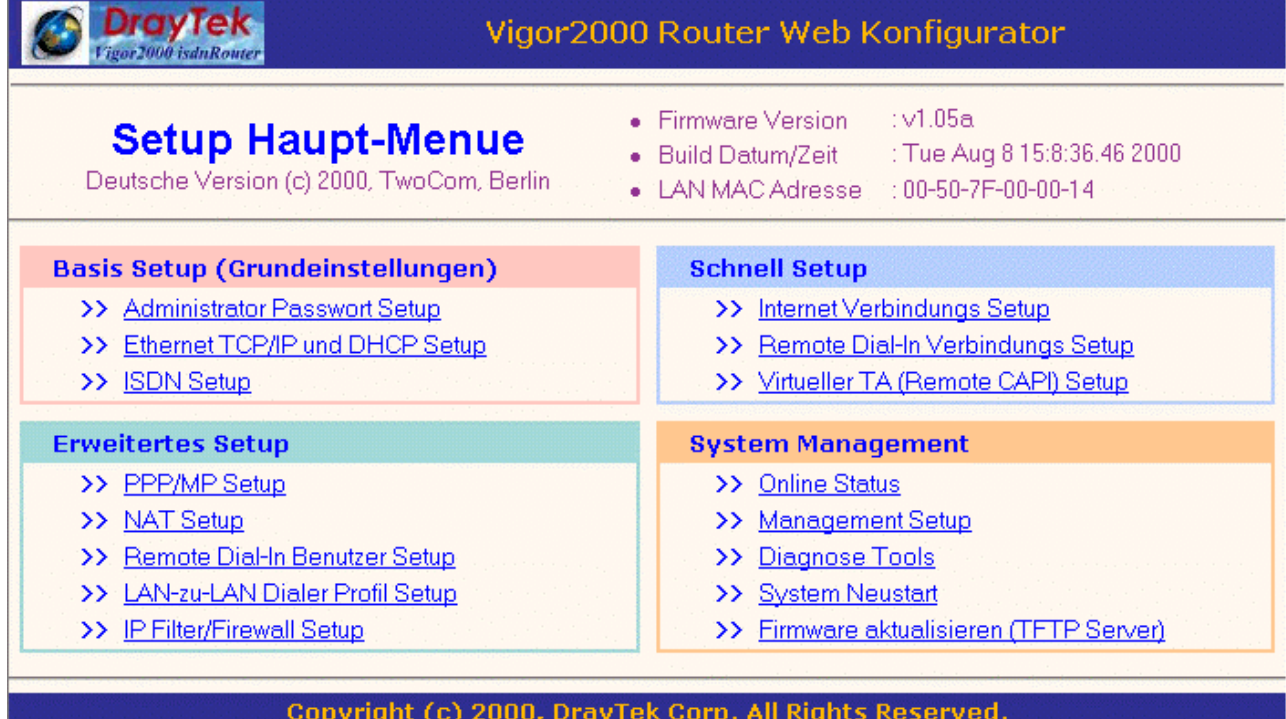

Vergewissern Sie sich bitte das der Punkt "Reboot mit aktueller Konfiguration" aktiviert ist.

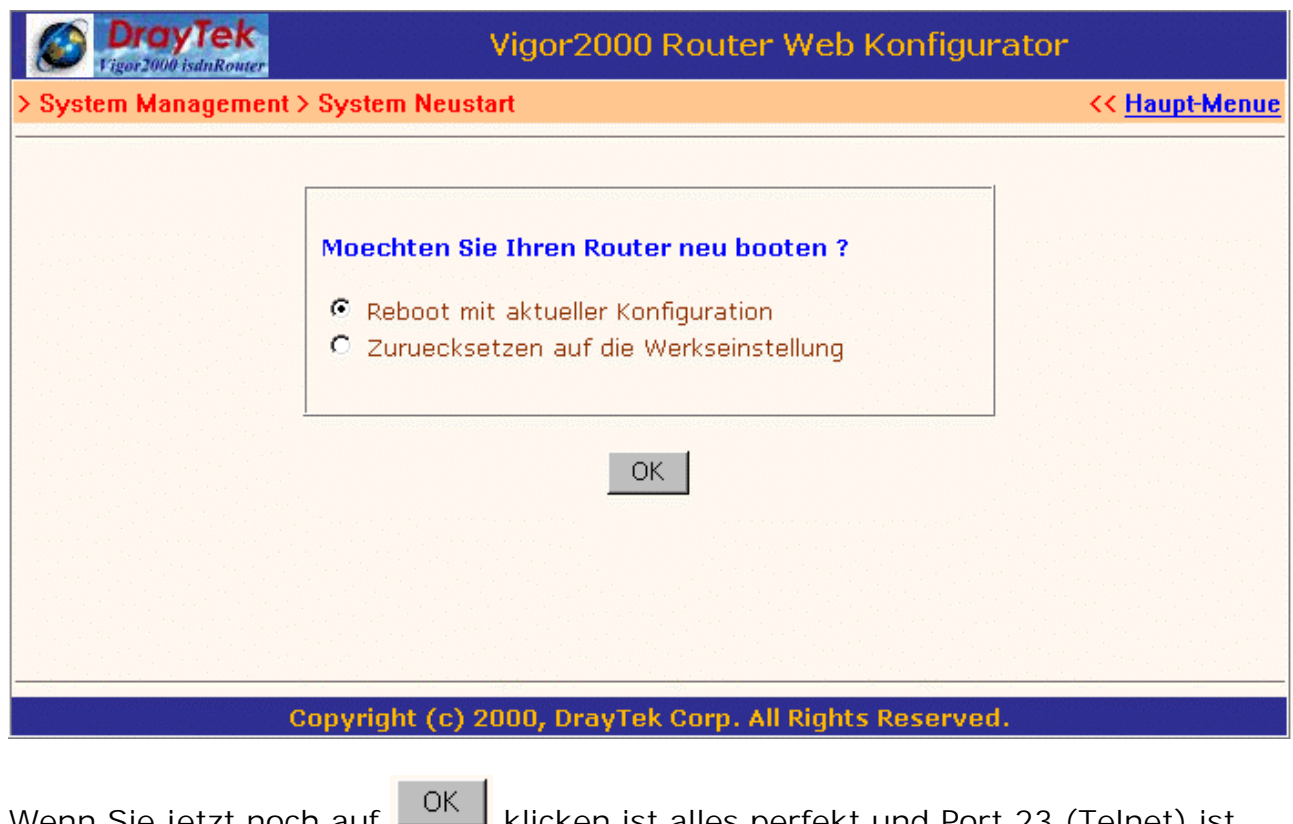

Wenn Sie jetzt noch auf klicken ist alles perfekt und Port 23 (Telnet) ist von Außenstehenden nicht mehr erreichbar.

# Virtual TA-Installation sowie Konfiguration des Vigor 2200

Momentan ,Stand 04.01.2001,sind der Virtual TA bzw. die virtuelle CAPI für folgende Betriebssysteme verfügbar:

- 1. Win95
- 2. Win98
- 3. Win2000

Der Virtual TA für MacOS befindet sich noch in der Entwicklungsphase.

Durch den Virtual TA wird es ermöglicht das alle Rechner innerhalb des Netzwerkes welche o.g. Betriebssystem haben fast jede CAPI 2.0 kompatible Software nutzen können um z.B. zu faxen ohne das es einer installierten ISDN-Karte o.ä. bedarf.

Um Ihnen die Installation und Nutzung zu verdeutlichen nehmen wir einmal an das Sie über folgende Hardware verfügen:

3 PC`s mit Win98 als Betriebssystem sowie einen Vigor 2200 Router.

PC Nr. 1 wird von Herrn Mueller verwendet, mit der Rufnummer 123456 sowie dem Passwort: Montag

PC Nr. 2 wird von Herrn Meier verwendet, mit der Rufnummer 123457 sowie dem Passwort: Dienstag

PC Nr. 3 wird von Herrn Schulze verwendet, mit der Rufnummer 123458 sowie dem Passwort: mittwoch

Hinweis: Die hier dargestellten Beispiel-Passwörter sind hier nur zu Ihrem Verständnis einfach dargestellt, im realen Betrieb sollten Sie natürlich individuelle kryptische Passwörter verwenden.

Alle 3 PC`s möchten individuell Faxe empfangen und versenden.

Für den Fax Versand bzw. Empfang verwenden wir die Software RVS-COM Lite.

Hinweis: Damit alle 3 Rechner via RVS-COM Lite kommunizieren können bzw. dürfen ,bedarf es natürlich auch dreier RVS COM Lite Lizenzen welche Sie sich bei Ihrem Fachhändler besorgen können.

Hinweis:

Die Rufnummern welche im ISDN Setup eingetragen werden haben erst mal nichts mit den Rufnummern zu tun welche Sie für Ihren Vitual TA (VTA) verwenden.

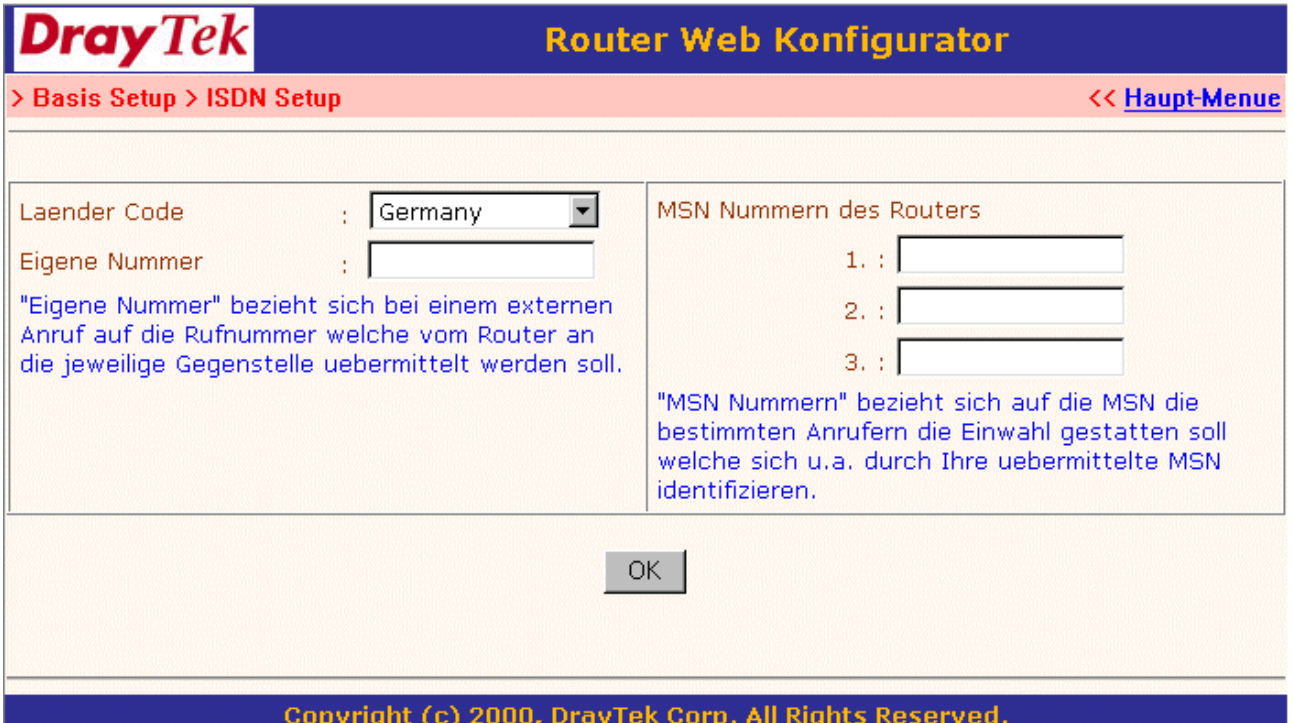

# Installation des Virtual TA

Bevor Sie den Virtual TA des Vigor 2200 auf Ihren Rechnern installieren ,stellen Sie sicher das etwaige Dateien bezüglich Capi die sich evtl. durch früher installierten ISDN-Karten noch auf Ihrem System befinden **restlos** deinstalliert werden. Da dieses von Hersteller zu Hersteller verschieden ist möchten wir Sie bitten sich diesbezüglich an den Hersteller Ihrer ISDN-Karten zu wenden.

Der VTA ist Innerhalb Ihrer Vigor 2200 Tools auf Ihrer Treiber-CD enthalten (im Ordner Vigor2200/Tools auf der deutschen CD). Beachten Sie bitte das Sie auch nur die Vigor 2200 Tools installieren welche für Ihr Betriebssystem bestimmt sind um den reibungslosen Betrieb zu ermöglichen.

Legen Sie bitte die DrayTek-CD in Ihr CD-Rom Laufwerk. Sollte Ihr Laufwerk Autostart-fähig sein, erscheint folgendes Menü auf Ihrem Desktop:

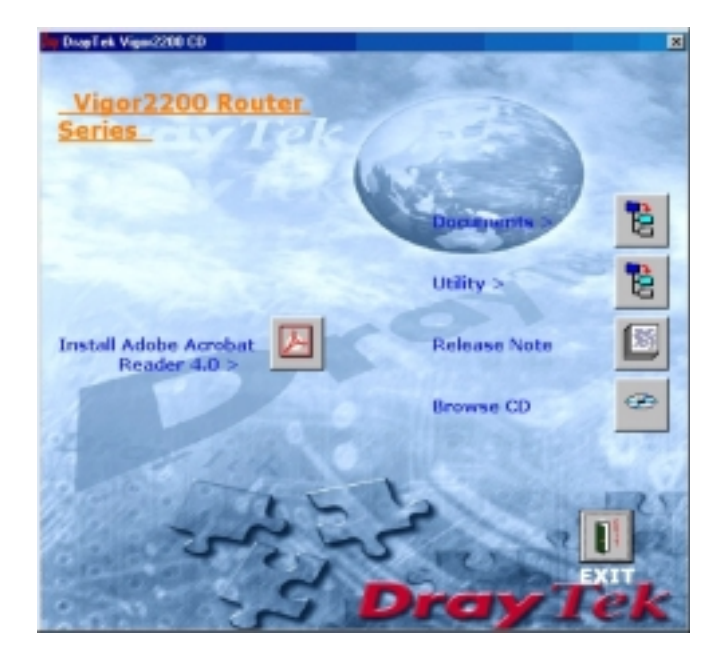

Klicken Sie hier auf "Utility":

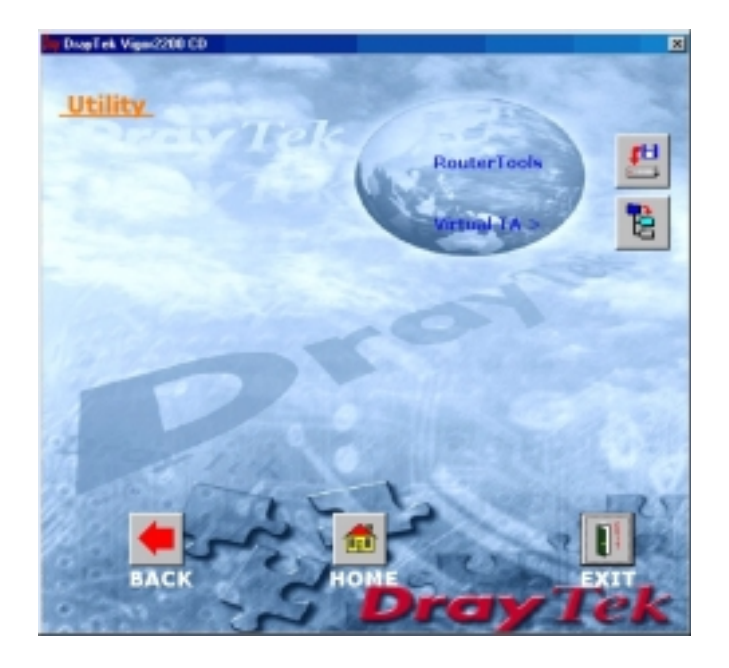
### Klicken Sie hier auf "Virtual TA"

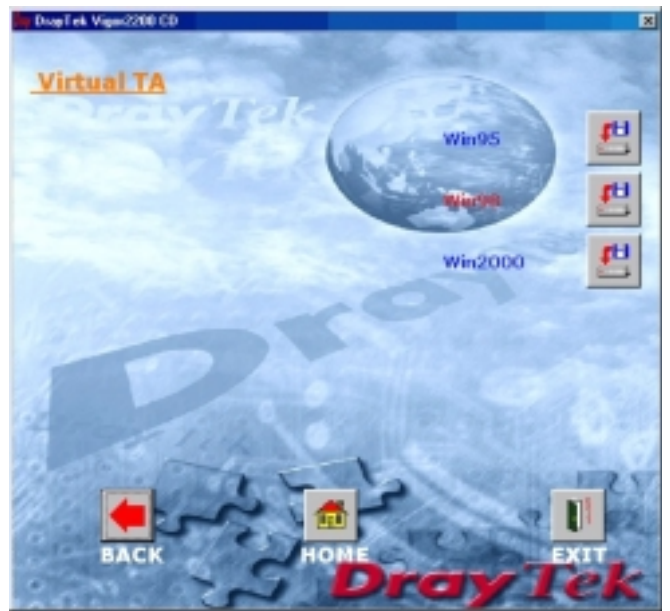

Klicken Sie nun auf das jeweilige Betriebsystem und folgen den Bildschirmanweisungen.

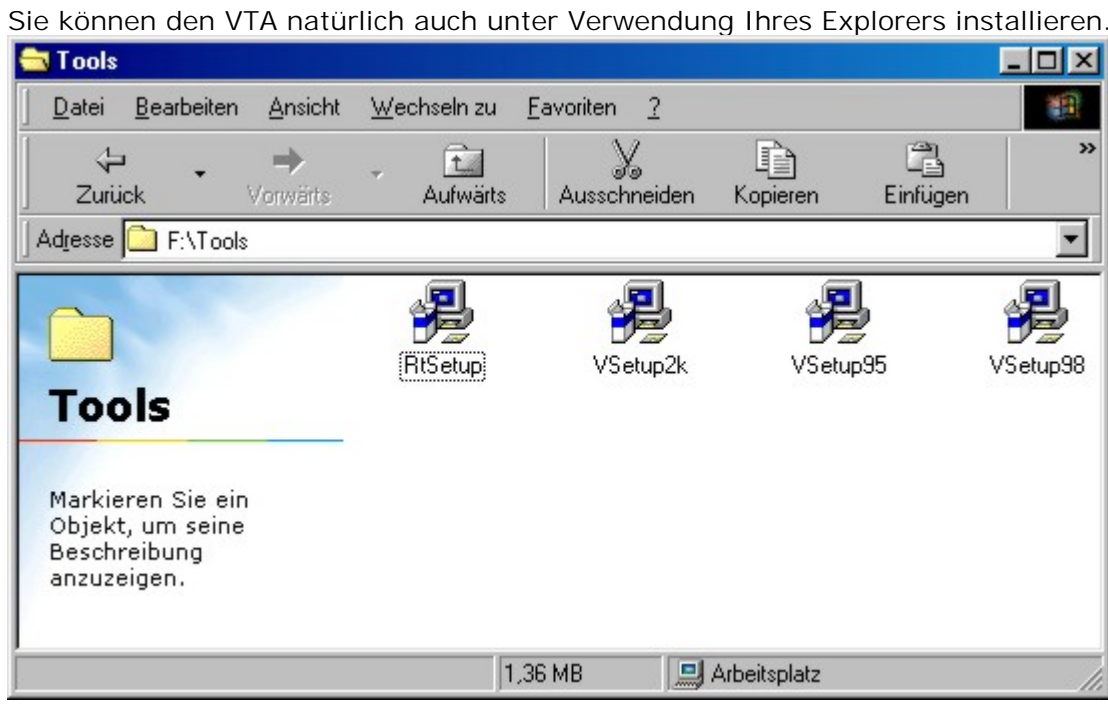

Klicken Sie auch hier auf des jeweilige Icon welches auf Ihr Betriebssystem zutrifft.

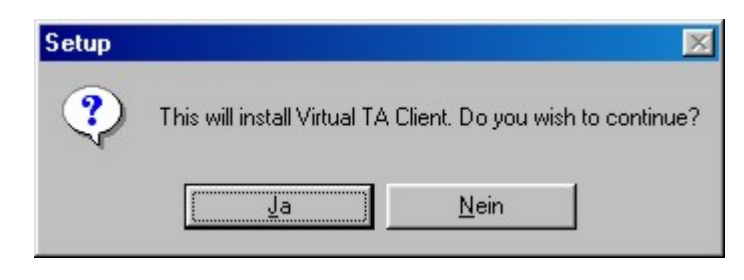

### Klicken Sie hier auf "Ja".

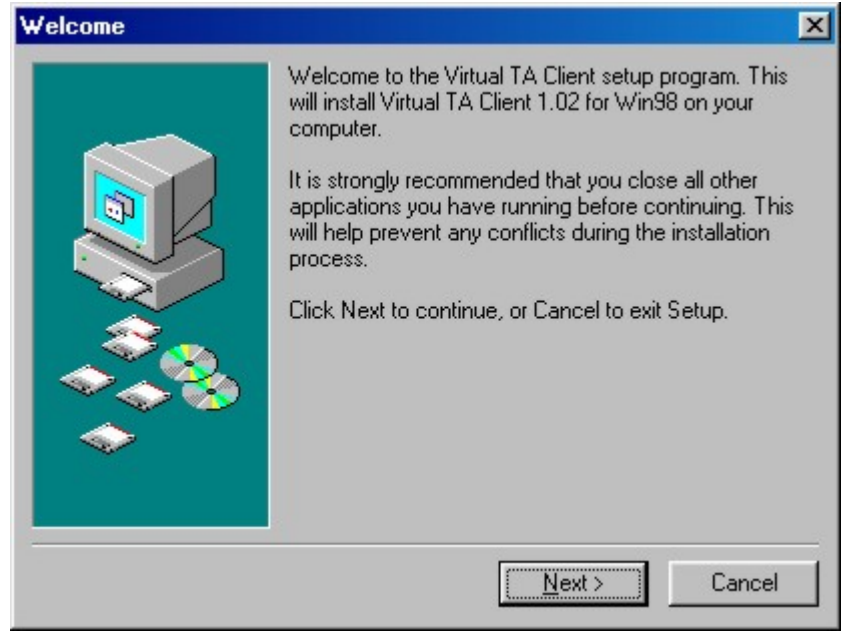

### Klicken Sie hier auf "Next"

Wählen Sie hier den Ort aus wo die VTA Client Software installiert werden soll.

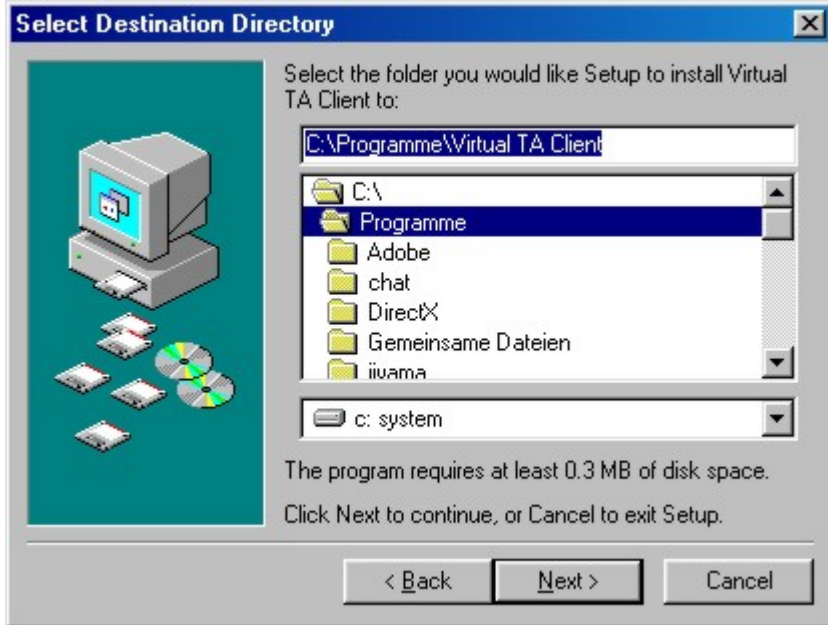

Wählen Sie hier den Namen der innerhalb der Menü-Gruppe erscheinen soll.

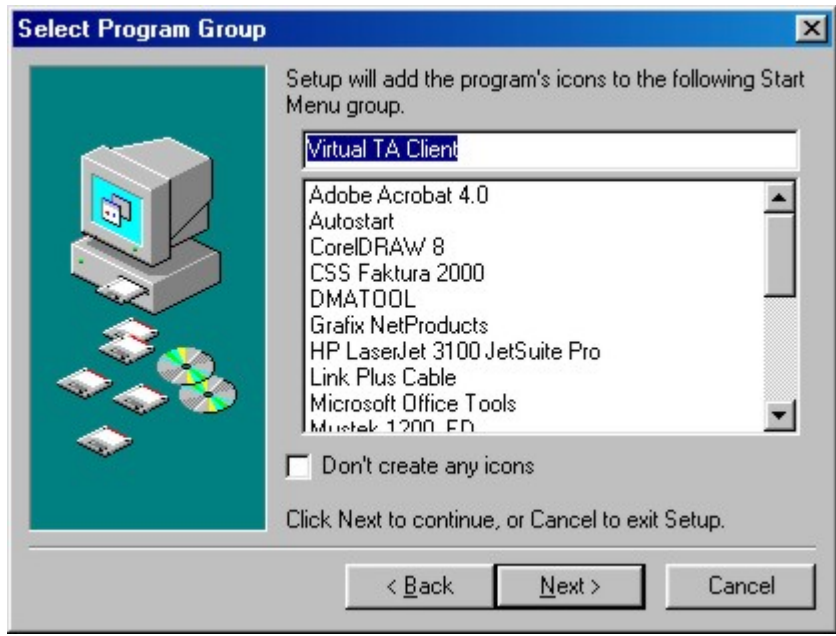

### Fertig zur Installation

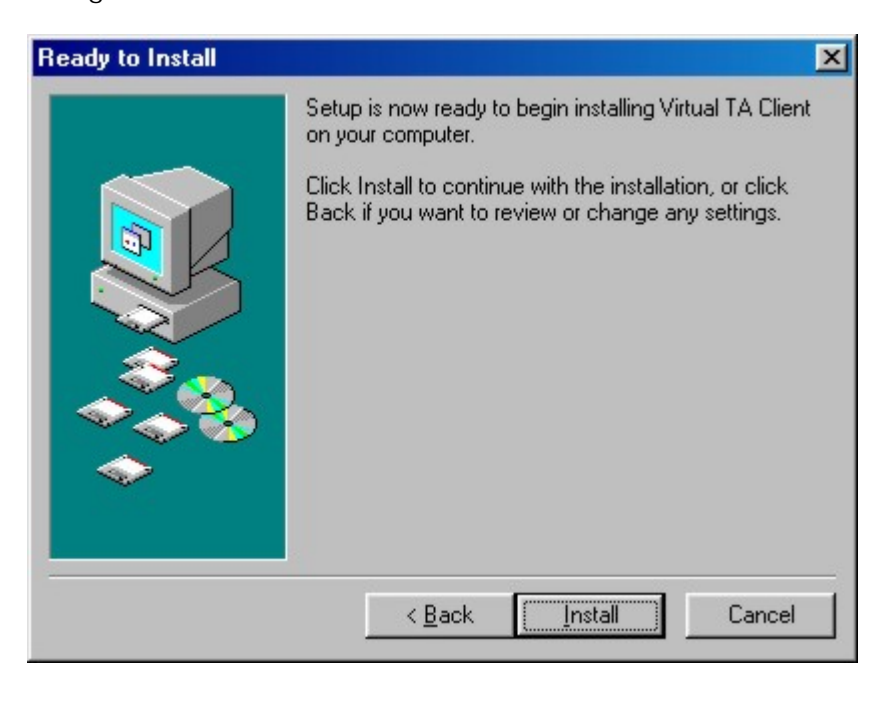

Wenn Sie den VTA nun installieren möchten, klicken Sie auf "Install"

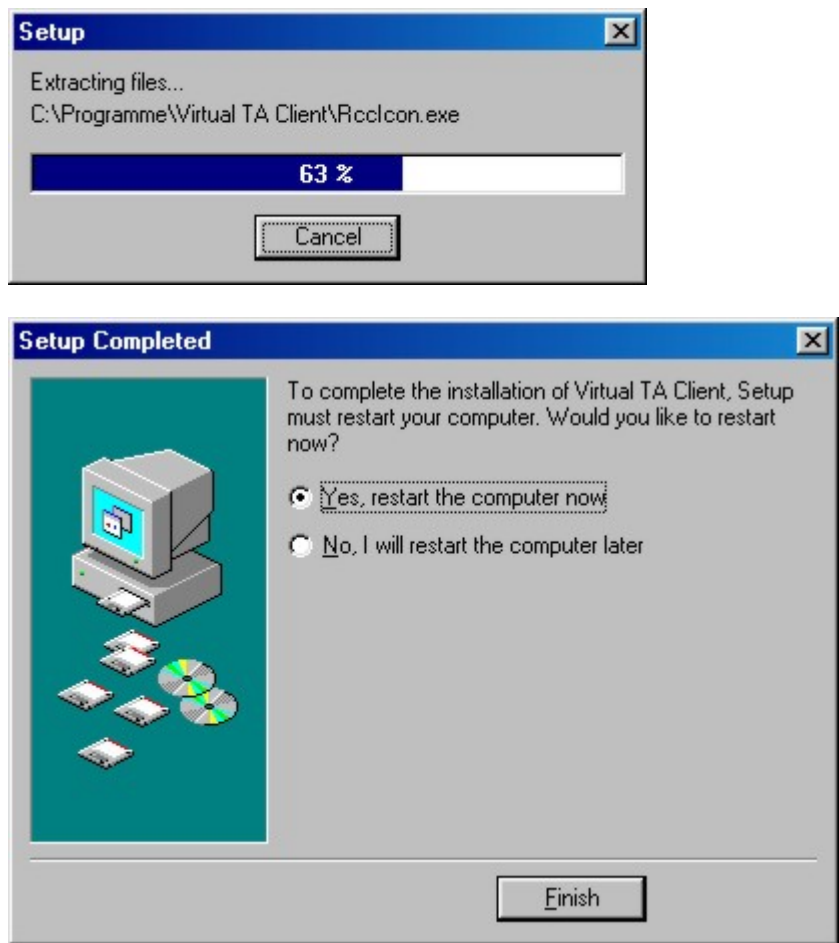

Hier werden Sie gefragt ob Sie Ihren Rechner neu starten möchten um die Installation zu komplettieren !?

Nach dem Neustart werden Sie unter Start->Programme->Virtual TA Client den Virtual TA Client finden.

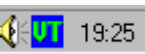

Sollte das "VT" Symbol  $\frac{1}{2}$ [U] 19:25 nach dem Neustart nicht auf Anhieb unten Rechts auf Ihrem Desktop erscheinen, klicken Sie bitte hier auf "Virtual TA Client" und spätestens jetzt und bei jedem Neustart wird der VTA gestartet und wird aktiv wenn Sie innerhalb des Menüpunktes "Schnell Setup" → "Virtueller TA (Remote Capi) Setup" den Virtual TA Server nicht deaktivieren.

# **Dray** Tek

### **Router Web Konfigurator**

### > Schnell Setup > Virtual TA Setup

<< Haupt-Menue

### **Virtual TA Setup**

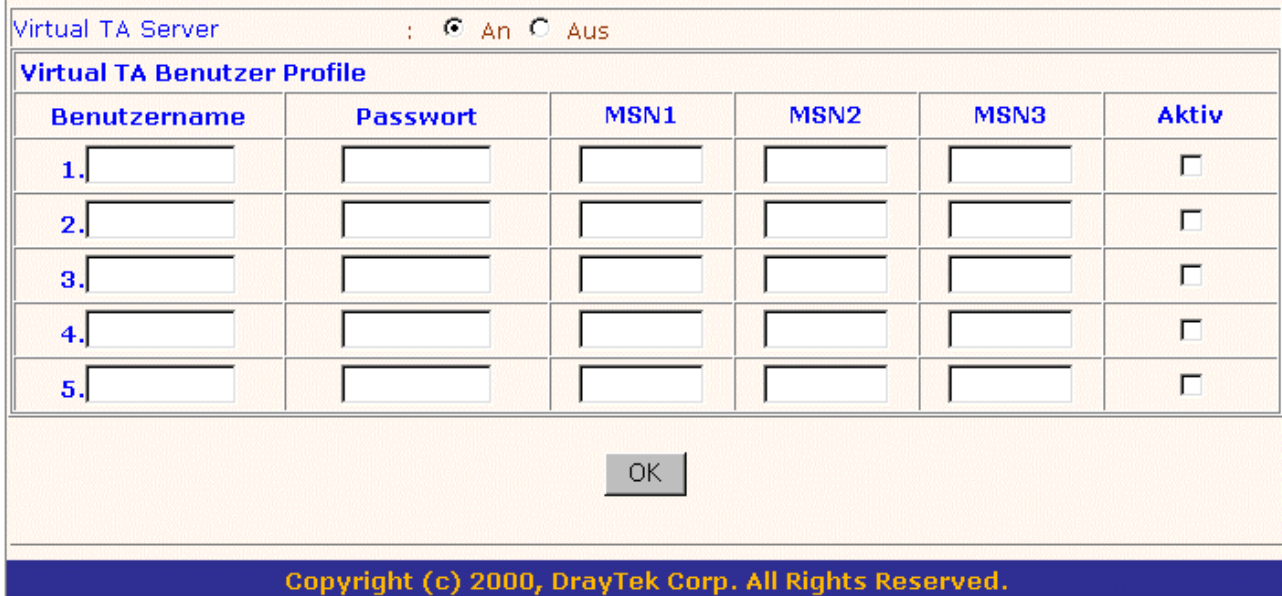

Ganz einfach zu erkennen ob der VTA Server aktiv ist können Sie indem Sie nach der Installation ein "VT" unten rechts in Ihrer Task-Leiste finden.

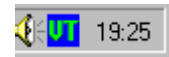

Wenn dieses Symbol in der Farbe grün erscheint ist der Klient und der VTA Server aktiv d.h. die virtuelle Capi ist verfügbar.

# **Konfiguration der VTA`s:**

Nehmen Sie die Einstellungen für Mueller, Meier Schulze wie folgt vor:

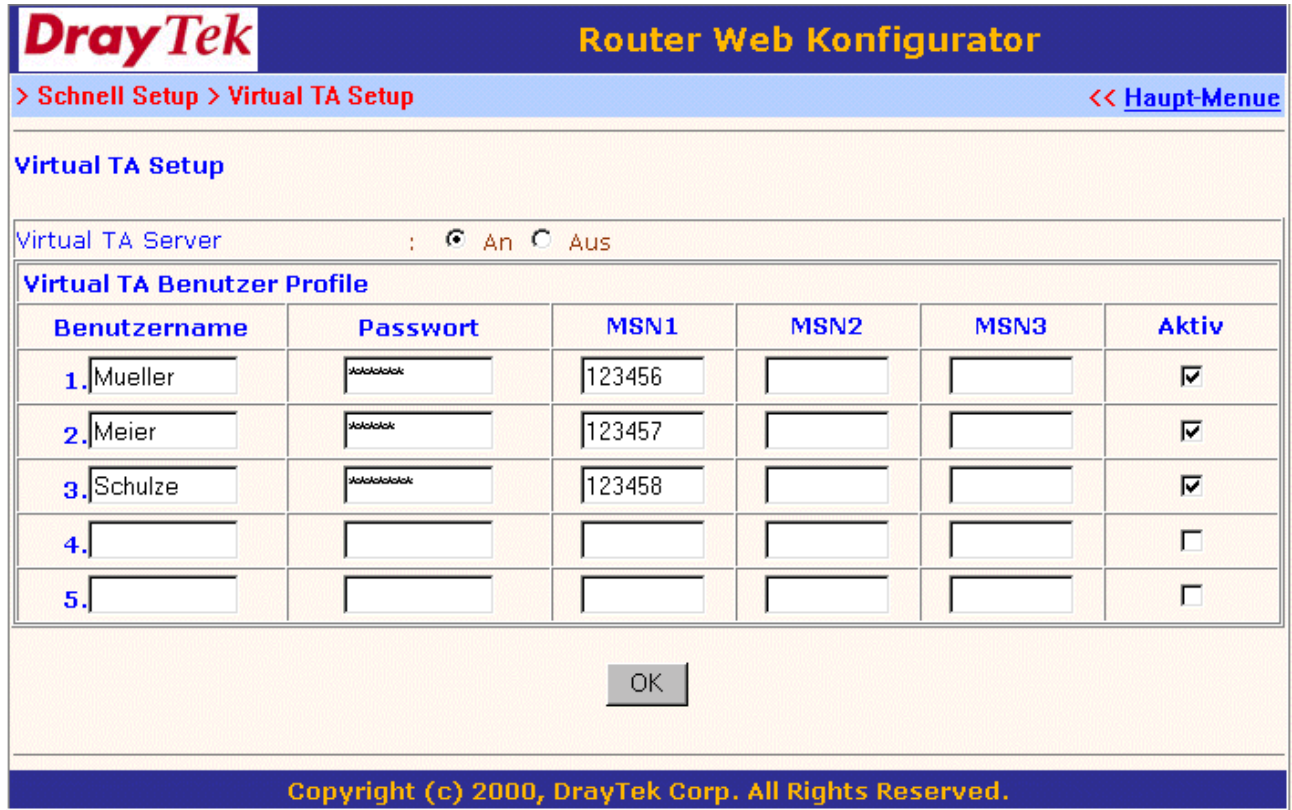

Folgende Dinge sind hier wichtig:

- 1. Der Virtual TA Server muss "AN" sein.
- 2. Die Benutzerprofile müssen aktiviert sein.
- 3. Die Namen ,Rufnummern sowie Passwörter müssen korrekt vergeben sein.

Nachdem Sie nun auf OK klicken sind die Benutzerprofile aktiv.

Jetzt werden Sie sich vielleicht wundern weshalb das "VT" Symbol nicht mehr grün, sondern rot erscheint.

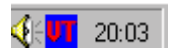

Das liegt daran das Sie soeben die Benutzerprofile erstellt, aktiviert und mit einem Passwort versehen haben.

Um den VTA wieder zu aktivieren müssen Mueller, Meier und Schulze an Ihrem PC erst mal einmalig Ihr Passwort eingeben um den VTA zu nutzen.

Dazu klicken Sie mit der rechten Maustaste auf das "VT" Symbol:

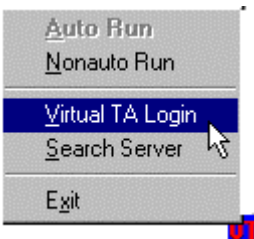

und anschliessend auf "Virtual TA Login".

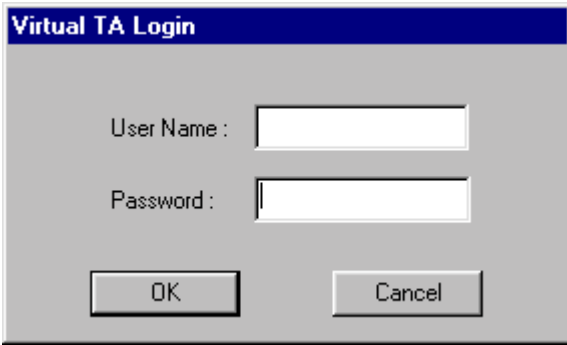

Hier gibt nun z.B. Herr Mueller seinen Namen und Passwort ein und zwar EXAKT so wie von Ihnen im Router angegeben.

Sobald dieses getan wurde , ist innerhalb von wenigen Sekunden der VTA für Herrn Mueller aktiv.

Zu sehen am grünen "VT" Symbol.

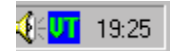

Auf die gleiche Art und Weise wird mit Herrn Meier und Schulze auf Ihren jeweiligen Rechnern verfahren.

# **Konfiguration der RVS COM Lite Software:**

Innerhalb der Konfiguration der RVS COM Lite Software müssen dann natürlich auf jedem Arbeitsplatz von Mueller ,Meier und Schulze die jeweiligen Rufnummern angegeben werden damit der Fax-Empfang auch funktioniert.

Installieren Sie RVS-COM Lite.

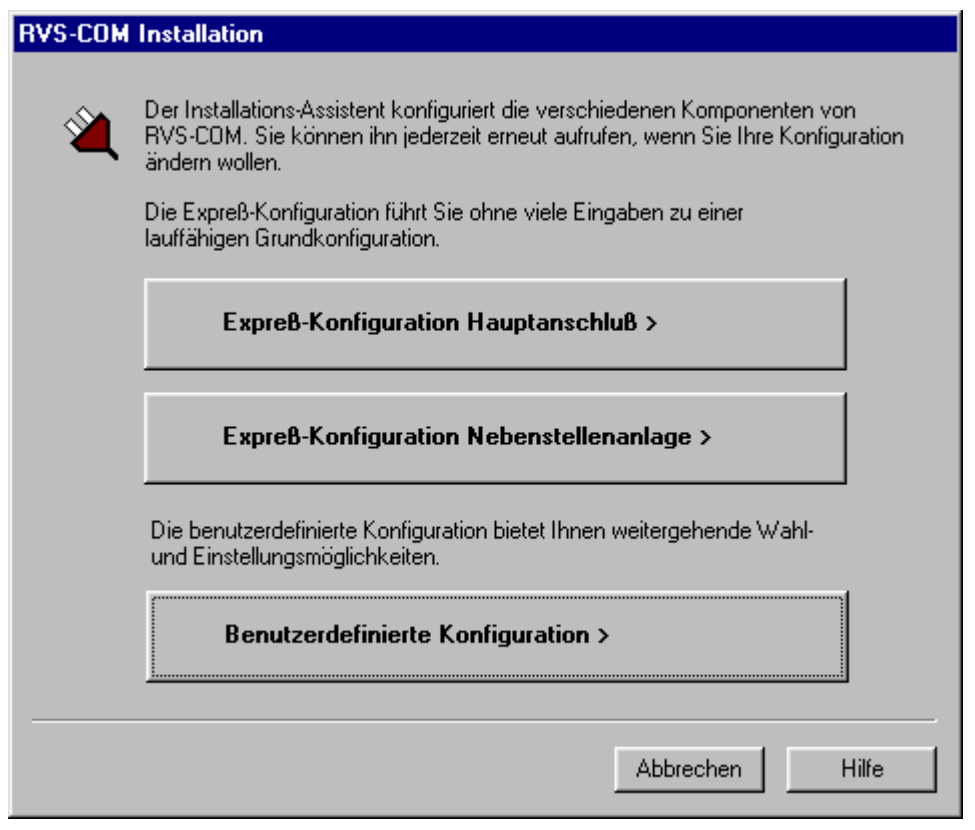

Klicken Sie auf "Benutzerdefinierte Konfiguration"

Tragen Sie hier die jeweilige Rufnummer ein, im Beispiel Mueller die 123456.

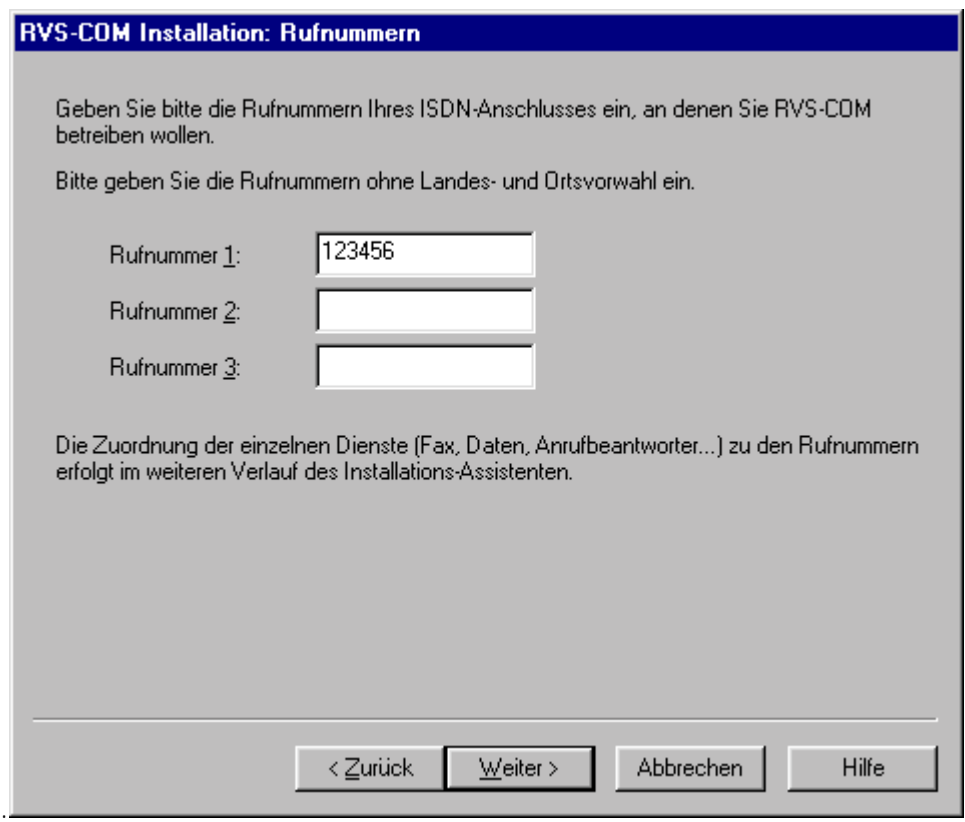

Stellen Sie hier ein für welchen Dienst Sie diese Nummer verwenden wollen, in unserem Beispiel nur Fax.

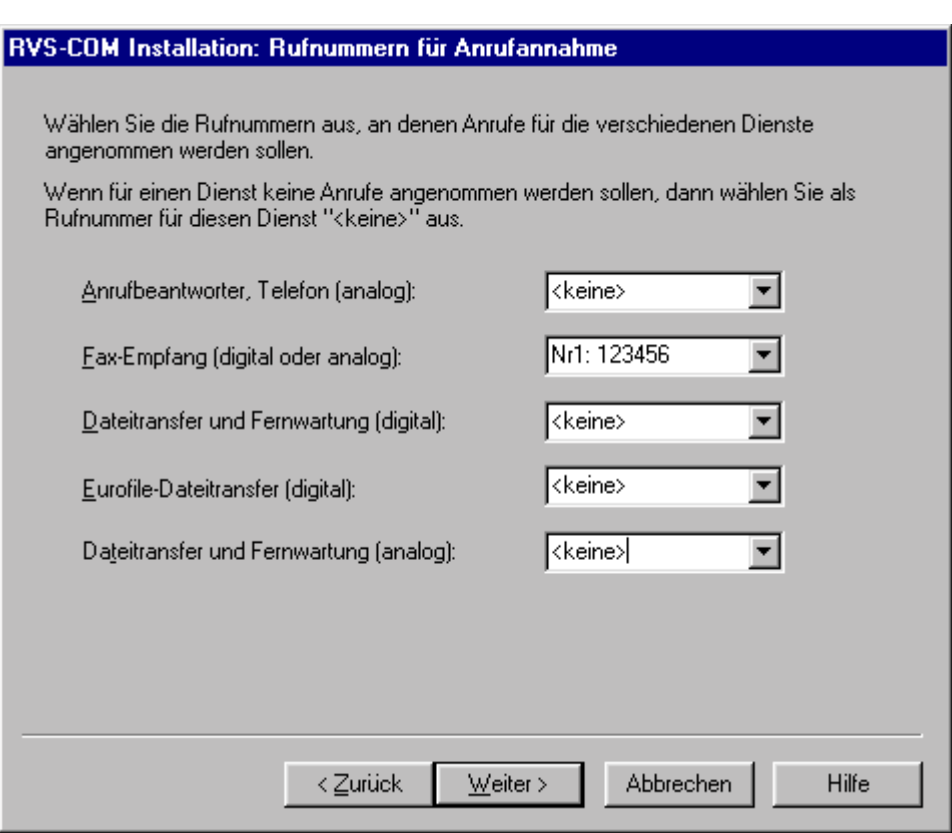

Klicken Sie hier auf "Weiter".

Tragen Sie hier ein was Sie möchten, in jedem Fall aber den Namen und die Rufnummer.

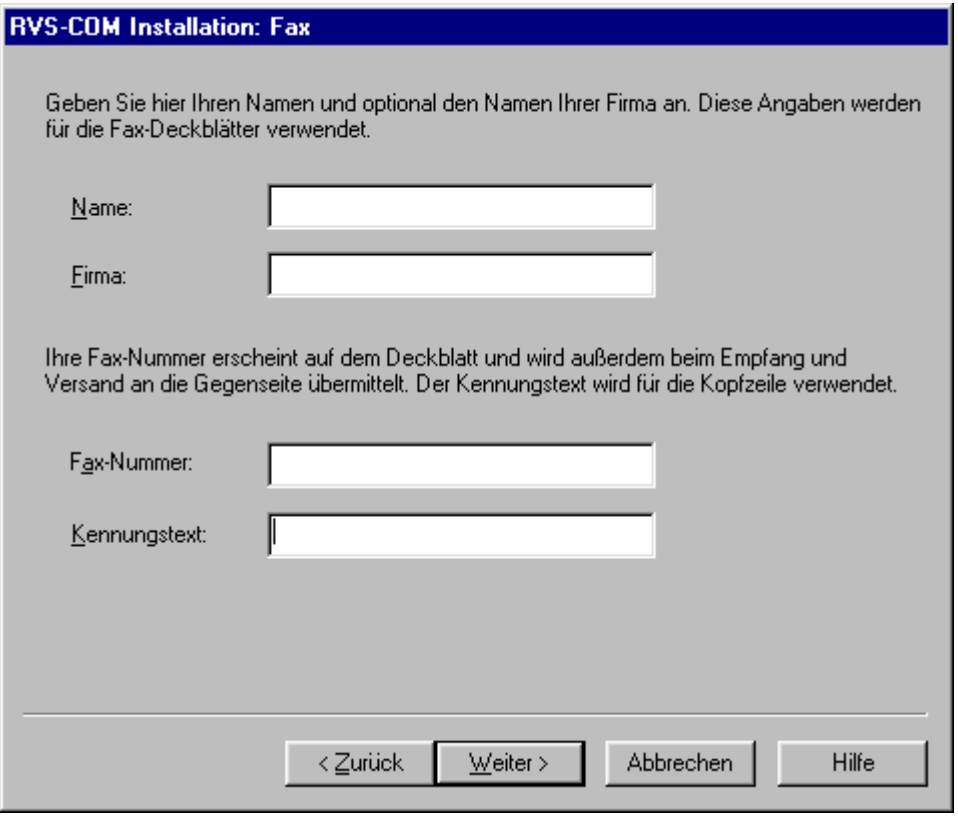

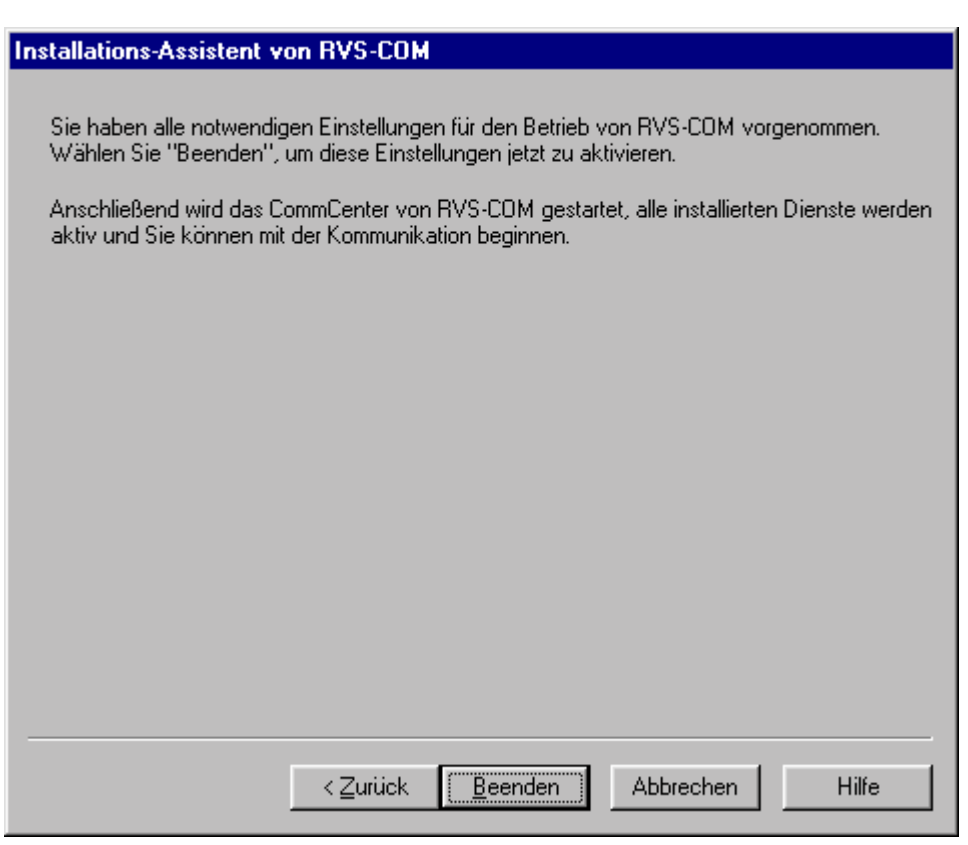

Klicken Sie hier auf beenden.

Wenn Sie nun den RVS-COM CommCenter starten sollten Sie folgendes Window erhalten, falls nicht überprüfen Sie ggf. noch einmal Ihre Konfiguration.

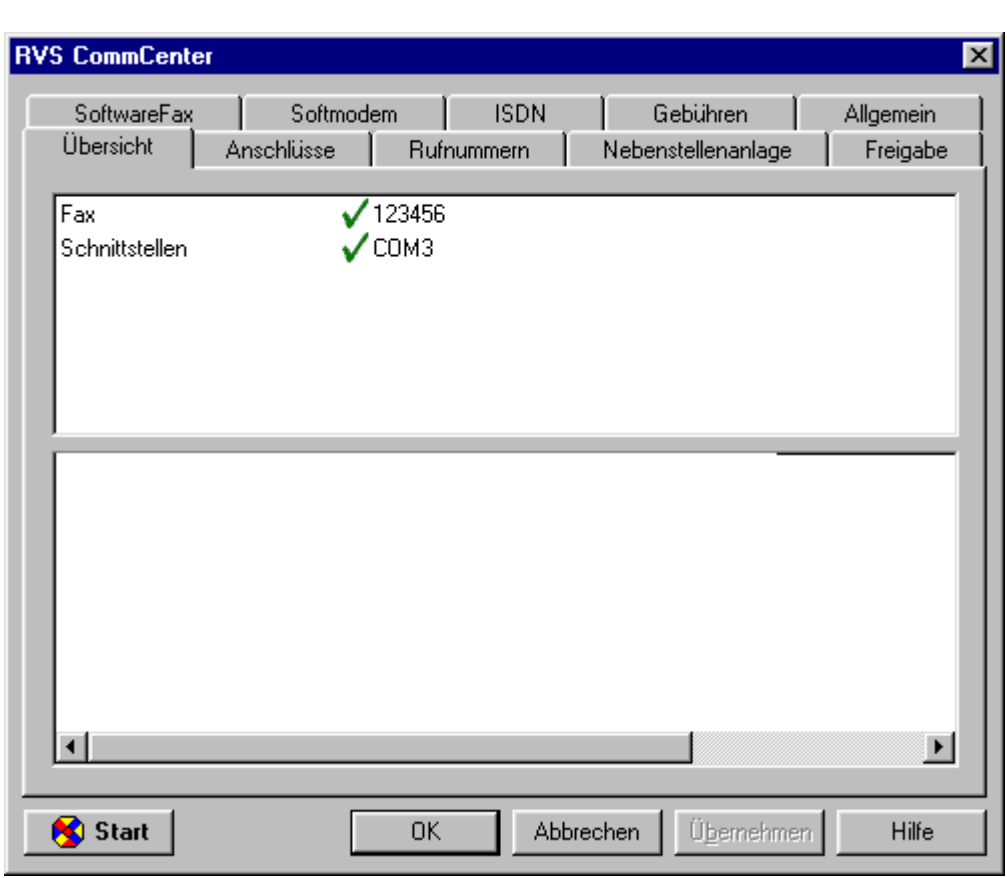

In jedem Fall müssen die grünen Häkchen erscheinen damit Sie erfolgreich mit RVS COM Lite arbeiten können.

Nicht gleich erschrecken wenn Sie nicht sofort die grünen Häkchen sehen ,das kann manchmal ein paar Sekunden dauern.

Wenn alles richtig gemacht wurde können Mueller ,Meier und Schulze nun von Ihrem Arbeitsplatz aus individuell Faxe senden und empfangen.

Um ein Fax z.B. direkt aus Word zu versenden ,wählen Sie als Drucker , RVS Fax aus und folgen den Bildschirmanweisungen.

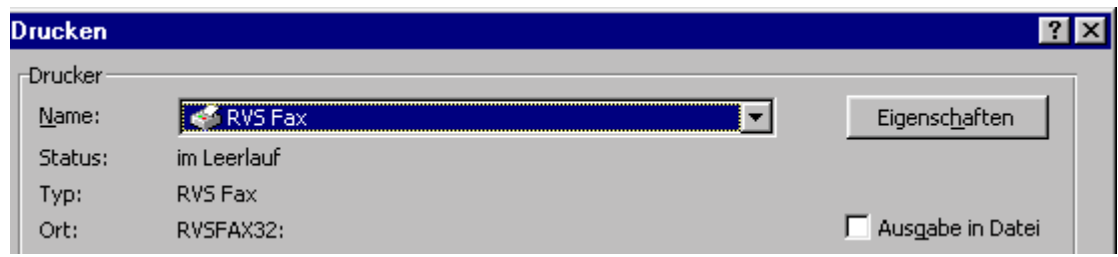

# Verwendung der Telnet Terminal Kommandos

Hier möchten wir Ihnen Nahe legen wie Sie die Telnet Kommandos zur Diagnose von etwaigen Netzwerkproblemen Nutzen können.

In folgenden Beispielen verwenden wir eine Windows Telnet Client Software.

Klicken Sie z.B. auf Ihrem Desktop unten links auf Start und dann auf Ausführen.

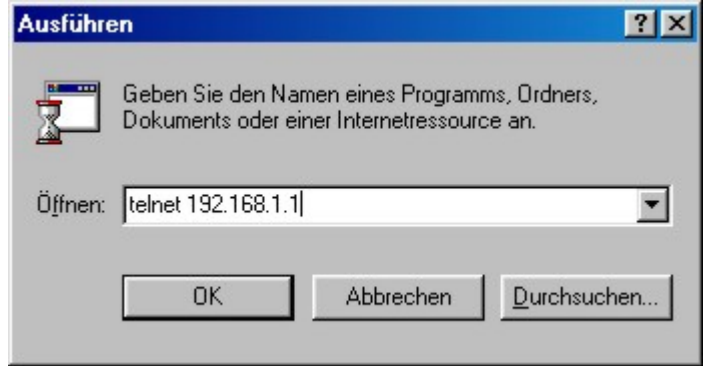

Hier geben Sie "telnet 192.168.1.1" ein.

Nach einem Klick auf OK öffnet sich das Telnet Terminal und erwartet die Eingabe des Passworts. (sollten Sie keines vergeben haben werden Sie dann hier noch einmal darauf hingewiesen eines zu vergeben)

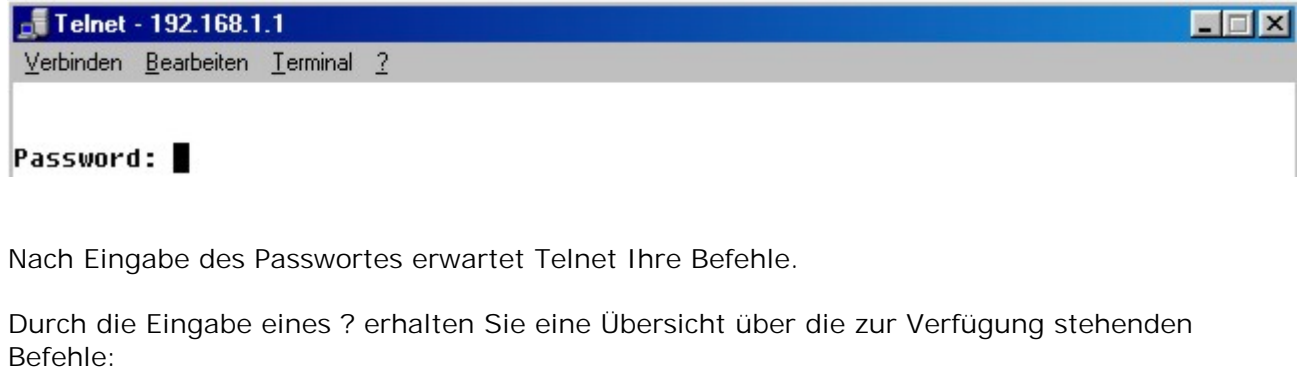

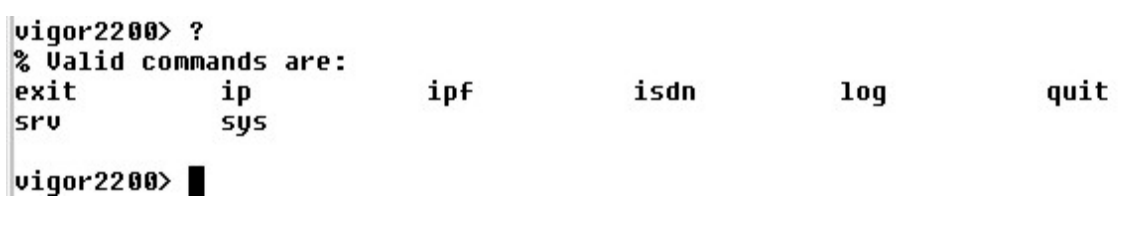

Um die einzelnen Befehle näher kennen zu lernen geben Sie irgendeinen der verfügbaren Befehle ein, gefolgt von einem Freizeichen und einem ?

Also z.B. : ip ?

Nun erhalten Sie den weiteren Syntax des Befehls ip

vigor2200> ip ? % Valid subcommands are: addr dhcpc ping wanaddr arp route

 $viqor2200$ 

Kommandos wiederholen: Innerhalb der Telnet Session können Sie Kommandos wiederholen indem Sie die Steuerungstasten Pfeil oben und Pfeil unten auf Ihrer Tastatur verwenden.

Telnet beenden:

Um Ihre Telnet Session zu beenden tippen Sie bitte quit oder exit in die Kommandozeile, gefolgt von einem Druck auf die Return-Taste.

Ansicht der Call Logs:

Das Call Log bietet eine einfache Methode Ihre Ruf Einstellungen oder WAN Verbindungsprobleme zu diagnostizieren.

Auch wenn Sie den Inhalt des Logfiles nicht verstehen sollten ist es dennoch hilfreich wenn Sie dieses dann Ihrem Händler schicken können und er das File dann auswertet.

Folgende Schritte sind zu beachten:

- 1. Login in das Telnet Terminal
- 2. Eingabe von **log –F c** in die Kommandozeile um alle Call Logs zu löschen
- 3. Einen ping Befehl zu irgendeiner IP Adresse welche nicht zu Ihrem Netzwerk gehört veranlassen um den Router zum Aufbau einer Internetverbindung zu bringen.
- 4. Eingabe des Befehls **log –c** um den letzten Call Log anzuzeigen.

Beispiel für eine erfolgreiche ISDN-Verbindung:

```
vigor2200> log -c
14:48:59.480 >>> Dial-up triggered by user : 192.168.1.18
proto-icnp, to 168.95.1.1<br>14:48:59.488 Dialing ISP (Hinet) : 84125678
14:49:00.000 PPP Start (B1)
14:49:03.230 PAP Login OK (B1)
14:49:03.280 IPCP Opening (B1)
             Oun IP Address : 163.31.241.167 Peer IP Address : 168.95.67.195
             Primary DNS : 168.95.192.1 Secondary DNS : 168.95.1.1
vigor2200
```
Beispiel für eine erfolgreiche PPPoE (x-DSL) Verbindung:

```
viqor2200 log -c
15:04:10.320 >>> Dial-up triggered by user : 192.168.1.18
proto-icnp, to 168.95.1.1<br>15:04:10.760 PPP Start (PPPoE)
15:04:13.310 PAP Login OK (PPPoE)
15:04:13.450 IPCP Opening (PPPoE)
             Oun IP Address : 168.95.186.16 Peer IP Address : 168.95.186.254
             Prinary DNS : 168.95.192.1 Secondary DNS : 168.95.1.1
viewor2200
```
#### **Ansicht des ISDN Logs**

Um die Informationen am ISDN Interface abzufragen verwenden Sie den Befehl **log –i** 

Folgende Schritte sind zu beachten:

- 1. Login zum Telnet Terminal
- 2. Eingabe des Befehls **log –F w** um alle ISDN Logs zu löschen
- 3. Einen ping Befehl zu irgendeiner IP Adresse welche nicht zu Ihrem Netzwerk gehört veranlassen um den Router zum Aufbau eine Internetverbindung zu bringen.
- 4. Eingabe des Befehls **log –i** um das aktuellste Log anzuzeigen. Möchten Sie alle Logs sehen geben Sie den Befehl **log –i –t** ein

Detailliertes ISDN Log Beispiel:

```
15:15:59.550 ---->D Len=27 LAPD TE C SAPI=0 TEI=75 INFO P=0 NR=4
                                                                                                 A = 2M23 bytes ETSI 102
     Oriq
               CR - 0 \times 3EPD-Q.931 SETUP
     00000100 INFORMATION ELEMENT : Bear Capability<br>00000010 IE length : 2 octets<br>1------- Extension bit : not continued
 3
     ------- Extension bit : not continued<br>-00----- Coding standard : CCITT standard coding as described below<br>MORE --- ['q': Quit, 'Enter': New Lines, 'Space Bar': Next Page] ---<br>---01000 Info. transfer capability : unrestrict
     MORE ---4 1------ Extension bit : not continued
     -00----- Transfer node : circuit node
      ---10000 Information transfer rate : 64 kbit/s
     00011000 INFORMATION ELEMENT : Channel Identification
     00000001 IE length : 1
                                      octets
 2
 3 1------ Extension bit : not continued
     -0----- Interface ident. : implicit identified<br>--0----- Interface ident. : implicit identified<br>--0----- Interface type : basic interface
     ---0---- Spare
     ----0--- Preferred/exclusive : indicate channel is preferred
     -----0-- D-channel indicator : the channel identified is not the D-channel
     1.
     00001001 IE length : 9 octets
 3 1------ Extension bit : not continued
     -000---- Type of number : unknown
     ----0000 Numbering plan : unknown<br>----0000 Numbering plan : unknown<br>******** Number digits : [04125678]
 19 18188881 INFORMATION ELEMENT : 8xA1
```
Ansicht des PPP Logs

Um die Informationen des PPP abzufragen verwenden Sie den Befehl **log –p Folgende Schritte sind zu beachten:** 

- 1. Login in das Telnet Terminal
- 2. Eingabe des Befehls **log –F w** um alle ISDN Logs zu löschen
- 3. Einen ping Befehl zu irgendeiner IP Adresse welche nicht zu Ihrem Netzwerk gehört veranlassen um den Router zum Aufbau eine Internetverbindung zu bringen.
- 4. Eingabe des Befehls **log –p** um das aktuellste Log anzuzeigen. Möchten Sie alle Logs sehen geben Sie den Befehl **log –p –t** ein

```
vigor2200> log -p
16:07:00.000 >>>>B1 Len-27<br>Protocol:LCP(c021)
        ConfReq Identifier:0x00
            Protocol Field Compression
            Address/Control Field Compression
            MRRU: 1500
            Short Sequence Number Header Fornat
            Endpoint Discriminator
                Locally Assigned Address: 00 OF 77 24 00 OF ##
16:07:00.970 >>>>B1 Len=27
    Protocol:LCP(c021)
        ConfReq Identifier:0x01
            Protocol Field Conpression
            Address/Control Field Compression
            HRRU: 1500
            Short Sequence Munber Header Fornat
            Endpoint Discriminator
                Locally Assigned Address: 00 Of 77 24 00 Of ##
```
#### Ansicht des WAN Logs

Um alle WAN Logs inklusive ISDN D-Kanal und PPP/PPPoE/PPTP Informationen zu erhalten verwenden Sie den Befehl log **–w -t**

#### **Folgende Schritte sind zu beachten:**

- 1. Login in das Telnet Terminal
- 2. Eingabe des Befehls **log –F w** um alle PPP/PPPoE/ISDN Logs zu löschen
- 3. Einen ping Befehl zu irgendeiner IP Adresse welche nicht zu Ihrem Netzwerk gehört veranlassen um den Router zum Aufbau eine Internetverbindung zu bringen.
- 4. Eingabe des Befehls **log –w** um das aktuellste Log anzuzeigen. Möchten Sie alle Logs sehen geben Sie den Befehl **log –w –t** ein

#### Troubleshooting des DHCP Klienten am WAN

Innerhalb einer Cable-Zugriffs-Umgebung ist der DHCP Client (Dynamische IP) die gängigste Variante des Internetzuganges. Der Router unterstützt **ip dhcpc** Kommandos um Sie bei der Diagnose von DHCP Klienten Problemen zu unterstützen. Dieses Kommando ist ähnlich wie der Befehl ipconfig.exe oder winipcfg.exe innerhalb einer MS Windows Umgebung.

Wenn Sie den Befehl **ip dhcp ?** in die Kommandozeile innerhalb Ihrer Telnet Session eingeben erhalten Sie den weiteren Syntax:

vigor2200> ip dhepe ? % Valid subcommands are: release renew status

#### vigor2200>

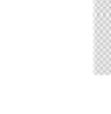

Fallenlassen der IP Adresse:

Das Kommando um die WAN IP Adresse fallen zu lassen lautet **ip dhcpc release** . Nach Eingabe diese Befehls wird der Router alle IP Einstellungen am WAN Interface fallen lassen .

vigor2200> ip dhcpc release vigor2200> ip dhepe status

DHCP Client Status:

```
DHCP Server IP : 0.0.0.0
WAN IP
                 : 0.0.0.0WAN Netmask
                 : 0.0.0.0WAN Gateway
Primary DNS
Secondary DNS :
                 \mathfrak{g}=\mathfrak{g}Leased Time
Leased Time T1 : 0
Leased Time T2 : 0
```
#### vigor2200>

Erneuern der IP Adresse:

Geben Sie **ip dhcpc renew** ein um eine neue IP Adresse von Ihrem Cable Service Provider zu erhalten.

uigor2200> ip dhepe renew vigor2200> ip dhepe statu DHCP Client Status: DHCP Server IP : 192.168.3.1 **WAN IP**  $: 192.168.3.83$ **WAN Netnask**  $: 255.255.255.8$ **VAN Gatevay**  $: 192.168.3.1$  $: 168.95.1.1$ Primary DNS Secondary DNS  $: 192.168.3.1$  $: 259200$ **Leased Time** Leased Time T1 : 129600 Leased Time T2 : 226800

 $visor2200$ 

### Ansicht des WAN Status

Geben Sie den Befehl **ip dhcpc status** ein um den Status des DHCP Klienten am WAN Interface zu ersehen. Ansicht der DHCP Logs

In manchen Situationen möchten Sie vielleicht die detaillierten Information bezüglich DHCP / WAN Interface und Cable Access Server einsehen.

Dazu verwenden Sie den befehl **log –i** sofern das LAN2/WAN Interface so konfiguriert ist das es seine IP Adresse automatisch erhält.

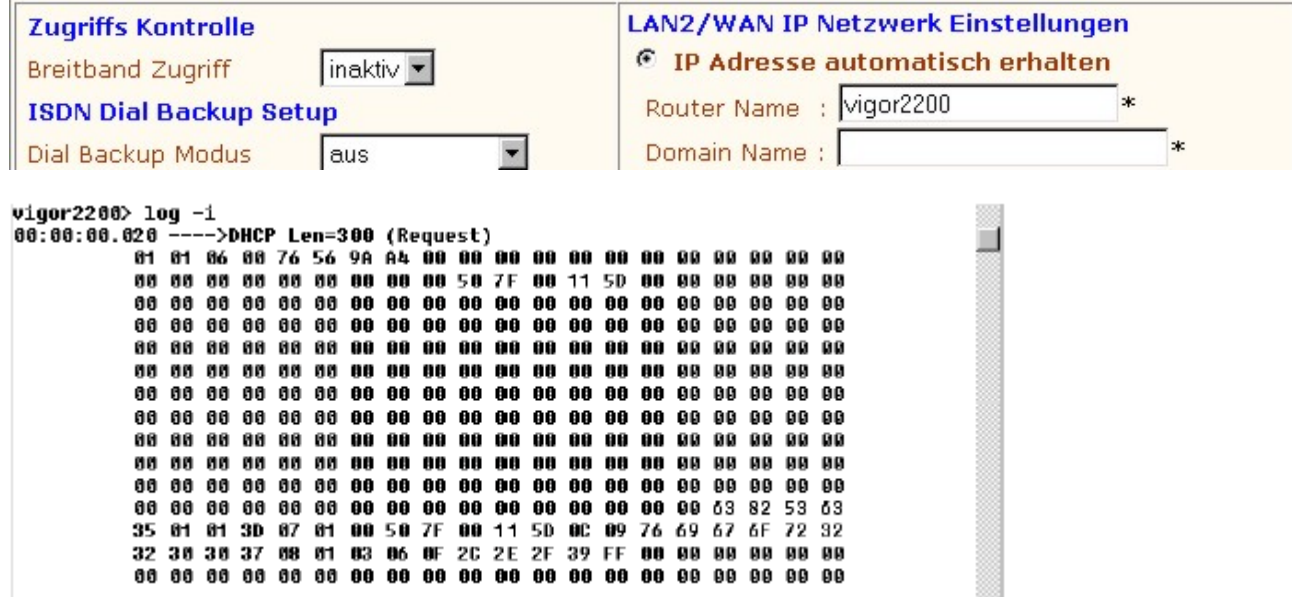

Verbinden von Remote Windows LANs (Local Area Netzwerken)

### Einführung:

Der Vigor 2200 kann dazu genutzt werden 2 Local Area Netzwerke miteinander zu verbinden, d.h. zum Beispiel 2 verschiedene Büros können über ISDN & den Router verbunden werden. Wie beim Internetzugang kann der Router bei Bedarf eine Verbindung aufbauen.

Bevor Sie diese Einstellungen vornehmen beachten Sie bitte das es einige sehr wichtige Aspekte über Netzwerk-Konzepte gibt, die Sie schon kennen sollten. Wir werden diese hier kurz "anschneiden" aber setzen vorraus ,das Sie schon ein gewisses Grundwissen über TCP/IP Routing haben.

### 1- Netzwerk Adressen

Wie Sie wissen hat jeder Ihrer Rechner im Netzwerk eine eigene IP Adresse. Diese könnten alle automatisch zugewiesen werden ,wenn Sie die DHCP-Möglichkeit Ihres Routers nutzen. Die Standard Adresse des Vigor 2200 ist in diesem Fall 192.168.1.X , wobei X eine Nummer zwischen 2 und 255 ist. 192.168.1.1 selbst ist die IP Adresse des Routers.

Sie können Ihren eigen-ausgewählten Adressbereich nutzen anstelle von DHCP & können jedem Rechner eine eigene IP Adresse von Hand vergeben. Jedes Gerät das über eine IP Adresse angesprochen werden soll, muss in diesem Fall eine feste IP Adresse haben (nicht dynamisch vergeben per DHCP) so dass andere PCs diese Adresse auch finden/kennen. Als Beispiel: Ein Server sollte eine feste IP Adresse haben, da er ja über diese IP angesprochen wird!

### 2- Gateways und Netzmasken

Genauso wie eine Netzwerk IP Adresse hat jedes Netzwerk Gerät (Router,PC etc.) eine Netzmaske. Die Standard-Maske für den Vigor ist in diesem Falle die 255.255.255.0 Sie sollten ein TCP/IP-Tutorial konsultieren für weitere Erklärungen zur Netzmaske.

Wenn ein Netzwerk-Gerät (z.B. PC) ein TCP/IP Paket zu versenden hat, muss es sich entscheiden ob der Empfänger dieses Paketes "lokal" ist (also im selben physikalischen Netzwerk) oder ob das Paket über einen Gateway nach "aussen" geht. Der Gateway in unserem Falle wäre der Vigor (Standard-Gateway 192.168.1.1). Nachdem ermittelt wurde das der Empfänger "lokal" ist, wird das Paket an das LAN (Local Area Netz) weitergegeben. Wurde ermittelt das der

Empfänger des Paketes "ausserhalb" ist, wird das Paket an den Gateway weitergeleitet.

Also sobald ein Netzwerk Gerät (gehen wir davon aus das es ein PC ist) ein Paket zum versenden hat/bekommt, hat dieses Gerät die Informationen "eigene IP-Adresse", "Ziel IP-Adresse" und die Netzmaske. Durch "Boolean arithmetik" (binäre Mathematik) kann der PC dann entscheiden ob das Paket lokal oder zum Gateway durchgestellt wird.

Als Beispiel: haben wir einen PC mit der IP Adresse 192.168.1.3,Netzmaske 255.255.255.0,kann er erkennen das ein Paket für 192.168.1.20 ein "lokales" Paket ist, wohingegegen 212.121.29.43 ein Paket ist ,was an einen Gateway geht. Erinnern Sie sich das IP Adressen, auch wenn sie normalerweise dezimal geschrieben werden, tatsächlich binär sind. Wenn Sie sich die Binär-Darstellung einer IP Adresse oder Netzmaske ansehen ist es einfacher zu Verstehen , wie die beiden zusammenarbeiten! Netzmasken setzen sich eigentlich nur der Einfachheit halber aus 255 und 0 zusammen, damit man den Taschenrechner getrost in der Schublade lassen kann.

### 3- Konfiguration Ihres PCs

Wird Ihr Router schon für den Internetzugang genutzt, sind Ihre PCs eigentlich auch schon richtig konfiguriert für eine Anbindung an ein externes Netzwerk. Der PC entscheidet schon wann er den Gateway zu benutzen hat, es liegt also nun am Router zu entscheiden ob ein Paket ins Internet geht oder an ein externes Netzwerk.

Wenn die beiden zu verbindenden Netzwerke identisch konfiguriert sind (beide also den selben IP-Adressen Bereich nutzen),müssen Sie ein Netzwerk umkonfigurieren! Sollten beide nämlich den selben Adress-Bereich benutzen würde jedes Paket was für ein externes Netzwerk bestimmt ist so erkannt werden ,als ob es für das lokale Netzwerk gedacht wäre.

Als Beispiel: Wenn eines Ihrer Netzwerke auf 192.168.1.0 ist könnten Sie das andere Netzwerk auf 192.168.2.0 konfigurieren. Die vierte Zahl (0) ist die Zahl die für ein Gerät in Ihrem Netzwerk steht (Unterscheidung der Geräte in Ihrem Netzwerk). Die anderen drei Zahlen (192.168.2) sind in diesem Fall gleich für alle Geräte/PCs in Ihrem Netz (vorgegeben durch die Netzmaske 255.255.255)

### 4- Unser Beispiel

Gehen wir also davon aus das Sie 2 Büros haben. Ein Haupt-Büro,und ein kleineres Büro ausserhalb. Beide Büros haben einen Vigor Router, eine ISDN Leitung und ein Paar PCs auf denen Windows 98 läuft. Die Angestellten im kleinen Büro benötigen den Zugang zu Daten auf einem PC im Hauptbüro. Das Aussenbüro will also mit dem Haupt-Büro verbunden sein, und nicht andersum.

Sie können die Router aber auch so konfigurieren dass beide Büros einander anrufen können, um eine Netzwerkverbindung aufzubauen!

Unsere Beispielbüros sind also folgendermaßen konfiguriert:

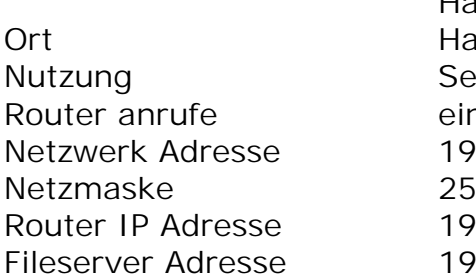

Haupt-Büro Aussenbüro mburg Berlin rver/Host Klienten ngehend annual Abwählend Post 168.1.0 192.168.0.0 Netzmaske 255.255.255.0 255.255.255.0 Router IP Adresse 192.168.1.1 192.168.0.1 Fileserver Adresse 192.168.1.3 kein Server

### 5- Konfiguration des Berliner Routers

Erinnern wir uns also ... der Router im Berliner Büro ist der Router der anruft; er macht wenn nötig Anrufe ins Hamburger Büro. Gehen Sie zuerst in den Web-Konfigurator! Stellen Sie sicher, dass Sie mindestens Firmware 1.05 oder neuer haben, wenn nicht, führen Sie bitte ein Firmware Upgrade durch!

• Firmware Version : v1.05a

· Build Datum/Zeit : Tue Aug 8 15:8:36.46 2000

Vom Hauptmenü aus wählen Sie bitte das LAN zu LAN Dialer Profil Setup! Es erscheint ein Bild auf dem man 16 leere remote LAN Profile findet. Hier kann man nun verschiedene Profile (bis zu 16 Stück) für eine Remote-Netzwerkanbindung konfigurieren.

### **LAN zu LAN Anwahl Profile:**

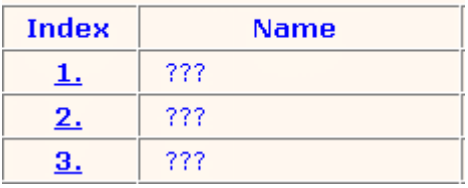

Klicken Sie auf 1. um die Eigenschaften für das erste Profil einzustellen:

Allgemeine Einstellungen:

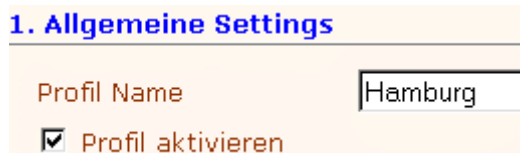

Da Dieses Profil uns mit dem Büro in Hamburg verbinden soll , nennen wir es einfach "Hamburg"! Vergessen Sie nicht dieses Protokoll auch zu aktivieren! Sie können es natürlich auch jederzeit deaktivieren!

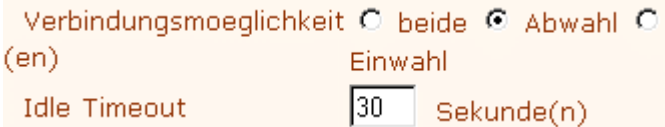

Hinweis:

Das Idle Timeout bezieht sich darauf das wenn für einen Zeitraum von 30 Sekunden kein Datenfluss besteht , der Vigor 2200 die Verbindung unterbricht. Sie können natürlich hier das Idle-Timeout an Ihre Bedürfnisse anpassen.

Auf der rechten Seite des Bildschirms aktivieren Sie bitte bei

"Verbindungsmöglichkeit(en)" ->Abwahl, da dieses ja da Berliner Büro ist welches sich mit dem Hamburger Büro verbinden soll!

Auch dieses können Sie natürlich nach belieben ändern, wie schon vorhin erwähnt!

### Abwahl Settings

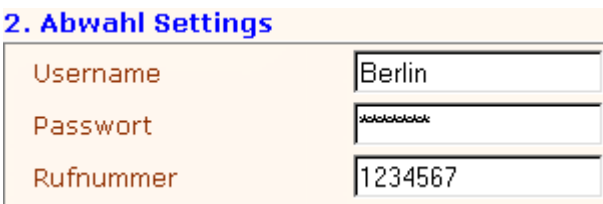

Aus Sicherheitsgründen müssen beide Router mit einem Usernamen und einem Passwort konfiguriert werden, mit denen die Router sich gegenseitig verbinden! In diesm Beispiel nennen wir den Usernamen Berlin und wählen ein Passwort. Geben Sie nun noch die Telefonnummer des Hamburger Büros ein (die Nummer an der ,der Router angeschlossen ist)!

Einwahl Settings

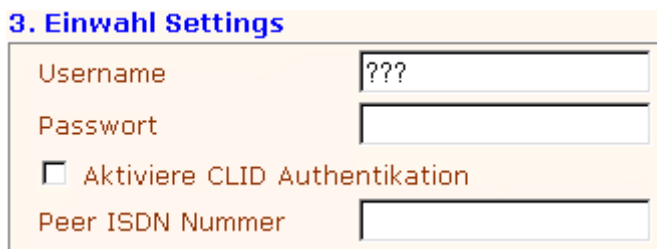

Die Einwahl Settings bleiben nun leer, da das Büro in Berlin ja keine eingehenden Anrufe von einem Router bekommt!

TCP/IP Netzwerk Settings

### 4. TCP/IP Netzwerk Settings

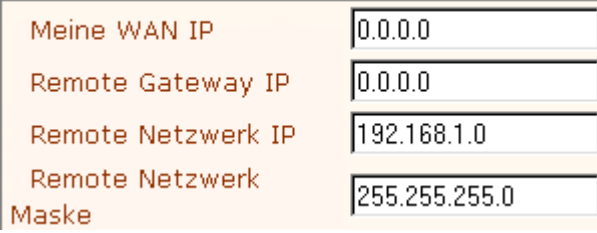

Punkt 4 lässt uns nun die Netzwerk Adresse des Hamburger Büros spezifizieren; das ist der Punkt an dem der Router feststellt, jede Adresse im 192.168.1.X Bereich gehört zum Hamburger Büro!

Wenn also ein Paket mit einer Zieladresse in diesem Bereich im Router ankommt, geht dieses automatisch nach Hamburg. Meine WAN IP kann in diesem Fall auf 0.0.0.0 bleiben -diese Einstellung würde nur benötigt werden, wenn der Vigor einen Router anwählen würde, der eine handvergebene WAN Adresse verlangt. Das Selbe gilt für die Remote Gateway IP – wenn 2 Vigors sich miteinander verbinden werden diese Parameter automatisch gesetzt! Die Remote Netzwerk IP und die Remote Netzwerk Maske sind natürlich zu vergeben!! Dieses ist logischerweise WICHTIG!!

Das ist es nun für Berlin, es sind noch einige andere Einstellungsmöglichkeiten aber solange Sie diese nicht wirklich benötigen können Sie die Voreinstellungen bei diesen beibehalten.

Klicken Sie nun auf und Ihr neu-angelegtes Profil wird gespeichert! 6- Konfiguration des Hamburger Routers

Das Hamburger Büro empfängt ankommende Anrufe des Berliner Routers. Die Konfiguration des Hamburger Routers ist quasi identisch zu der des Berliner Routers ,mit dem Unterschied das das Profil für eingehende Anrufe konfiguriert wird.. (und nicht für ausgehende)

### >> Remote Dial-In Verbindungs Setup

Vom Hauptmenue gehen Sie bitte auf "Remote Dial in Verbindungs Setup" und aktivieren bitte den "Dial in Service"!

Dial-In Zugriffs-Kontrolle Dial-In Service C Ein O Aus

Bestätigen Sie bitte nun mit Klick auf **OK** und die geänderte Konfiguration wird gespeichert!

Nachdem der Dial-In Zugang aktiviert wurde wird der Router eingehende Daten-Anrufe entgegennehmen und versuchen sich mit dem Usernamen & Passwort zu Authentizieren.

Wenn Sie MSN Nummern vergeben haben können Sie den Zugriff von aussen auch auf bestimmte Rufnummern beschränken. Diese MSNs können sie im Hauptmenue unter ISDN Setup konfigurieren!

MSN Nummern des Routers

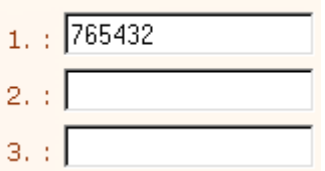

Nun gehen Sie bitte wieder über das Hauptmenue ins LAN zu LAN Dialer Profil Setup!

### >> LAN-zu-LAN Dialer Profil Setup

Wie auch im anderen Büro erscheint wieder der Bildschirm mit den 16 leeren Remote-LAN Profilen.

#### **LAN zu LAN Anwahl Profile:**

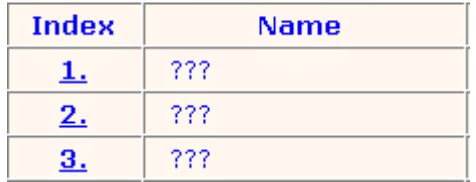

Wir benötigen nun ein Profil, welches Anrufe vom Berliner Büro annehmen soll, also klicken Sie bitte auf 1. um die Einstellungen des ersten Profils zu machen.

Zuallererst vergeben wir wieder einen Namen, in diesem Falle "Berlin"! Aktivieren Sie auch dieses Profil !

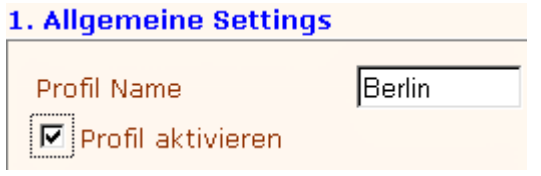

Da dieses das Hamburger Büro ist, welches keine ausgehenden Anrufe macht lassen wir Sektion 2 (Abwahl Settings) unberührt und machen keine Einträge!

### 2. Abwahl Settings

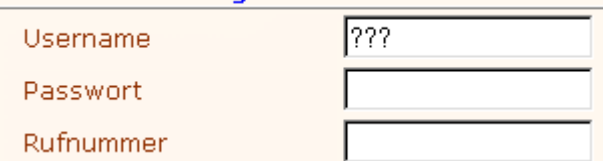

In Sektion Nummer 3 finden wir nun die Einwahl Settings:

### 3. Einwahl Settings

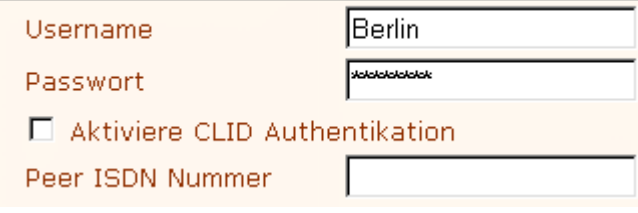

Achtung: geben Sie hier bitte exakt die selben Daten ein wie im Berliner Router, bei den Abwahl Settings! Stellen Sie sicher, dass der Username und das Passwort übereinstimmen! Beachten Sie bitte die Gross/Kleinschreibung ! Die CLID Authentikation ist optional , bietet aber ein zusätzliches Sicherheitsfeature! Wenn Sie Caller-ID (Rufnummernübermittlung) auf Ihrer ISDN Leitung aktiviert haben, wird der Router nur Anrufe von der Nummer akzeptieren, die Sie hier eintragen. Sie sollten das CLID Feature allerdings erst einschalten, wenn sichergestellt ist das die angegebene Nummer vom Anrufer auch übertragen wird. Wird Sie das nicht wartet der Router vergeblich auf die eingetragene Nummer und es kommt keine Verbindung zustande!

Nun in Sektion 4 (TCP/IP Netzwerk Settings) Teilen wir dem Hamburger Router die Netzwerkspezifikationen des externen (Berliner) Büros mit.

Wie Sie sich erinnern befinden sich der Berliner-Router und die Berliner-Rechner alle im Netzwerkadressbereich 192.168.0.X,also geben wir folgendes ein:

### 4. TCP/IP Netzwerk Settings

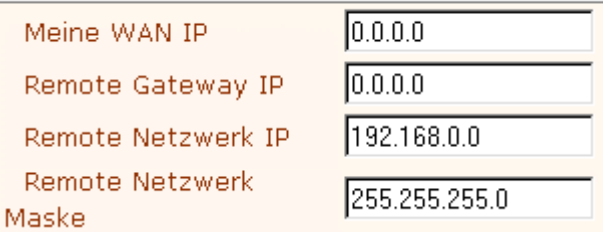

Das vollendet die Konfiguration des Hamburger Routers , klicken Sie auf OK und die Konfig wird gespeichert!

Um die Einstellungen zu überprüfen öffnen Sie in Berlin ein Dos-Fenster unter START->PROGRAMME->MSDOS EINGABEAUFFORDERUNG.

Hier wollen wir überprüfen inwieweit die Verbindung funktioniert und ob die Rechner auch erreichbar sind. Als Beispielrechner nehmen wir den mit der IP 192.168.1.3 in Hamburg.

Geben Sie den Befehl "ping 192.168.1.3" ein gefolgt von einem Druck auf die "Return"-Taste.

#### **M&** MS-DOS-Eingabeaufforderung  $\square$   $\square$   $\square$   $\square$   $\square$   $\square$   $\square$ Auto

```
Microsoft(R) Windows 98
   (C)Copyright Microsoft Corp 1981-1999.
C:\WINDOWS>ping 192.168.1.3
Ping wird ausgeführt für 192.168.1.3 mit 32 Bytes Daten:
Zeitüberschreitung der Anforderung.
Antwort von 192.168.1.3: Bytes=32 Zeit=30ms TTL=126<br>Antwort von 192.168.1.3: Bytes=32 Zeit=29ms TTL=126
Antwort von 192.168.1.3: Bytes=32 Zeit=29ms TTL=126
Ping-Statistik für 192.168.1.3:
    Pakete: Gesendet = 4, Empfangen = 3, Verloren = 1 (25% Verlust),
Ca. Zeitangaben in Millisek.:
    Minimum = 29ms, Maximum = 30ms, Mittelwert = 22msC: \WINDOWS>
```
Sobald Sie den Befehl eingegeben haben erkennt der Router das dieser Rechner (192.168.1.3) nicht im lokalen Netwerk (LAN) vorhanden ist und baut die eingestellte Verbindung auf .

Nach wenigen Sekunden (sofern alles richtig konfiguriert wurde) meldet sich der Rechner in Hamburg, wie in der Grafik zu ersehen ist. Wenn dem so ist ,ist bezüglich der Router in Berlin und Hamburg alles richtig konfiguriert.

Nun klicken Sie innerhalb Ihres Desktops auf START->SUCHEN->COMPUTER und folgendes Window erscheint:

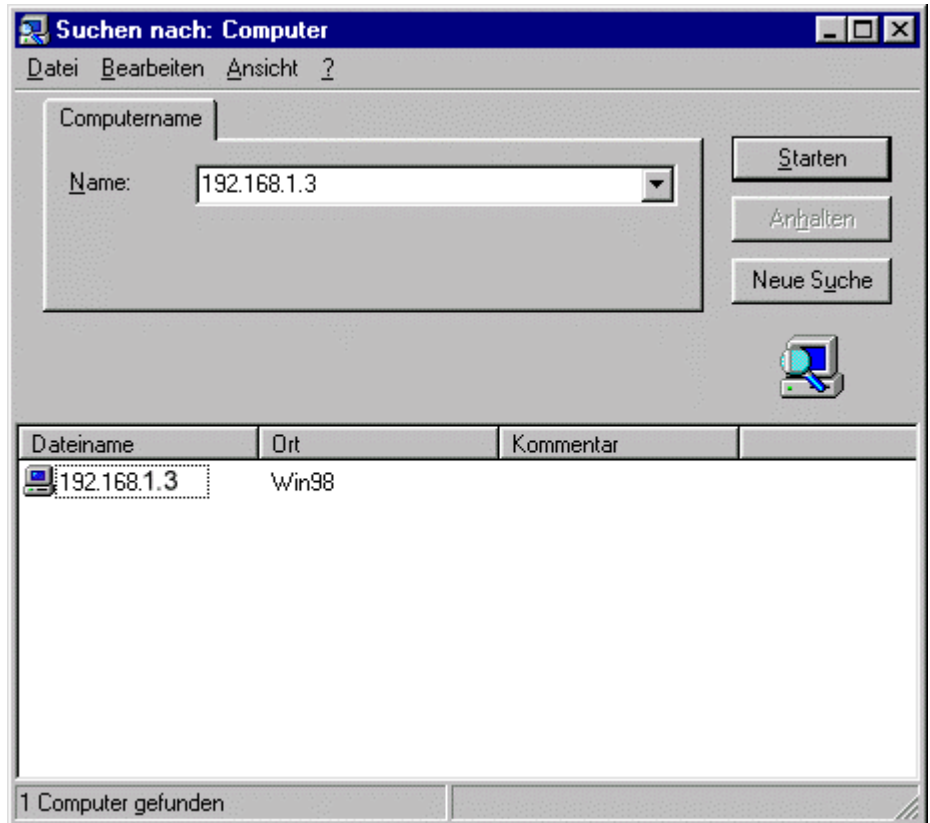

Unter "Name" geben Sie die IP des zu suchenden Rechners ein, in unserem Falle 192.168.1.3

Seien Sie nicht enttäuscht wenn nicht sofort der Computer gefunden wird, manchmal dauert es ein Weilchen. Sie sollten auf jedenfall abwarten bis der Suchvorgang beendet wurde.

Wenn der gesuchte Rechner gefunden ist, klicken Sie einfach auf ihn und es öffnet sich ein Window mit den Ordnern/Druckern u.s.w. , welche in Hamburg freigegeben wurden:

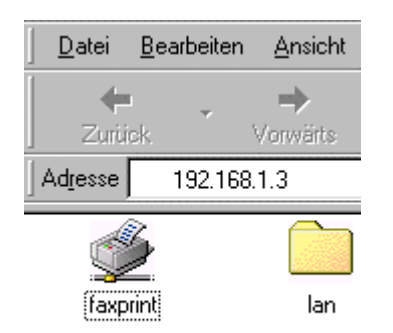

Wie Sie sehen ist der Ordner "lan" in Hamburg für den Zugriff freigegeben. Wenn Sie möchten können Sie nun ein Netzlaufwerk erstellen indem Sie mit der rechten Maustaste auf den Ordner klicken und "Netzlaufwerk verbinden auswählen"

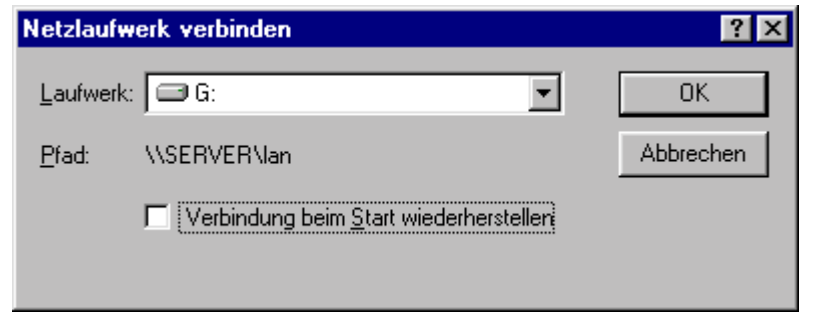

Somit hätten Sie nun ein Laufwerk G: auf Ihrem Rechner ,welches verbunden wäre mit dem Verzeichnis Lan auf dem Server.

Nun, wo Ihr WAN konfiguriert ist, vergessen Sie nicht das Ihre Telefongebühren zählen, während Sie verbunden sind. Stellen Sie sicher dass Ihre Mitarbeiter und Sie selber sich angewöhnen nach dem Datenaustausch die Verbindung auch wieder zu Trennen. Schauen Sie ab und zu auch einfach mal am Router nach ,ob dieser evtl. eigenständig ungewollte Verbindungen aufbaut und korrigieren ggf. Ihre Konfiguration.

Sollten Sie Probleme mit der Konfiguration haben können Sie auch das "log –c" Kommando über das Telnet Interface benutzen um die Anrufaktivität Ihres Routers zu Überprüfen – wenn z.B. Ihr Passwort falsch ist, würden Sie es damit bemerken.

Geben Sie in Berlin innerhalb eines DOS-Fensters den Befehl "telnet 192.168.0.1" ein.

Damit lösen Sie eine Telnet-Verbindung zu Ihrem Router in Berlin mit der IP 192.168.0.1 aus.

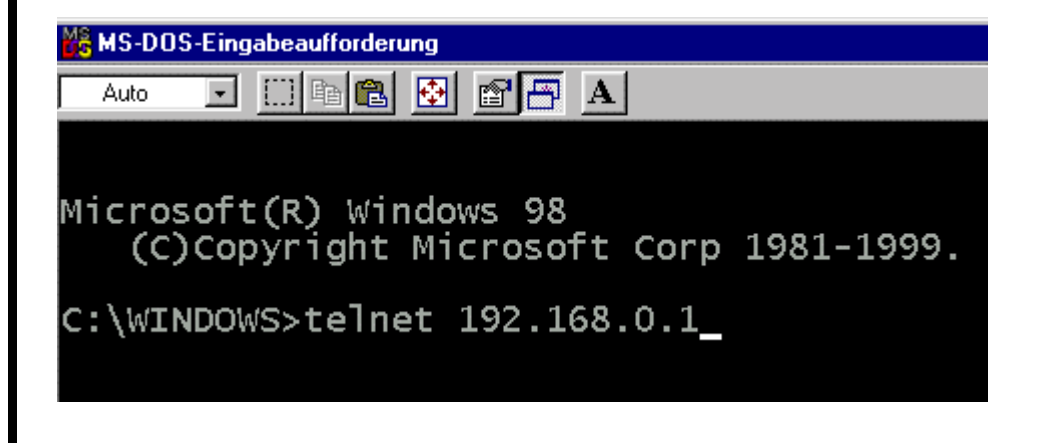

Nun öffnet Sich das Telnet-Window und der Vigor 2200 erwartet die Eingabe Ihres Passwortes, welches Sie selbstverständlich seinerzeit als ersten Schritt Ihrer Allgemein-Konfiguration definiert haben. Also hier geben Sie bitte das Passwort des Routers an, nicht das Passwort Ihrer Lan-zu-Lan Verbindung.

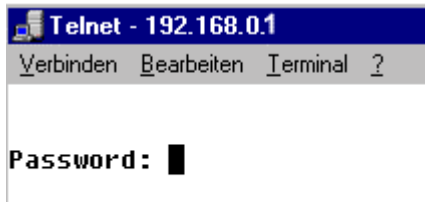

.

Wenn Sie das Passwort erfolgreich eingegeben haben, erwartet die Telnet-Session Ihre Befehle.

Hier geben Sie jetzt bitte den Befehl "log –c" also "log" ,Freizeichen, Bindestrich, kleines "d" und drücken anschliessend auf Return.

```
17:19:58.740 Dialing Node1 (Hamburg) : 1234567
17:20:00.000 PPP Start (B1)
17:20:02.380 CHAP Login OK (B1)
17:20:02.420 IPCP Opening (B1)
```
Jetzt zeigt Ihnen der Router wie und was er versucht hat um eine Verbindung aufzubauen:

- 1. Dialing Node1 (Hamburg)  $\rightarrow$  der Router wählte die Nummer "1234567"
- 2. PPP Start (B1)  $\rightarrow$  der ISDN Kanal B1 wurde belegt.
- 3. CHAP Login OK (B1)  $\rightarrow$  Benutzername und Passwort wurden überprüft.
- 4. IPCP Opening (B1) die Verbindung ist aktiv.

Ist die gewählte Rufnummer falsch würde keine "PPP Start" Meldung kommen. Ist das Passwort oder Benutzername falsch würde keine "CHAP Login OK" Meldung kommen.

Also bei etwaigen Verbindungsproblemen können Sie hier den Fehler schon mal eingrenzen.

### **Abschliessender Hinweis:**

Wenn eine Lan-zu-Lan Verbindung erfolgreich aufgebaut wurde, und man die jeweiligen Rechner "anpingen" kann dann haben die Router insoweit Ihre Schuldigkeit getan. Sollte es dennoch zu Problemen kommen auf Ressourcen der anderen Remote-Rechner zuzugreifen liegt es meistens an der Konfiguration der Klienten am anderen Ende. z.B. wenn im Remote-LAN keine Ressourcen freigegeben sind kann man natürlich nicht auf sie zugreifen. Desweiteren sollte man auch beachten inwieweit man seine Firewall konfiguriert hat, nicht das man versucht auf Dinge zuzugreifen welche man innerhalb der Router-Konfiguration geblockt hat.

Sollten Sie dennoch Probleme haben, kontaktieren Sie uns.

## Firmware Upgrade des Vigor 2200 !

Firmware Upgrade Files:

Die Files mit neuen Firmware`s befinden sich auf unseren Webseiten unter [www.2-com.de](http://www.2-com.de/) innerhalb der DrayTek Support Sektion.

#### **Wir möchten allen nahe legen sich diese Dokumentation komplett durchzulesen bevor Sie den Router einer Firmware Upgrade Prozedur unterziehen.**

Es gibt die Möglichkeit die Firmware des Vigor 2200 zu ändern via Web-Konfigurator und Firmware Upgrade Utility.

Als Beispiel nehmen wir hier die Firmware V1.06 welche wir dem Router schicken möchten:

Folgendes File wird benötigt: v2k20106.all

Selbstverständlich können Sie auf diese Art und Weise auch ein , .cfg , .web, .bin oder .rst File in den Router senden.

- Das .web File beinhaltet das Webinterface des Vigor2200<br>Das .bin File beinhaltet die eigentliche Firmware.<br>Das .cfa File beinhaltet die Konfigurationsdaten.
- File beinhaltet die eigentliche Firmware.
- File beinhaltet die Konfigurationsdaten.
- Das .all File beinhaltet das .web und das .bin file
- Das .rst File beinhaltet das .web, .bin und .cfg

Wenn Sie über diese Files verfügen kopieren Sie diese bitte in einen Ordner namens z.B. "update" welcher sich z.B. auf Ihrer Festplatte C: befindet.

Starten Sie das DrayTek Firmware Upgrade Utility innerhalb der Installierten Router Tools.

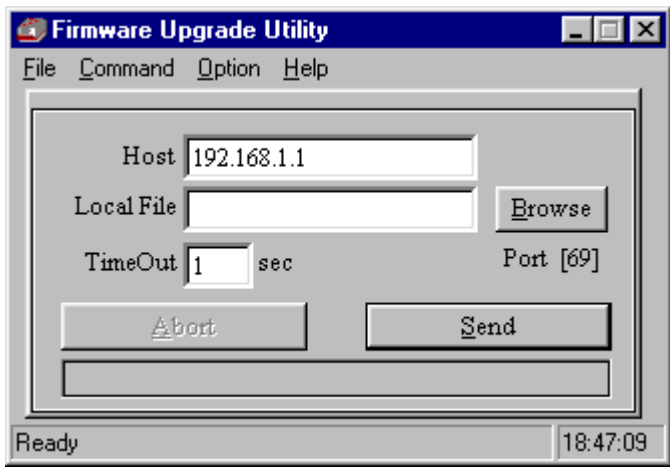

Stellen Sie Sicher das die neben "Host" benannte IP-Adresse mit der übereinstimmt welche Sie dem Router erteilt haben. (Die Standard-Adresse ist 192.168.1.1)

 $\mathbf{L}$ 

Mit einem Klick auf "Browse" geben Sie den Pfad ein wo sich die Files befinden.

In unserem Beispiel befinden sich die Files im Ordner "update" auf der Festplatte C:.

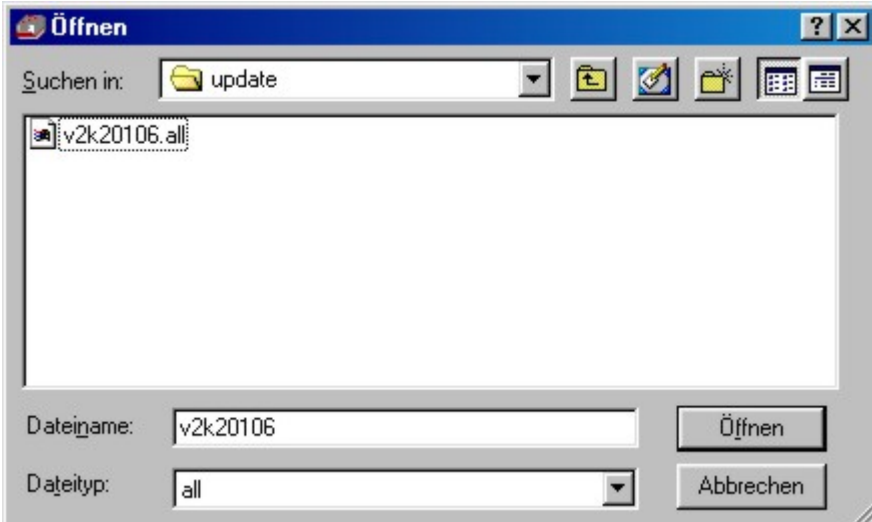

Dort wählen Sie die Datei: v2k20106.all aus.

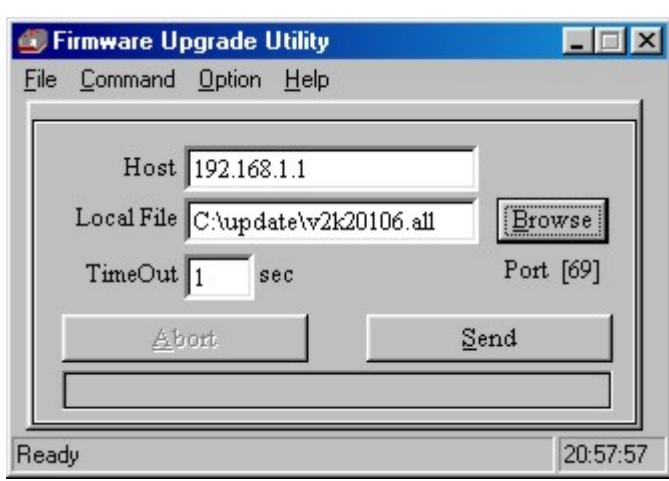

Als nächstes wechseln Sie hinüber zum Haupt-Menü des Router Web-Konfigurators. Das Firmware Upgrade Utility lassen Sie unverändert, also nicht schließen!

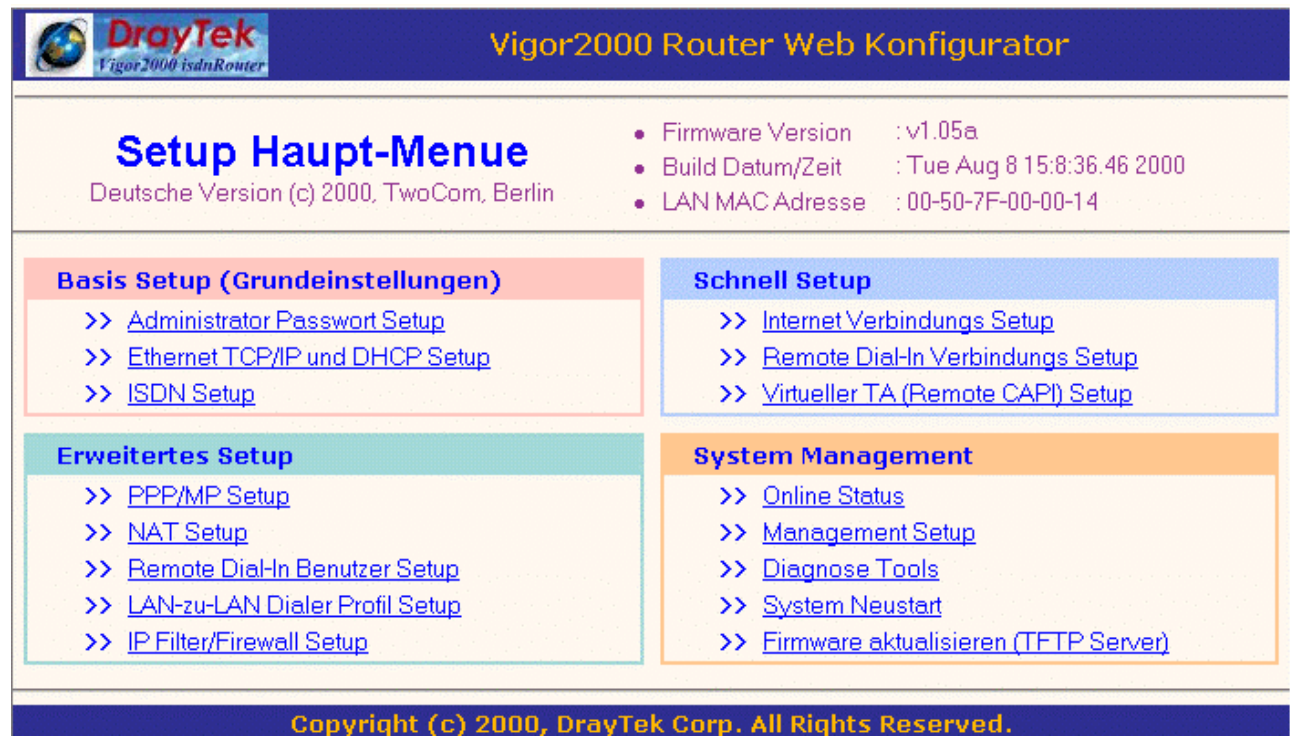

Im Haupt-Menü angekommen klicken Sie innerhalb des "System Management" auf Firmware aktualisieren.

**DrayTek** Vigor2000 Router Web Konfigurator Vigor2000 isdnRouter > System Management > Firmware Aktualisieren << Haupt-Menue **Aktuelle Firmware Version**  $v1.05a$ **Firmware Upgrade Prozedur:** . 1: Druecke [OK] um den TFTP Server zum Upgraden neuer FW zu starten. . 2: Starte Firmware Upgrade Utility oder eine andere TFTP client software. · 3: Vergewissern Sie sich ueber den Firmware-Filenamen innerhalb des Utilitys. • 4: Druecke [Send] Knopf zum Upgraden. • 5: Beenden Sie die Prozedur, der TFTP Server schaltet sich automatisch ab. Moechten Sie die Firmware upgraden? OK Copyright (c) 2000, DrayTek Corp. All Rights Reserved. Hier starten Sie den "TFTP"-Server indem Sie auf **OK klicken** DravTek Vigor2000 Router Web Konfigurator tor2000 isdnRouter > System Management > Firmware Upgrade << Haupt-Menue TFTP server laeuft. Bitte starten Sie eine Firmware Upgrade Utility Software um die Firmware des Routers zu aktualisieren. Dieser Server schaltet sich selbstständig ab nachdem die Upgrade-Prozedur vollendet wurde. Copyright (c) 2000, DrayTek Corp. All Rights Reserved.

Nun ist der "TFTP"-Server gestartet und der Vigor 2200 wartet auf Input. Jetzt wechseln Sie wieder hinüber zum Window des Firmware Upgrade Utilities:

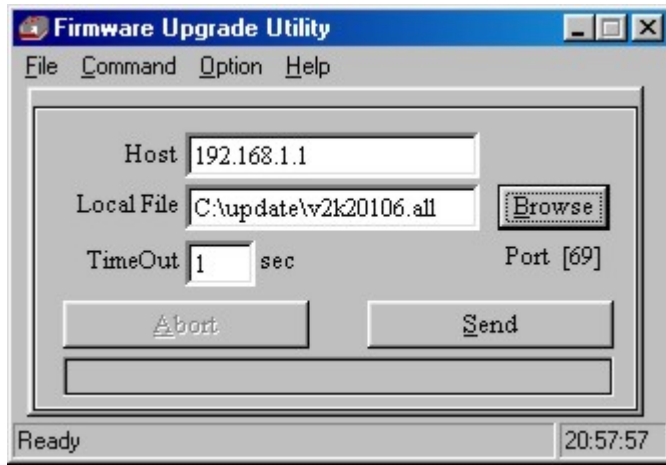

Hier klicken Sie auf "Send"

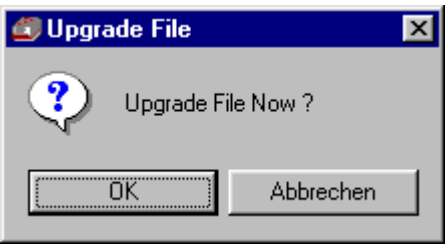

und bestätigen die Sicherheitsabfrage indem Sie auf OK klicken. Nun wird das \*.\*.all File an den Router geschickt.

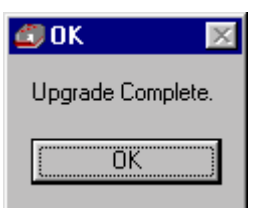

Hier bestätigen Sie mit klicken auf "OK" und das \*.\*. bin File ist im Router.

Jetzt wechseln Sie wieder zu Ihrem Web-Konfigurator.

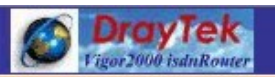

### Vigor2000 Router Web Konfigurator

> System Management > Firmware Upgrade

<< Haupt-Menue

FFTP server laeuft. Bitte starten Sie eine Firmware Upgrade Utility Software um die Firmware des Routers zu aktualisieren. Dieser Server schaltet sich selbstständig ab nachdem die Upgrade-Prozedur vollendet wurde.

Copyright (c) 2000, DrayTek Corp. All Rights Reserved.

Hier klicken Sie auf "Haupt-Menue" ; oben rechts und kehren zum Haupt-Menü zurück.

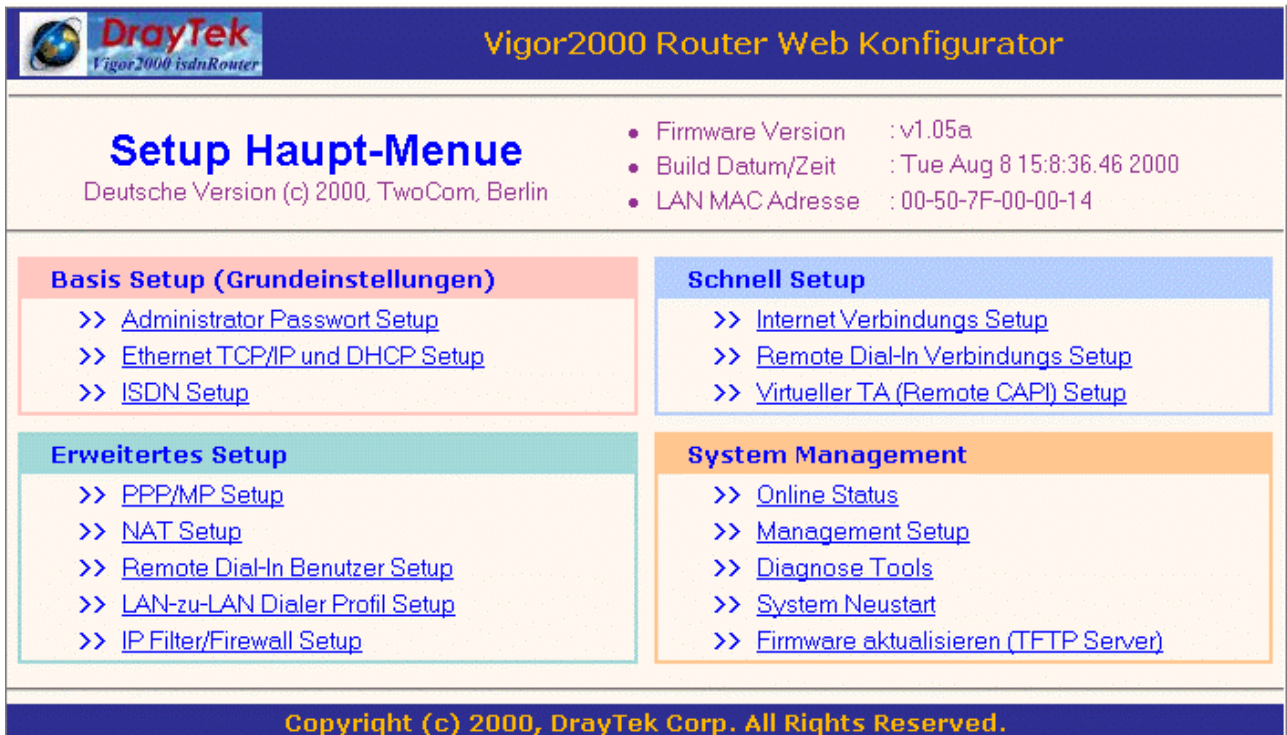

Jetzt führen Sie einen System-Neustart ihres Routers aus, indem Sie unter "System Management<sup>"</sup> auf "System Neustart" klicken:
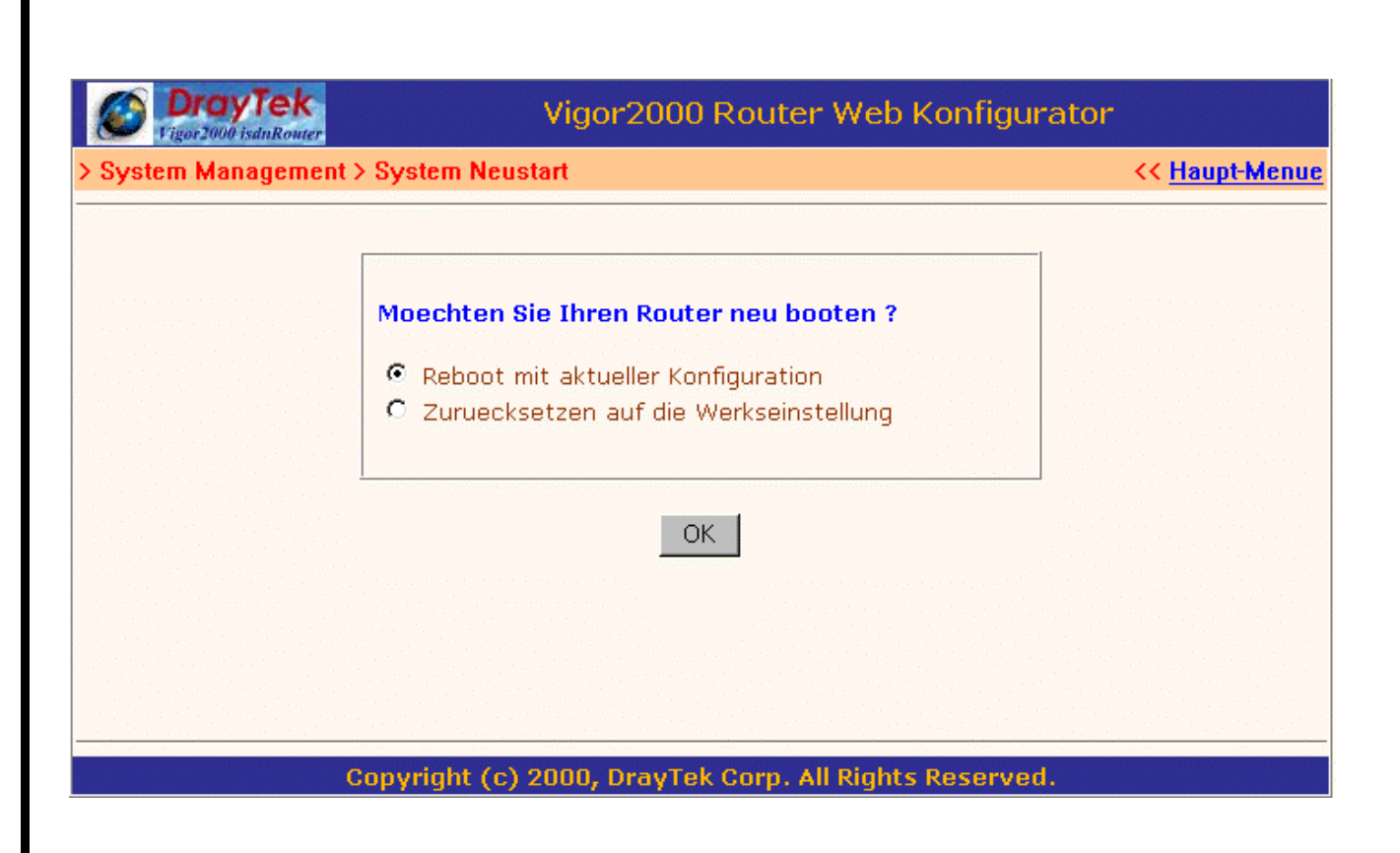

Hier bestätigen Sie durch klicken auf **. Und kehren anschließend wieder zum Haupt-**Menü zurück.

Selbstverständlich können Sie auf diese Art und Weise auch ein .cfg , oder .rst File in den Router senden.

Für den Fall das Ihre Konfiguration irgendwie fehlerhaft ist und Sie nicht mehr wissen was Sie falsch gemacht haben und gerne von vorne Anfangen möchten empfiehlt es sich via System Neustart den Router auf die Werkseinstellungen zurück zu setzen.

## **Kein Zugriff mehr auf den Router ?**

Wenn Sie aus irgendwelchen Gründen infolge einer Fehlkonfiguration nicht mehr auf den Router zugreifen können, empfiehlt es sich den Vigor2200 via Resettaste auf der Rückseite des Routers auf die Werkseinstellungen zurückzusetzen. Beachten Sie dabei folgende Schritte:

Drücken Sie im im laufendem Betrieb die Resettaste und halten Sie diese für mehr als 5 Sekunden gedrückt, sobald die **ACT LED** Ihres Routers schneller als vorher blinkt lassen Sie die Taste los und der Router starten neu mit den Werkseinstellungen und Sie können ihn dann neu konfigurieren.

## Mini FAQ &Troubleshooting

- **1. Wie lautet das Administrator Passwort des Vigor 2200 ?**  Im Auslieferungszustand des Vigor 2200 ist **KEIN** Passwort definiert. Zur Sicherheit sollten Sie aber innerhalb der Konfiguration eines setzen.
- **2. Wie lautet die Grundeinstellung des Router bezüglich der IP Konfiguration ?**  Die Default IP Konfiguration ist **192.168.1.1** + Subnet Mask **255.255.255.0**
- **3. Warum kann ich mich nicht mit dem Vigor 2200 Web Konfigurator verbinden ?**  Entfernen Sie bitte die Proxy Server Einstellungen innerhalb Ihres Browsers. Haben Sie den Router als Gateway innerhalb der TCP/IP-Konfiguration angegeben ? Haben Sie einen DNS-Server innerhalb Ihrer TCP/IP-Konfiguration angegeben ?
- **4. Wie trage ich den Benutzernamen und Kennwort für das T-DSL der Deutschen Telekom ein:**

Ihr T-Online-Benutzername setzt sich aus verschiedenen Nummern zusammen::

Zuerst Ihre T-Online-Anschlußkennung (beginnt meistens mit 000)

Ihre T-Online-Nummer, besteht in der Regel aus der Ortsnetzkennzahl und der Telefonnummer Ihres T-Online Anschlusses. Falls die T-Online-Nummer kürzer als 12 Stellen ist, muss noch eine Raute "#" angefügt werden. Zum Schluss fügen Sie noch die Mitbenutzernummer ein, die im Regelfall 0001 lautet, gefolgt von @t-online.de

Als Passwort verwenden Sie Ihr persönliches T-Online Kennwort.

Ihr Benutzername müsste dann folgendermassen aussehen:

0004567899091234567890120001@t-online.de oder falls Ihre T-Online Nr. kürzer als 12 Stellen ist, 00045678990912345678901#0001@t-online.de

Beachten Sie auch das keine Lücken bei der Eingabe entstehen.

Desweiteren möchten wir Sie noch auf unsere Hompage unter [www.2-com.de](http://www.2-com.de/) aufmerksam machen wo wir stetig bemüht sind weitere Beispiele zu erstellen um Ihnen die Konfiguration Ihres Vigor 2200 noch weiter zu erleichtern.

## **Copyright © 2000,2001 TwoCom**